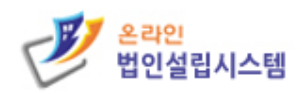

H

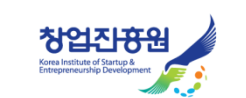

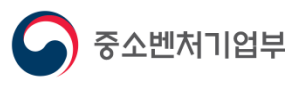

# 온라인 법인설립시스템 법인설립 사용자 메뉴얼

O

# 온라인 법인설립시스템 상담센터

1577-5475

H

開開

A.A

온라인 법인설립시스템을 이용하시면 본인이 직접 법인설립이 가능하여 대행비용이 절감됩니다. 상호 검색부터 4대사회보험 가입의 전 과정을 인터넷을 통해 쉽고 간편하게 이용할 수 있습니다. 30건 이상의 서류작성과 5개 기관의 방문이 필요없는 온라인 법인설립시스템을 이용하세요.

# **사전 준비사항**

### **< 온라인 법인설립시스템 이용 시간 안내 >**

24시간

기본정보 및 서식작성 가능 시간

회원가입 및

개인공통인증서

구성원 모두 G4B사이트를

(법인 개인사업자 가입불가) 및 은행에서 무료로 발급

통한 개인명의 회원가입

가능한 개인 일반은행용

-<br>전자서영시 인증서 필요하며<br>회원가입전 인증서 만료일 확인 후<br>등록해야하며 등록한 인증서는

스캐너

PC와 로컬로 연결되어

Twain드라이버 버젼의

스캐너 필요

인감작업 업로드시 필요

중간에 재발급 및 변경 자제

인증서 필요

- 상담센터 이용 시간 : 월요일 ~ 금요일 (09시 ~ 18시) 주말 및 공휴일은 이용이 불가합니다.
- 기본정보 작성 및 서식 작성 : 시간 제한 없이 이용하실 수 있습니다. (시스템 점검 시간 제외)
- 진행단계 별 평균 소요시간 : 20 ~ 50분 (연계기관과의 업무 처리로 인한 소요시간 발생)
- 

**- 온라인 법인설립시스템 이용 시 필요한 준비사항이니 법인설립 전에 준비해두시면 편히 진행하실 수 있습니다.**

**※ 중요 : 자본금 확인은 법인설립시스템을 통한 온라인 증명으로만 가능합니다. (은행 방문(오프라인)을 통한 증명서는 진행 불가)**

최대 50분

법인등록면허세

감면신청서류 a

감면대상에 해당하지 않을

경우 추가 서류 불필요하니

감면대상에 해당 될 경우

감면사유작성 및 증빙서류

최저자본금

최저자본금제 폐지로

100원 이상 비용으로

법인설립 가능합니다.

업종별 자세한 최저자본금은

세무서로 문의

관할 시, 군, 구청 법인동록면허세과에서<br>김면 이부 확인 가능

.<br>스캔첨부 필요

진행단계 별

평균 소요시간

주민등록등본상

기본정보의 구성원

주소와 상이할 경우

사전에 확인 필요

구성원

주식회사 설립의 경우

이사감사조사보고서

작성을 위한 지분없는

감사 1인 선임 필수인

총 2인으로 설립가능 유한 유한책임 합명

합자의 경우 2인이상 설립가능하며 직책은

별도 참고 최대 구성원 10인 가능

 $\overline{2}$ 

대표자와 지분없는감사로

관계로 최소인원은

등기신청 불가하므로

정보입력시 현재 등본상

도시화인

최소 20분

- 
- 법인설립진행업무 (연계기관과의 연계) : 월요일 ~ 금요일 (09:10 ~ 17:45)
- 
- 
- 
- 
- 
- 
- 
- 
- 
- 
- 
- 

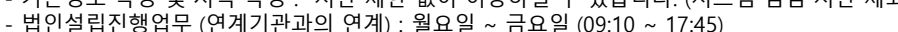

- 
- 
- 
- 
- 
- 
- 
- 
- 
- 
- 

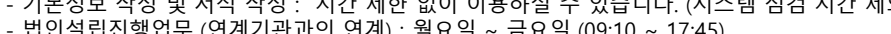

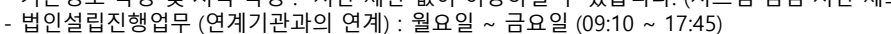

- 
- 

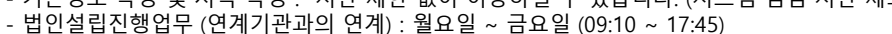

월~

ᇹ 9시기

상담센터 이용시간

연계업무 진행가능시간<br>- 9시10분 17시 45분

법인인감인영

인터넷 등기소를 통해

중복 상호명 유무 확인

후 상호명 기입 된

도장 규격은 지름<br>1cm~2.4cm이내

법인인감 도장 준비

자본금통장

۵

자본금 납입관련 잔액증명서

발급받을 발기인대표 명의의

입출금 개인계좌 필요

발기설립의 경우만 필요)

(10억미만 주식회사

단위농협 신협 제2금융권 축협, 우체국 계좌 불가하며<br>정기예금, 마이너스, 적금,

예금, 평생계좌 불가

# **0. 회원가입 / 로그인 (구성원 모두가 회원가입, 인증서 등록을 하셔야 합니다.)**

- **0.1 회원가입 버튼 클릭 회원가입은 G4B 사이트에서 진행합니다.**

F

**- 0.2 회원가입을 위해 G4B 회원가입 페이지로 이동**

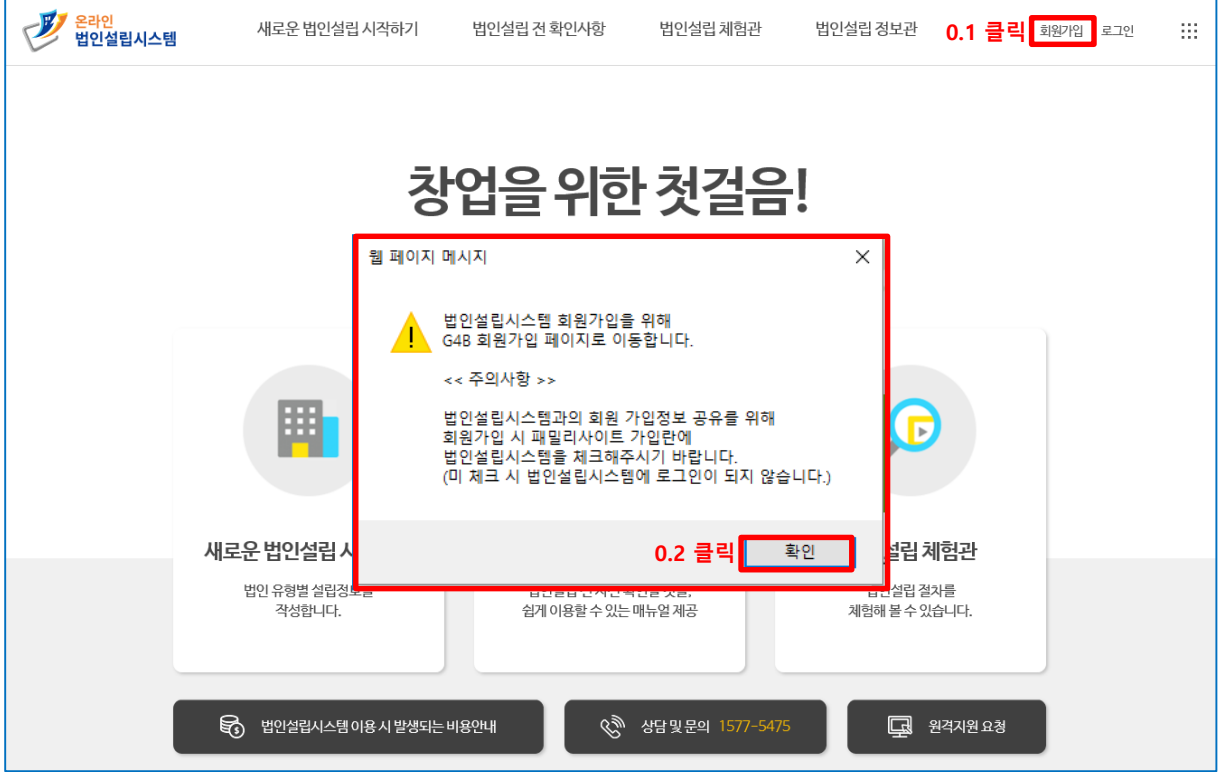

**- 0.3 G4B 사이트로 이동 후 실명인증을 진행합니다. (휴대폰인증과 공동인증서 인증 2가지 방법 중 택일 후 진행)**

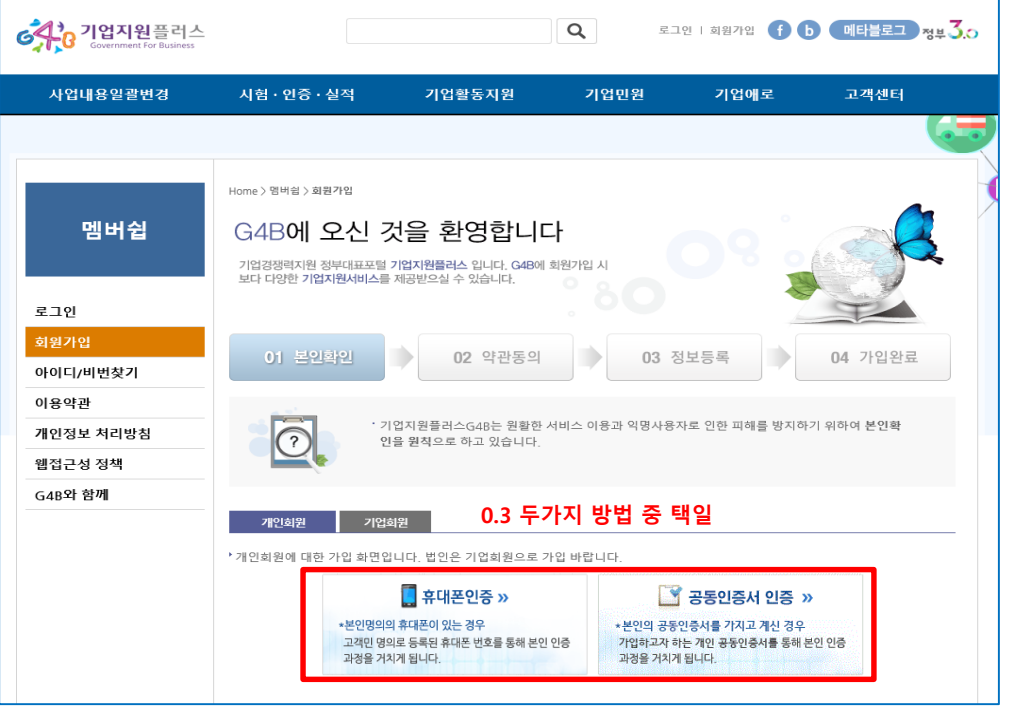

# **- 0.4 약관 동의 (세가지 약관에 대해서 확인하신 후 동의를 체크합니다.)**

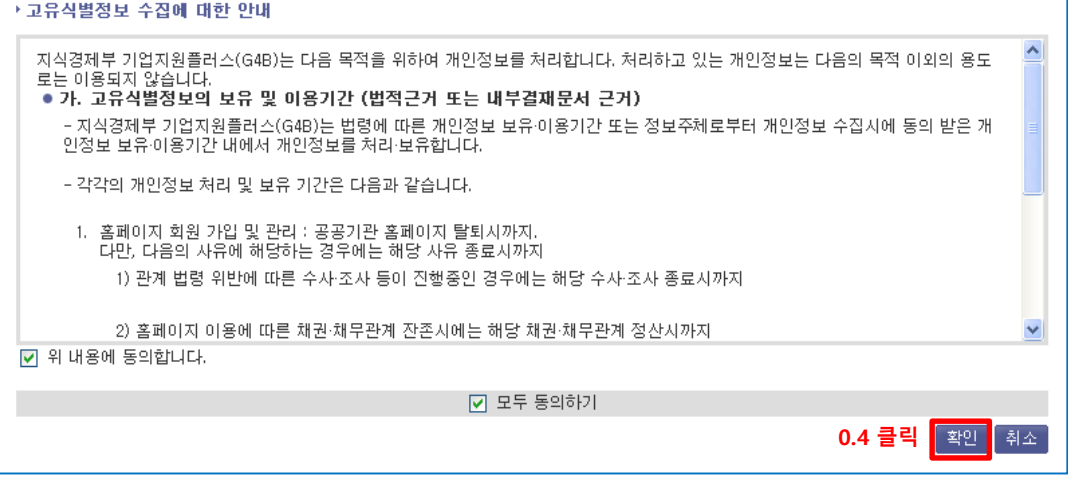

### **- 0.5 회원정보를 등록합니다.**

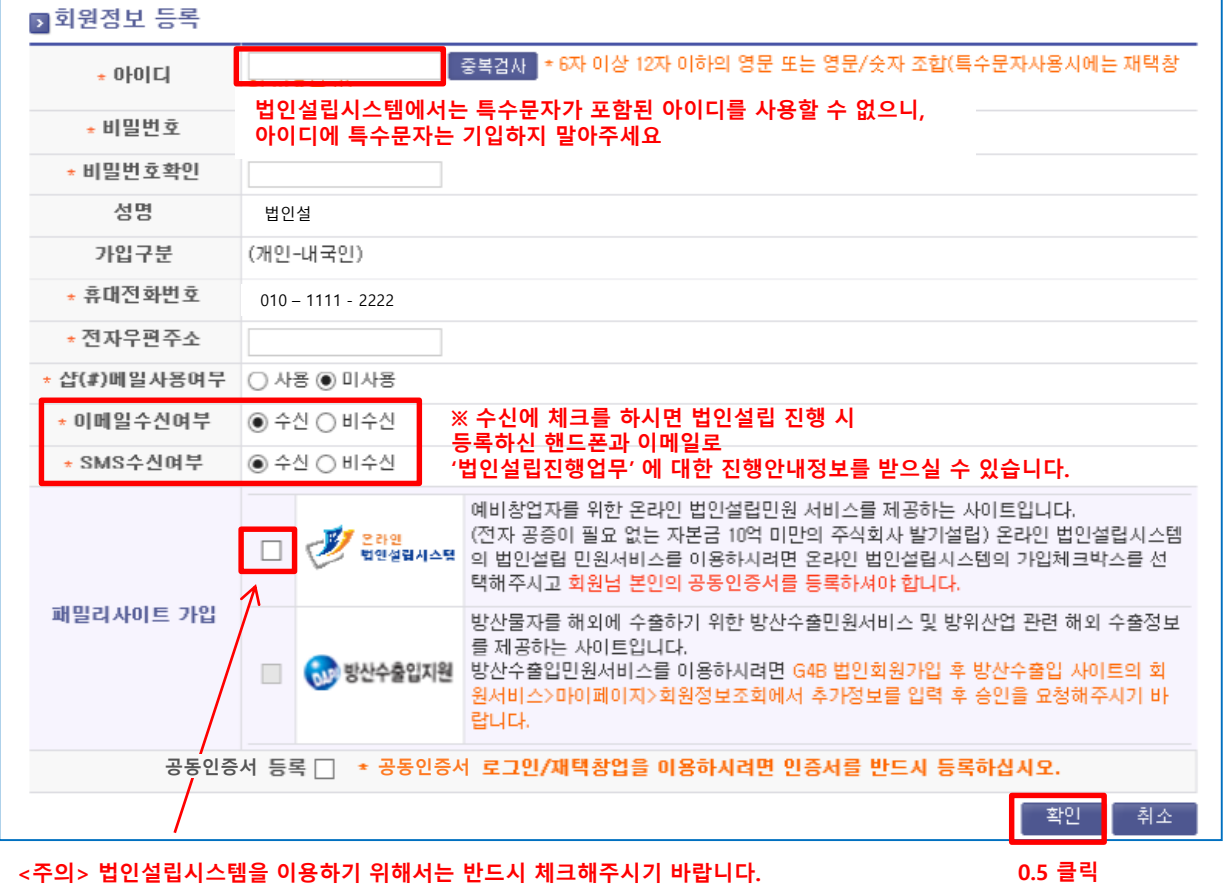

**(미체크 시 법인설립시스템을 이용할 수 없음. 로그인 불가)**

- **0.6 가입이 완료가 되면 법인설립시스템에서 로그인을 합니다. (로그인은 아이디, 비밀번호 또는 공동인증서로 가능합니다.)**

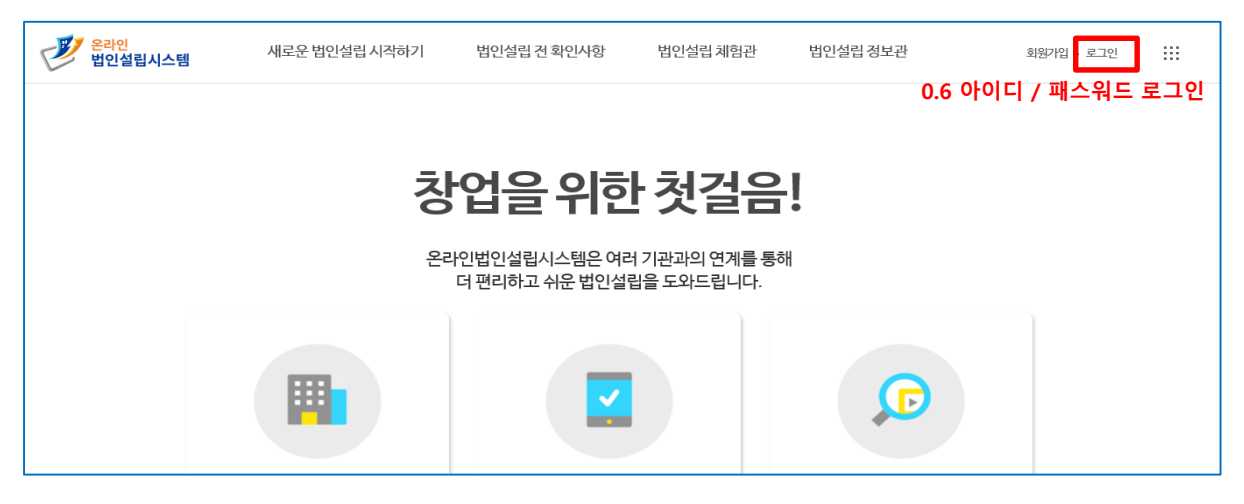

### **<< 두가지 방법 중 편한 방법으로 진행하시면 되겠습니다. >>**

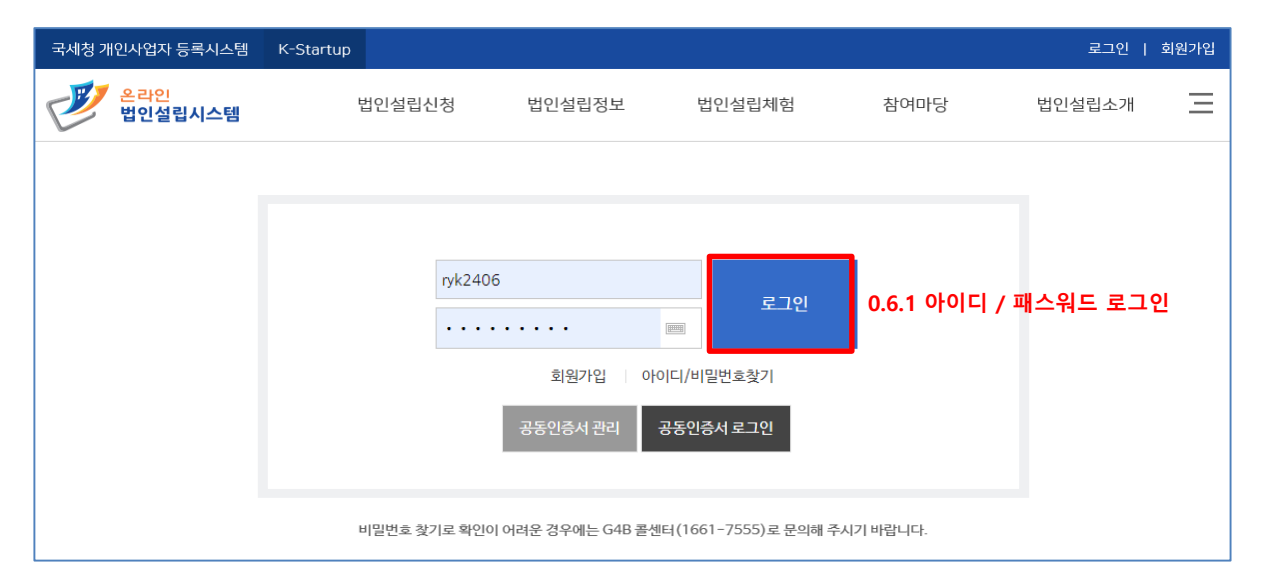

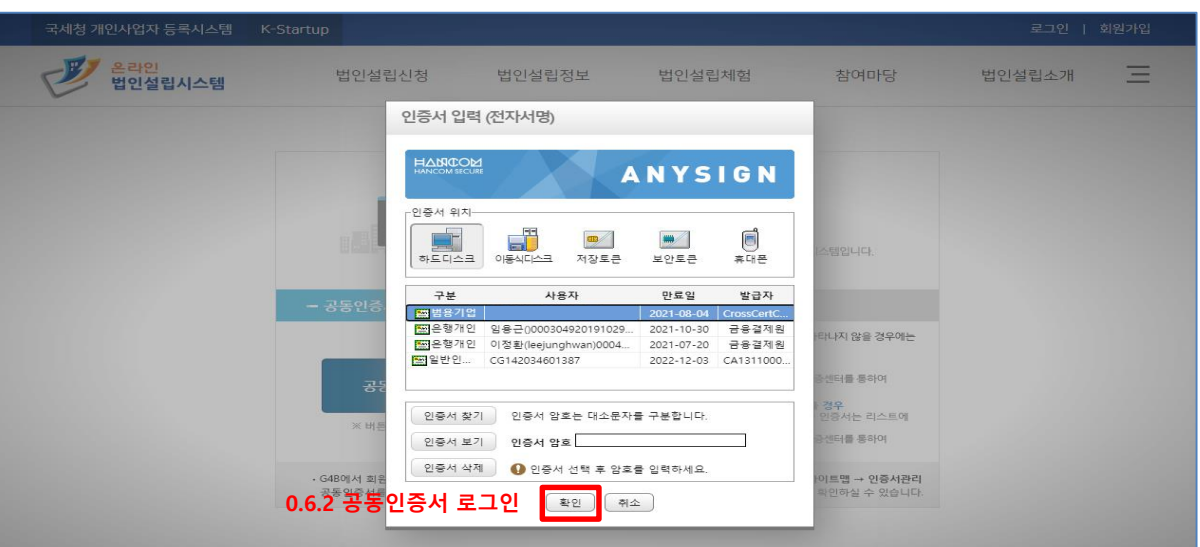

# **1. 법인설립시스템 메인페이지 둘러보기**

- **1.1 진행 중인 법인설립 정보가 없는 사용자의 로그인 후 메인페이지 - 새로운 법인설립시작하기, 법인설립 전 확인사항, 체험관, 설립 시 비용안내, 원격지원 요청 등이 진행가능합니다.**

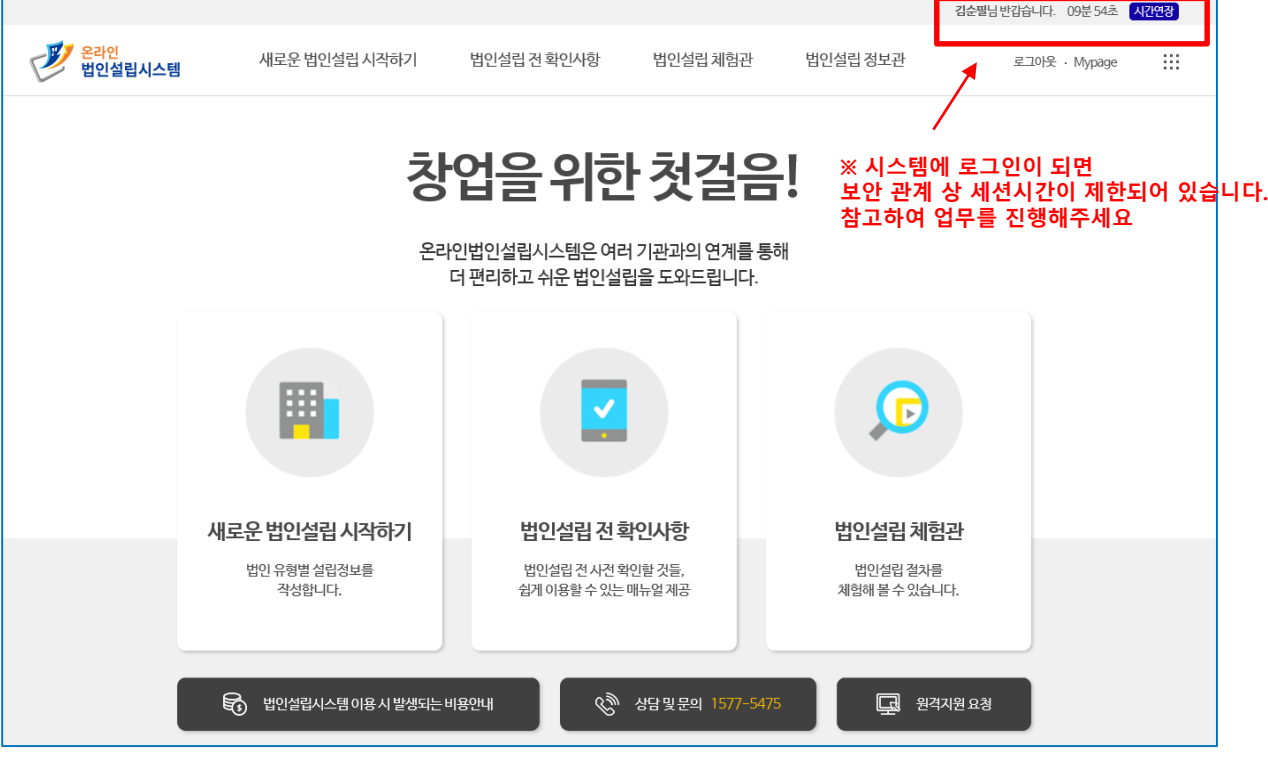

- **1.2 새로운 법인설립을 시작하기 위해서는 아래의 '주식회사 (발기설립) 시작' 버튼 클릭합니다.**
- **로그인이 되어야 진행이 가능한 서비스입니다.**

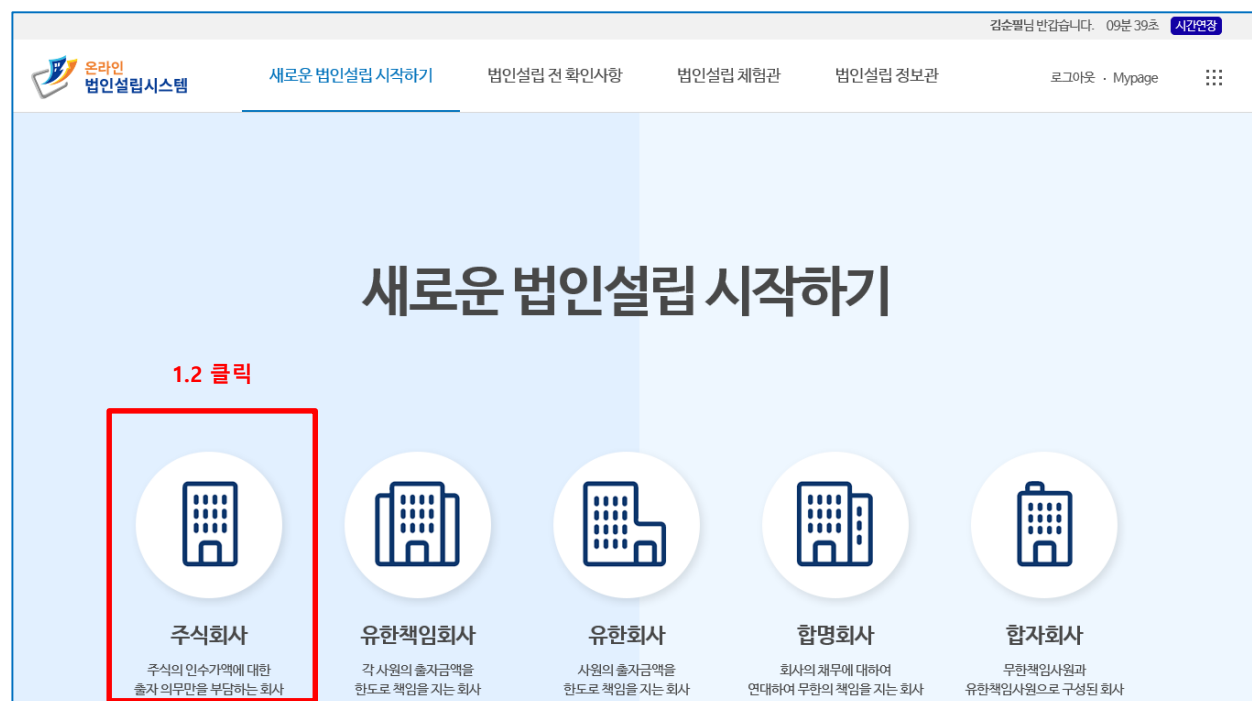

**※ 클릭 시 13P 법인설립 기본정보 작성 페이지로 이동이 됩니다. 해당 페이지를 참고해주세요**

### - **1.3 진행 중인 법인설립 정보가 있는 사용자의 로그인 후 메인페이지 - 현재 나의 법인설립 업무, 새로운 법인설립시작하기, 설립 시 비용안내, 원격지원 요청 등이 진행가능하며,**

### **1.3.1 회사명 클릭 - 현재 나의 법인설립 업무에 상호명을 클릭하면 해당 법인설립 정보 페이지로 이동됩니다.**

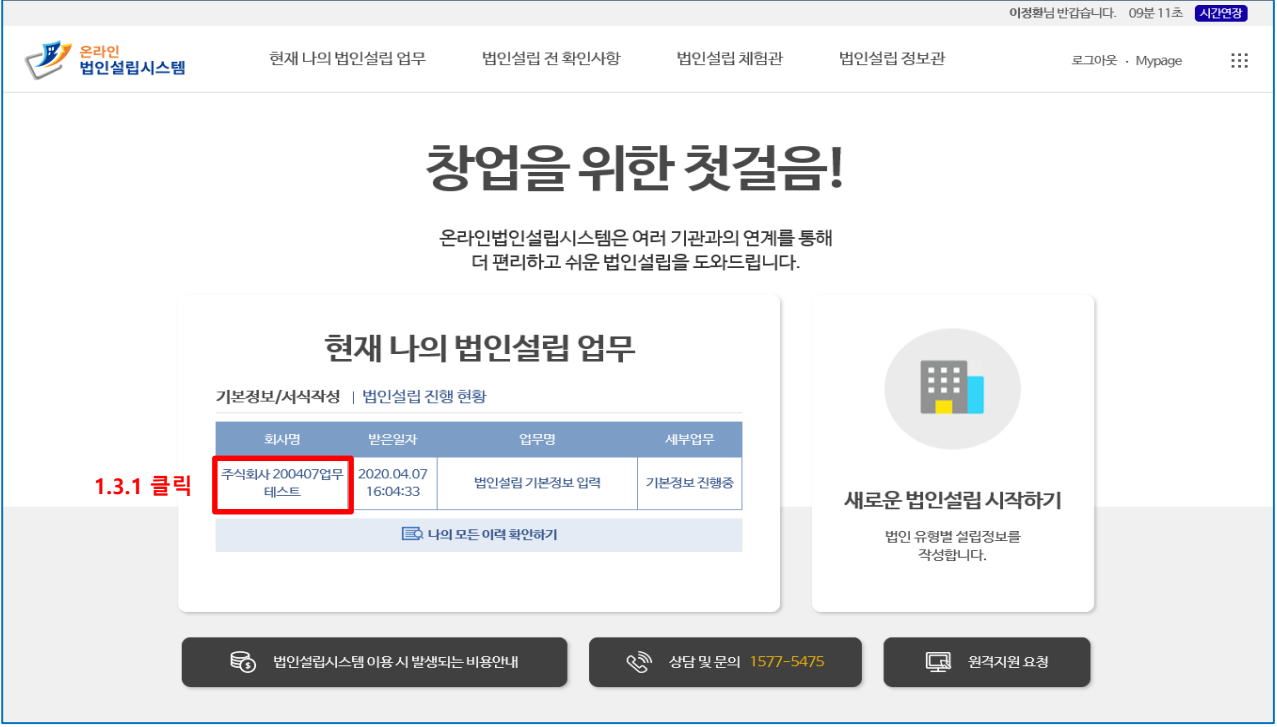

### - **1.4 진행 중인 법인설립 정보가 있는 사용자는 아래와 같이 법인설립의 단계별 현황 및 세부 진행상황을 확인할 수 있습니다.**

### **- 1.4.1 회사명 클릭 - 현재 나의 법인설립 업무에 상호명을 클릭하면 해당 법인설립 정보 페이지로 이동됩니다. - 1.4.2 나의 모든 이력 확인하기 클릭 - 설립 중인 모든 법인 정보를 확인할 수 있는 페이지로 이동됩니다.**

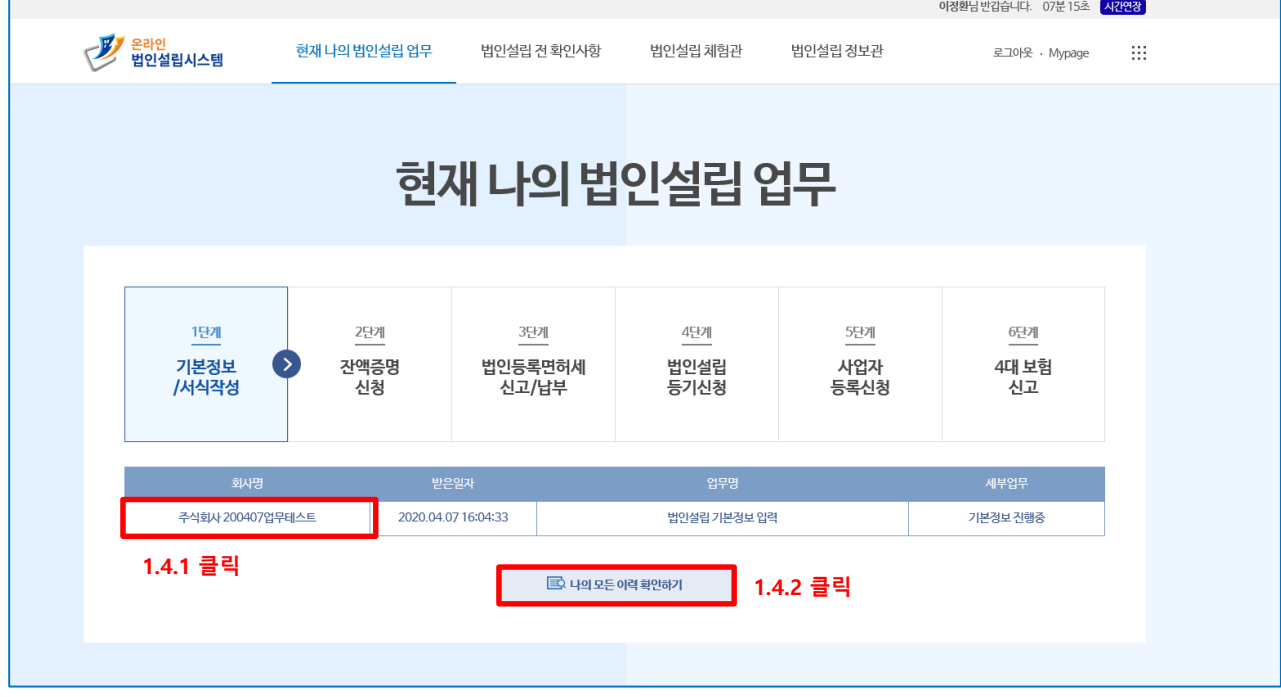

# - **1.5 법인설립 전 확인사항 화면**

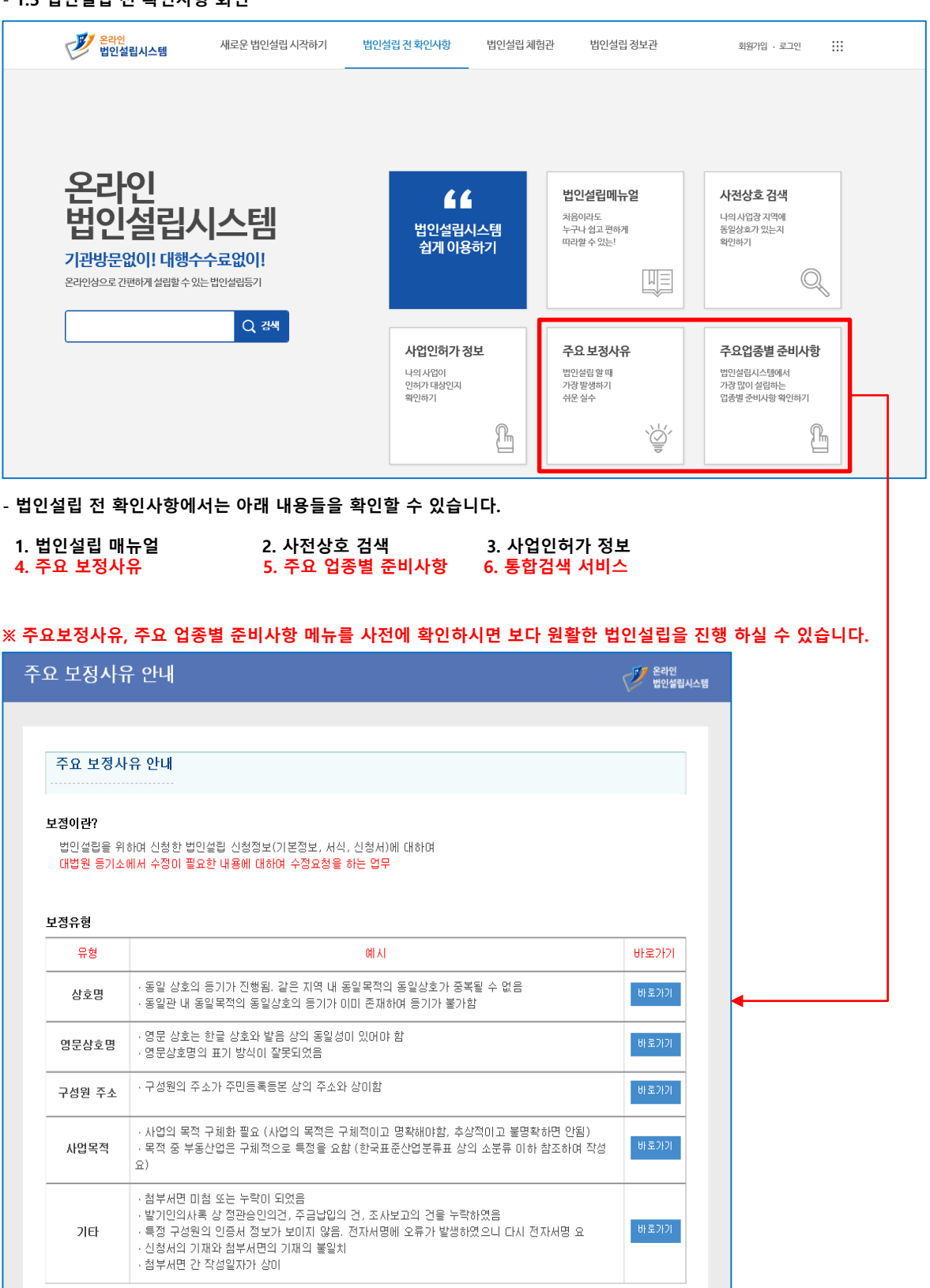

말가

 $\vert 8 \vert$  - **법인설립 전 확인사항 화면 내 주요 업종별 준비사항** - **온라인 법인설립시스템을 통해 가장 많이 설립하는 업종들의 준비사항을 참고하실 수 있습니다.**

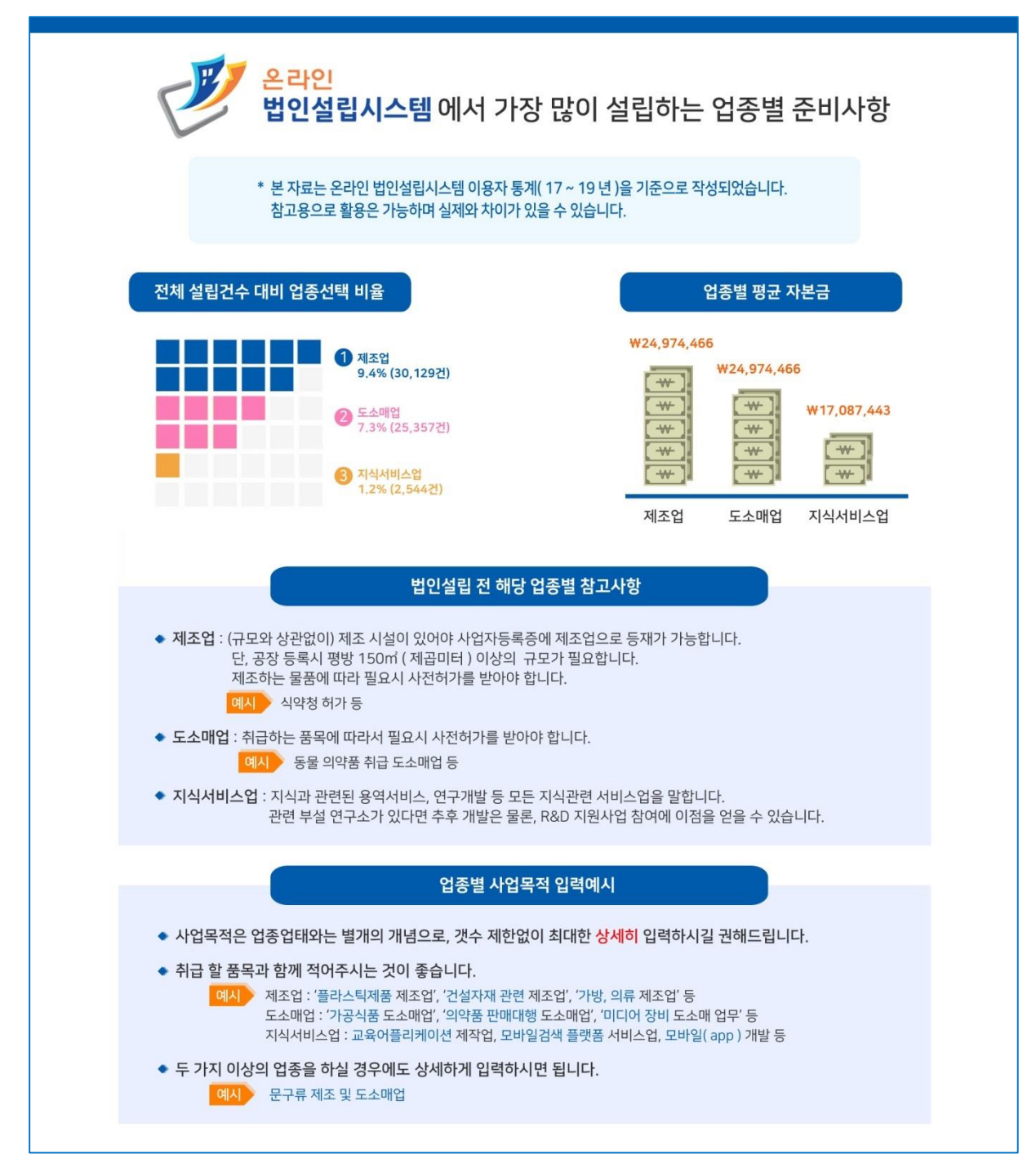

- **1.6 법인설립체험관 화면**

- **법인유형별 법인설립의 체험을 할 수 있는 서비스로서 법인설립 시작하기 전 법인설립을 체험해 볼 수 있는 서비스입니다. 주의 - 법인설립 체험관에서 작성한 기본정보 및 구비서식은 테스트 데이터로서 실제 서비스에 반영이 되지 않습니다.**

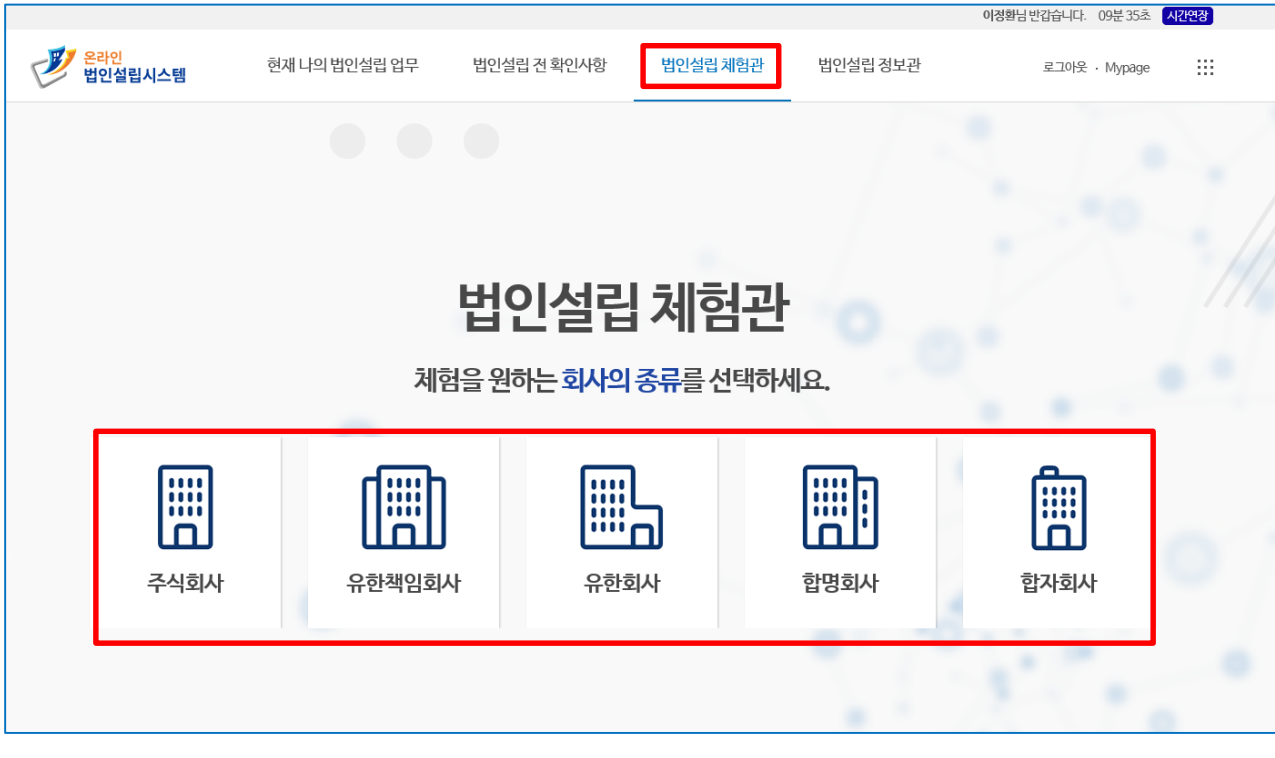

- **1.7 법인설립 정보관 화면**

- **법인설립 정보관은 법인설립시스템의 SNS 서비스(Facebook, Twitter) 및 K-Startup 바로가기와 공지사항, 자주하는 질문(FAQ), 질의응답, 이용자 인터뷰 및 각종 법인설립에 관한 정보를 제공하고 있는 메뉴입니다.**

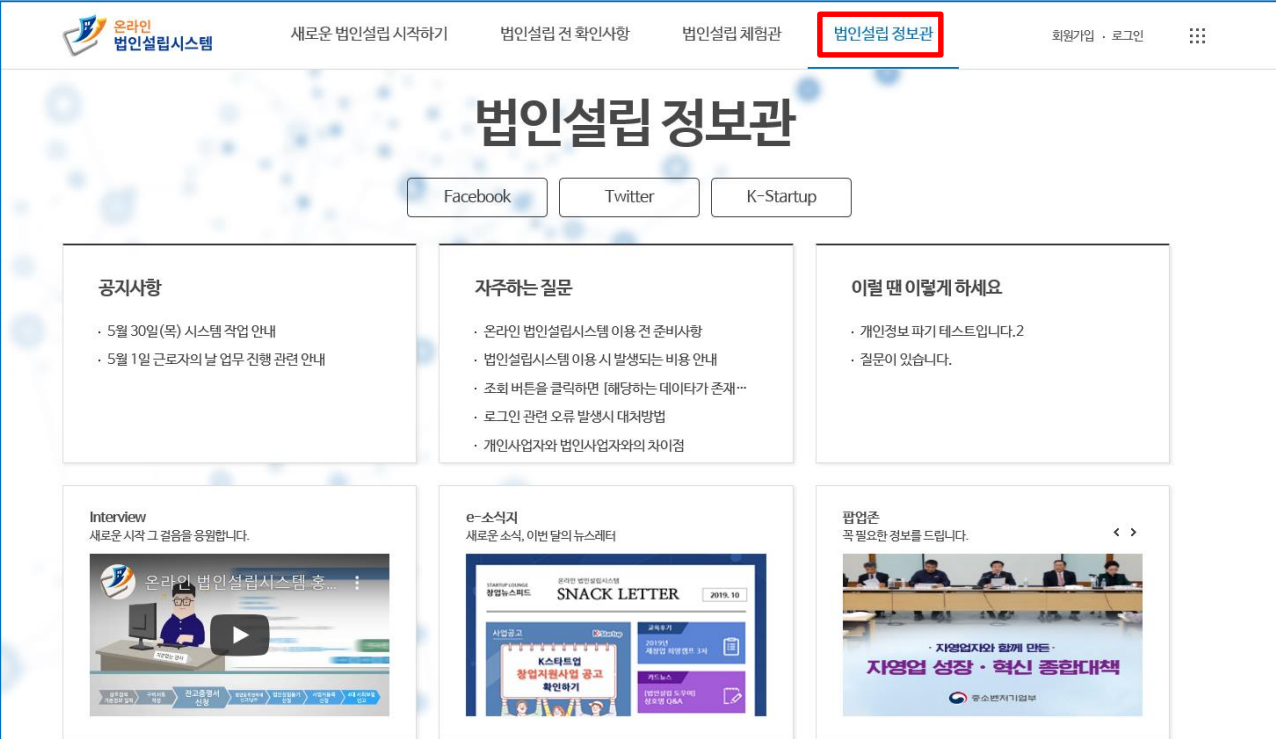

# **2. 법인설립 기본정보 등록 및 구비서류(서식) 작성하기**

### **※ 아래 내용은 법인설립 진행 시 주의해야할 사항들입니다. 해당 내용을 참고하여 기본정보 및 구비서식들을 작성하시면 등기보정을 최소화하여 원활하게 법인설립 진행이 가능합니다.**

**- 항목별 자세한 내용은 메인페이지 내 '법인설립 전 확인사항' 메뉴에서 확인이 가능합니다.**

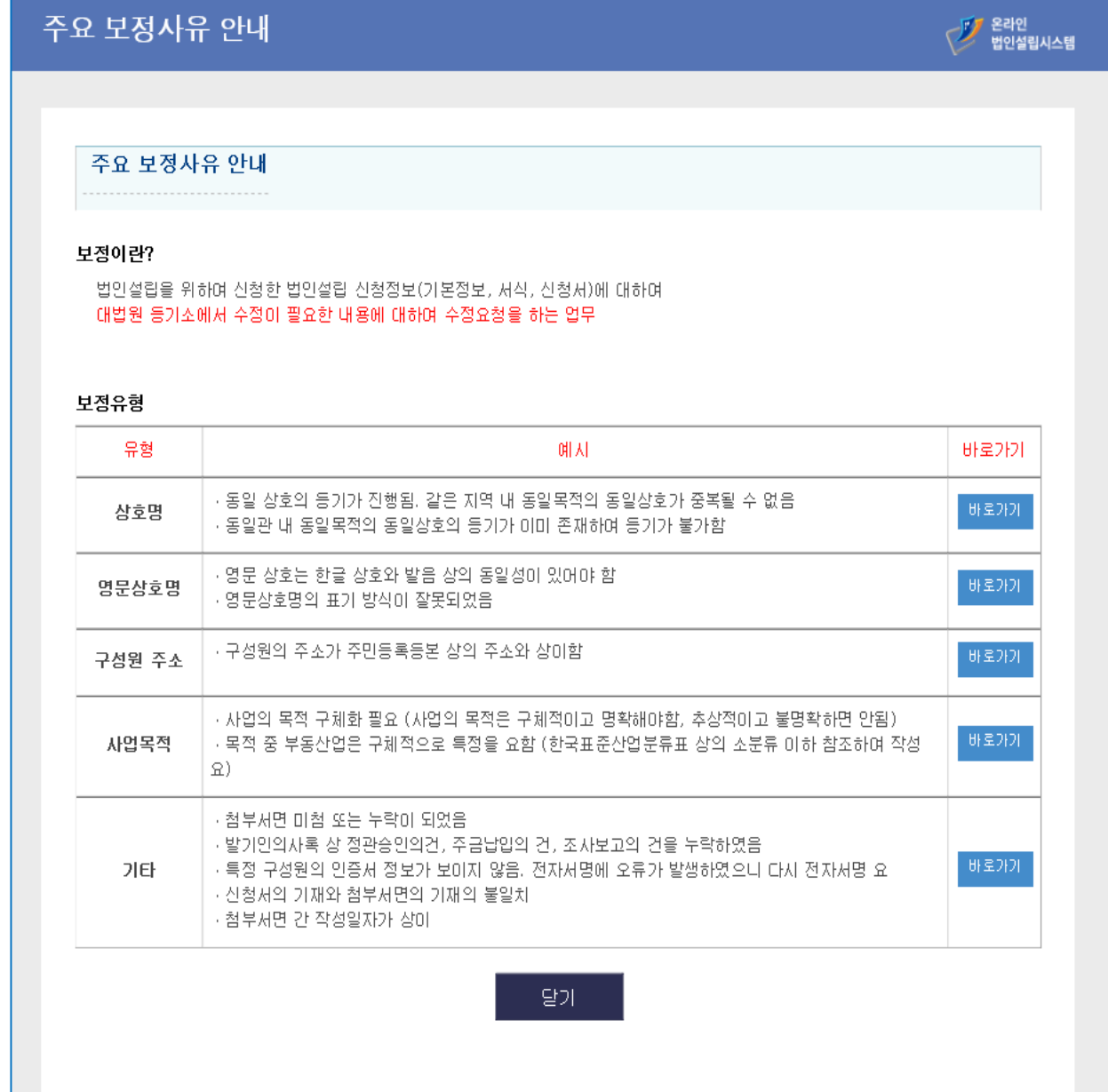

### - **2.1 법인설립 회사기본정보를 입력합니다. (기본정보는 '발기인 대표' 만 입력이 가능합니다.)**

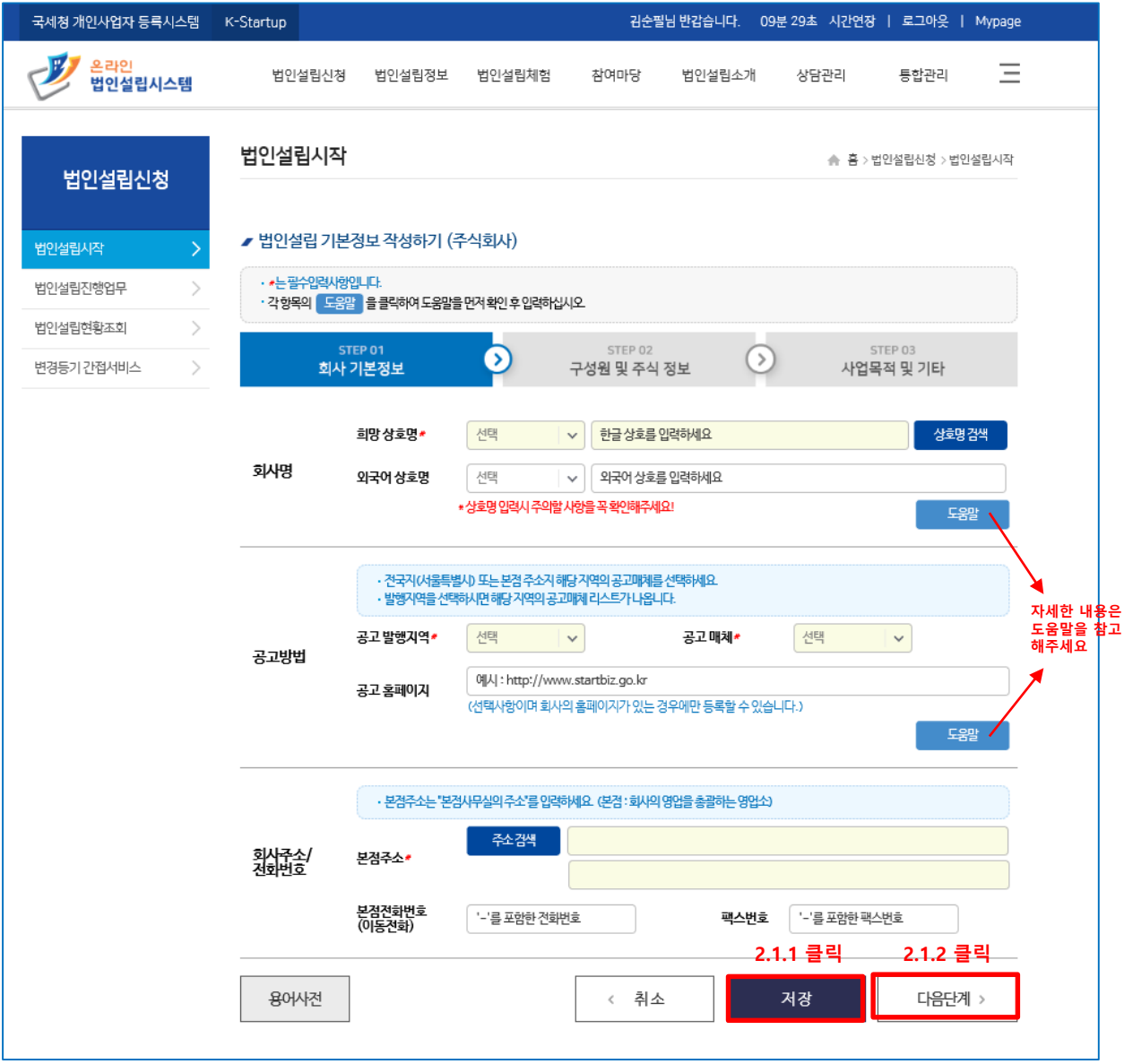

# **2.1.2 다음단계 버튼을 클릭 시 작성한 내용이 저장되며, 구성원 및 주식정보를 입력하는 단계로 이동됩니다.**

**- 2.1.1 저장 버튼을 클릭 시 작성한 내용이 저장되며, 기본정보 조회 페이지로 이동됩니다.**

**※ 회사 기본정보 입력 시 주의사항**

- **- 동일한 상호 등기 금지 (같은 지역에 같은 사업목적의 같은 상호가 있다면 등기 불가)**
- 
- **① 동일한 특별시, 광역시, 군에 존재하는 동일한 상호**

### - **2.2 법인설립 구성원 및 주식정보를 입력합니다. (기본정보는 '발기인 대표' 만 입력이 가능합니다.)**

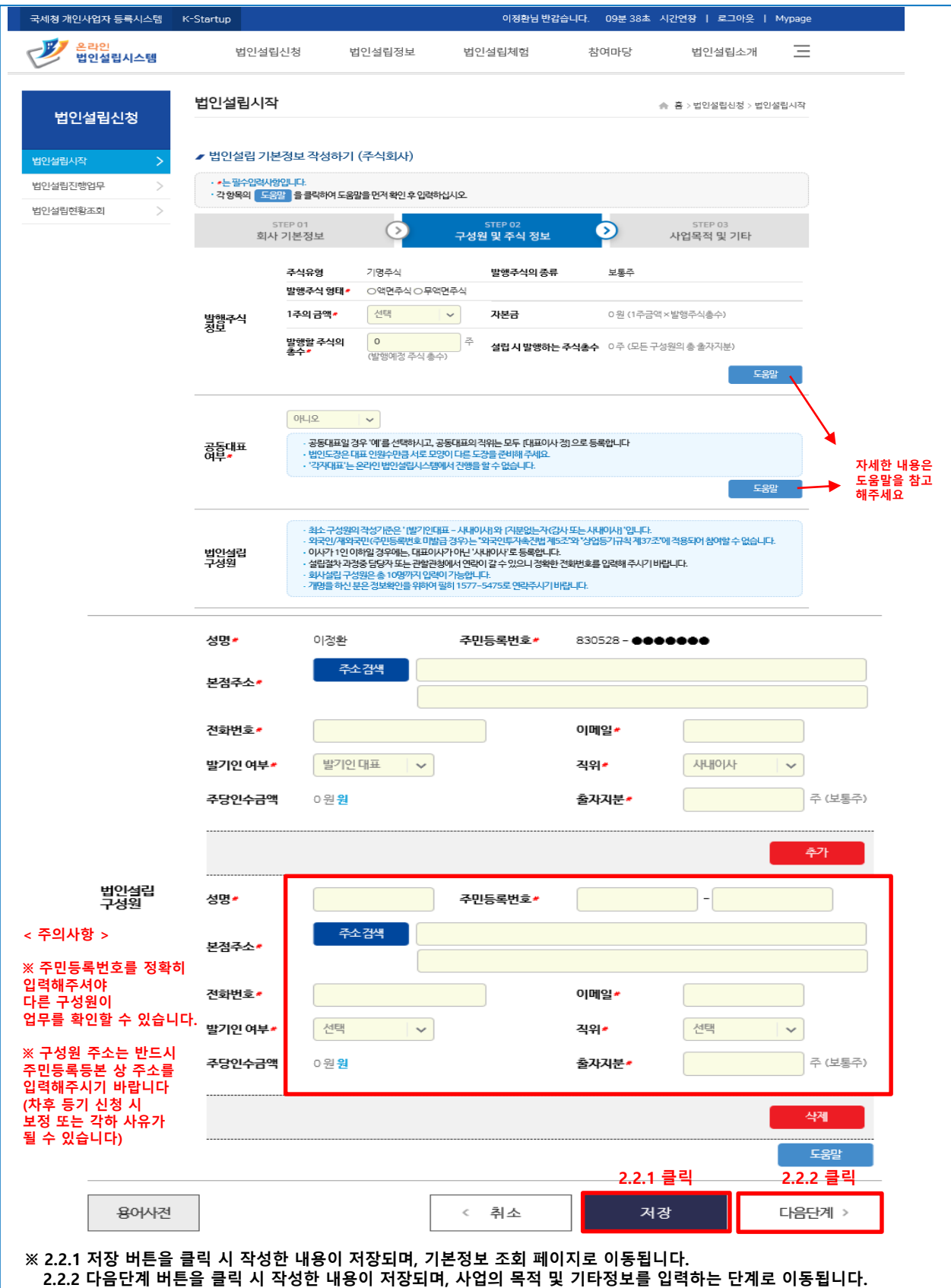

- **2.3 법인설립 사업목적 및 기타를 입력합니다. (기본정보는 '발기인 대표' 만 입력이 가능합니다.)**

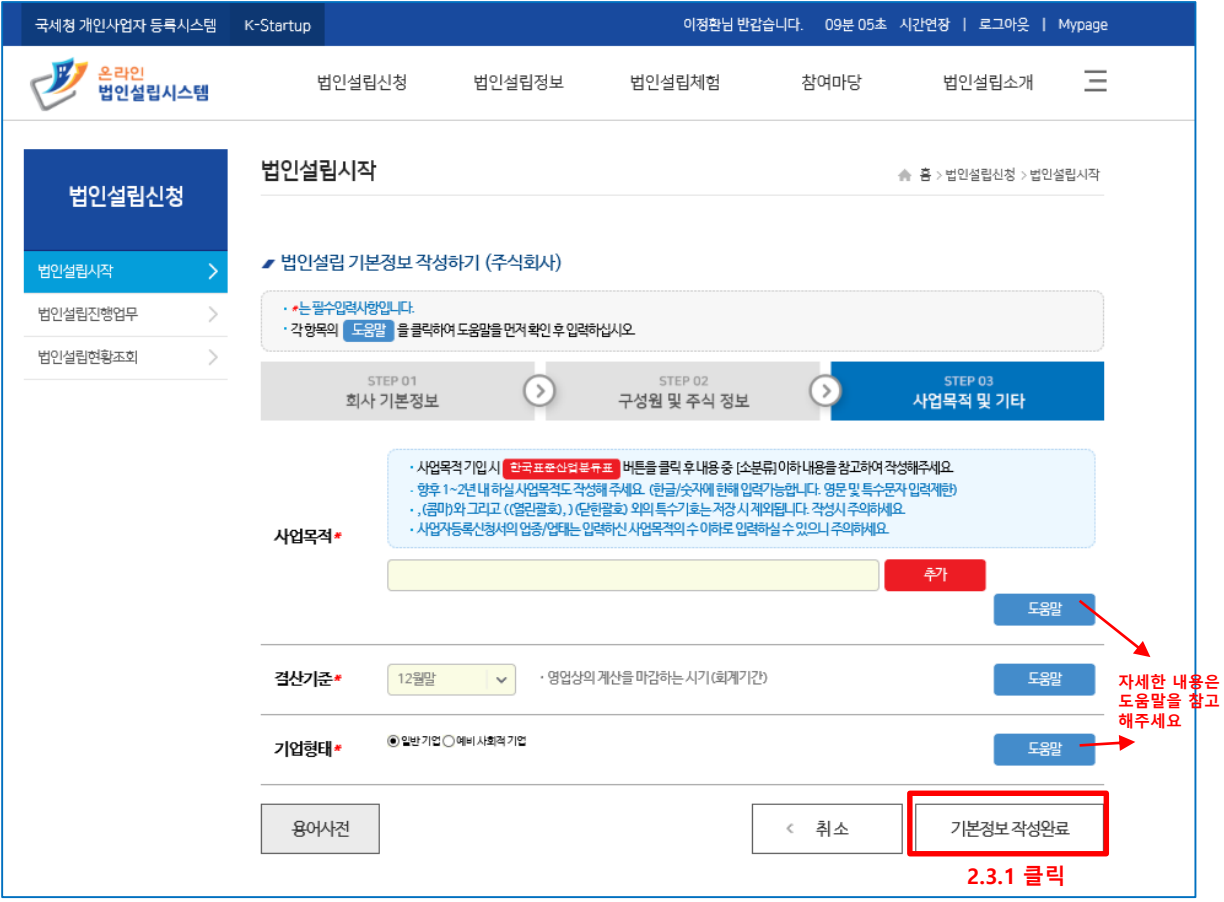

### **- 2.3.1 기본정보 작성완료 버튼을 클릭하여 법인설립 기본정보 작성을 완료합니다.**

### **※ 주의 – 사업의 목적은 아래의 내용을 참고하여 필히 한국표준산업분류표에 맞게 구체적으로 작성합니다.**

### 1. 한국표준산업분류표를 확인해주세요

ㆍ한국표준산업분류표는 통계청에서 제공하는 국내의 사업들을 종류별로 분류해놓은 코드표로 매년 갱신됩니다.

·법인설립시스템에서 사업의 목적을 입력 시 코드를 확인할 수 있는 링크 버튼이 있으니 클릭하시어 한국표준산업분류표를 참 고하여 작성하면 됩니다.

### 2. 사업의 목적은 구체적으로 작성하여야 합니다.

· 가장 많이 보정사유가 되는 부분으로 사업의 목적을 기재할때는 해당 사업분야를 구체적으로 기입을 해주어야 합니다. · 한국표준산업분류표를 보고, 단순하게 '제조업' 이런식으로 기입하면 안되고 구체적으로 어떤 분야의 제조업인지를 기입해주 어야 합니다.

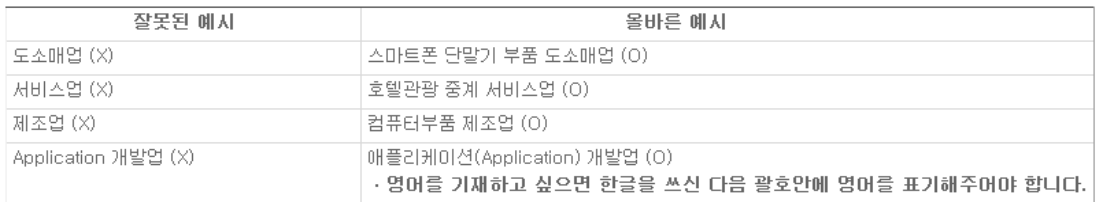

### 3. 기본으로 설정되어 있는 사업의 목적은 중복으로 기입하면 안됩니다.

• 보통 10개 내외로 사업의 목적을 정하게 되며, 마지막에 통상적으로 '위 각 호에 관련된 부대사업 일체' 를 기입합니다. ·법인설립시스템에서는 마지막에 해당 내용 '위 각 호에 관련된 부대사업 일체' 가 자동으로 기입되니 해당 항목을 중복으로 기입하면 안됩니다.

### - **2.4 법인설립 구비서류(서식) 작성**

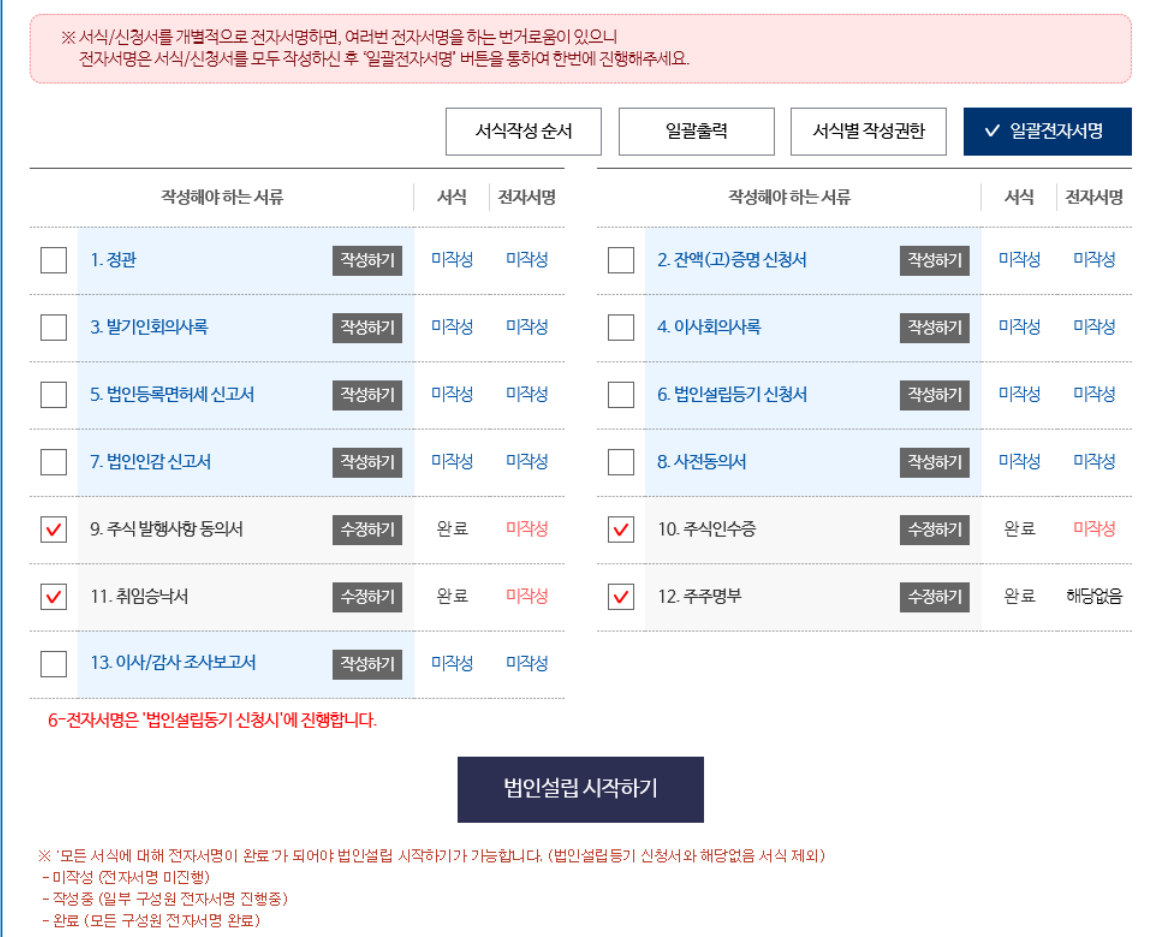

### **< 서식 작성 순서 > 를 참고하여 서식/신청서를 작성합니다.**

- **1. 정관**
- **2. 잔액(고)증명 신청서**
- **3. 발기인회의사록**
- **4. 이사회의사록 (이사가 3인 이상일 경우에만 작성합니다.)**
- **5. 법인등록면허세 신고서**
- **6. 법인설립등기 신청서 (작성은 현재 단계에서 진행하지만 전자서명은 '법인설립등기 신청 시'에 진행합니다.)**
- **7. 법인인감 신고서**
- **8. 사전동의서**
- **9. 주식 발행사항 동의서**
- **10. 주식인수증**
- **11. 취임승낙서**
- **12. 주주명부**
- 13. 이사/감사 조사보고서 (잔액(고) 증명서 발급 후 '지분 없는 자 (사내이사 또는 감사)가 작성할 수 있습니다.) **(현재는 진행하지 않습니다.)**

### - **2.5 정관 작성**

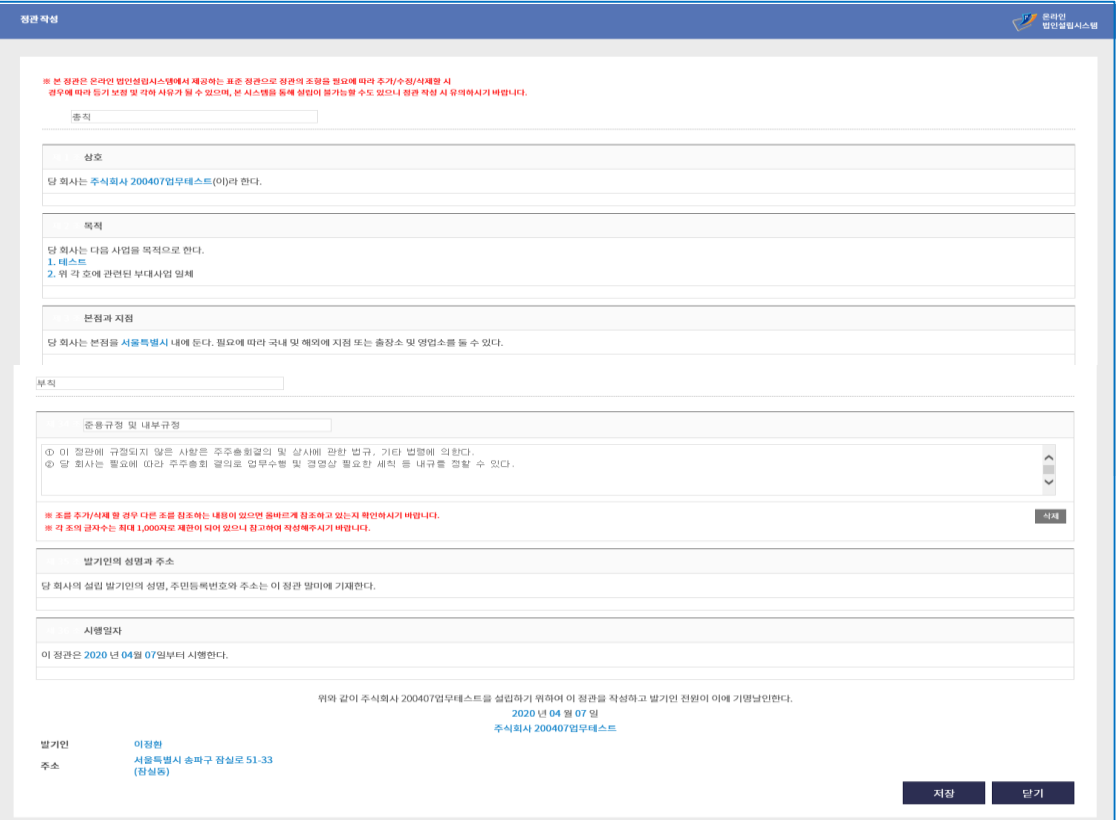

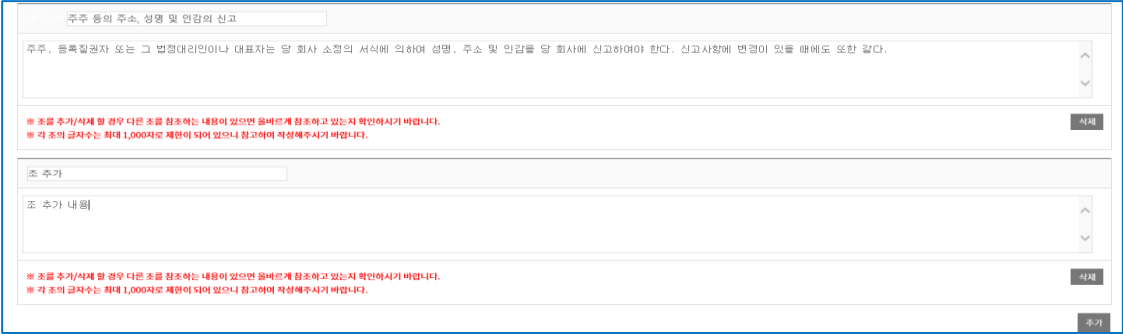

**※ 주식회사의 정관이란, 주식회사의 조직, 활동을 정한 근본규칙을 말합니다. 우리나라에서는 [상법]제288조를 통해 발기인이 정관의 작성을 통해 주식회사를 설립하도록 정하고 있으므로, 주식회사를 설립하기 위해서는 반드시 주식회 사의 내부규칙인 정관을 작성하여야 합니다. 정관의 조 추가와 삭제는 가능하지만 본 시스템에서는 장 추가 및 삭제는 지원하지 않습니다.**

**- 정관의 작성이 어려우신 분들은 온라인 법인설립시스템에서 표준정관 을 제공하고 있으니**

**참고하시기 바랍니다. (기본적으로 저장되는 형태의 정관이 표준정관입니다.)**

### - **2.6 정관 조회**

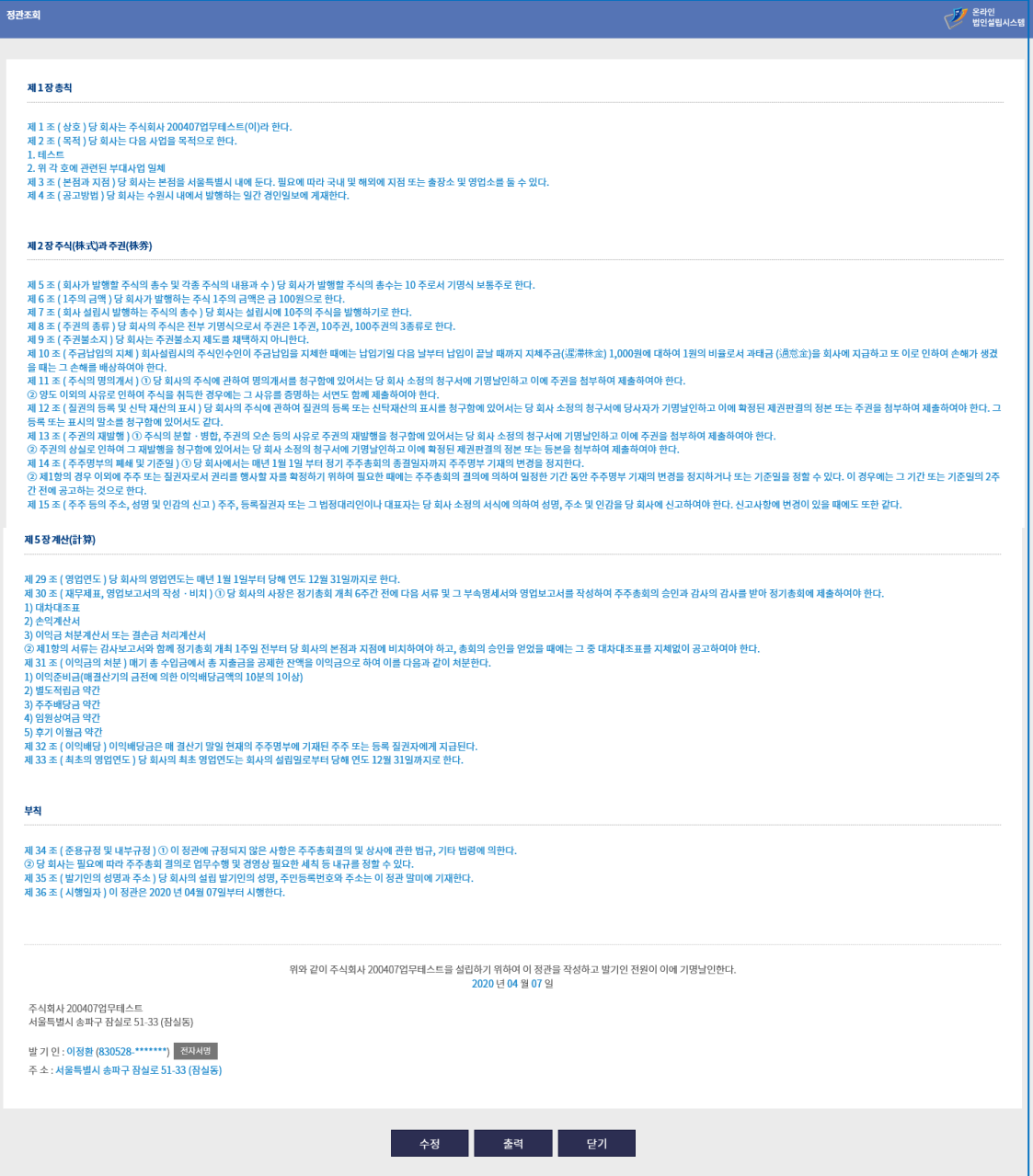

### **※ 정관의 저장이 완료되면 정관의 내용을 확인 후 전자서명을 클릭하여 전자서명을 수행할 수 있습니다.**

### - **2.7 잔액(고)증명 발급의뢰서 작성**

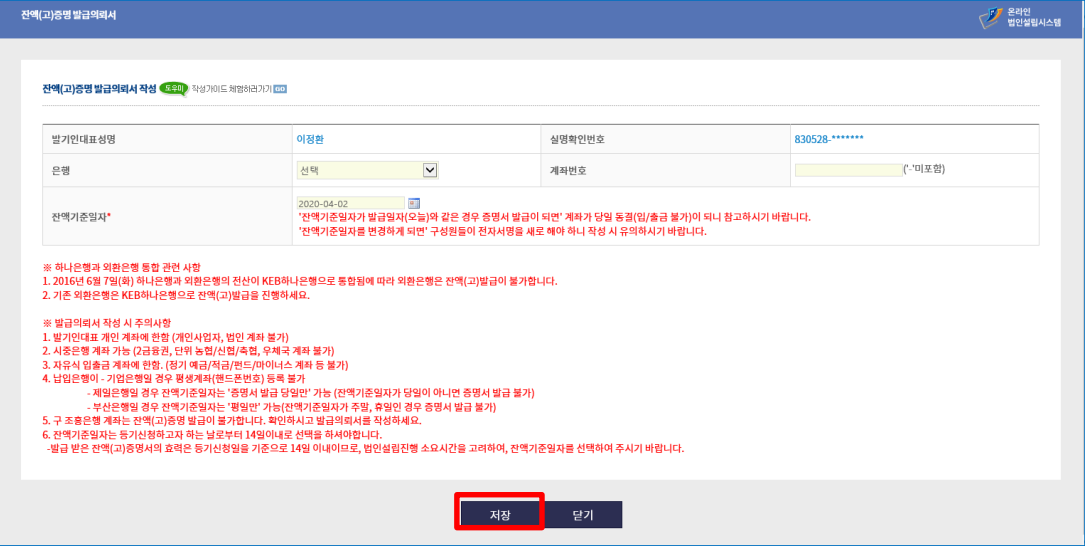

**※ 법인설립 등기를 하기 위해서는 주식 금액을 납입한 은행, 금융기관의 증명서가 필요합니다. 자본금 10억 미만의 회사가 발기설립 하는 경우 금융기관의 증명서를 잔액(고)증명서로 대체할 수 있습니다.**

### **< 잔액(고)증명 발급의뢰서 작성 시 유의사항>**

- **1) 일반 입출금 계좌번호 입력 (하이픈(-) 빼고 입력) 예) : CMA계좌, 정기적금계좌 기타 등등 금액변동이 가능한 계좌 이용불가**
- **2) 평생계좌번호(휴대폰번호)는 이용불가 예) : 기업은행 휴대폰번호로 생성된 계좌번호 01012341234 이용불가**
- **3) 잔액(고)증명을 받고자 하는 계좌의 잔액을 사전 확인**
- **4) 잔액(고)증명서를 발급 받은 계좌는 당일 계좌가 동결됨 (입금, 출금 모두 불가)**
- **5) 시중은행 계좌만 가능(2금융권, 단위농협/신협/축협/우체국 계좌 이용불가)**
- **2.8 잔액(고)증명 발급의뢰서 조회**

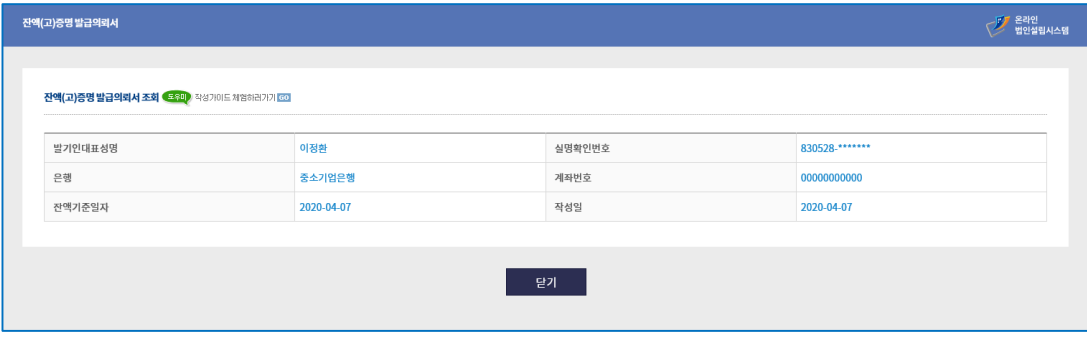

**※ 작성한 잔액(고)증명서의 내용을 확인합니다.**

### **< 잔액(고)증명 발급의뢰서 수정 시 유의사항>**

**잔액(고) 증명서 수정을 하면 모든 서식의 전자서명이 초기화되어 재서명이 필요하니 꼭 필요한 경우에만 수정하시기 바랍니다.**

### - **2.9 발기인회의사록 목록**

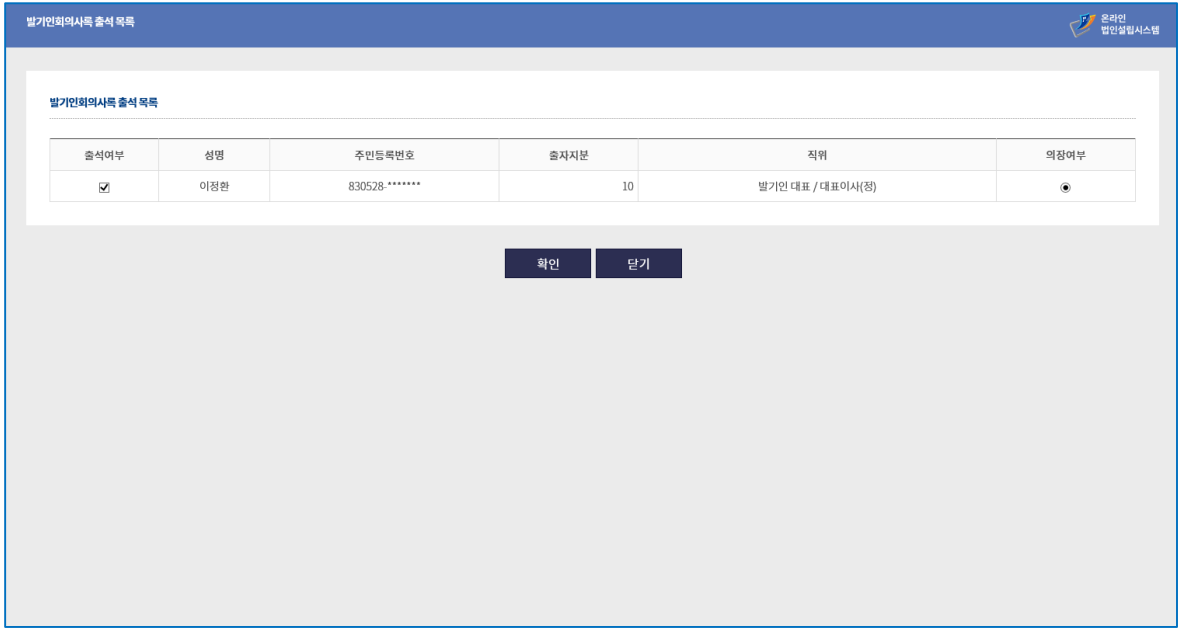

**※ 발기인 회의를 통해 이사, 감사를 선임하고 정관에 명시된 본점의 위치보다 상세한 본점의 위치를 결정(등기를 위해)하는 등 회사를 설립하기 위한 여러 사항을 결의하고 이를 기록하는 서식입니다**

**- 발기인회의사록 출석 목록에서 출석여부 및 의장여부를 체크합니다.**

### - **2.10 발기인회의사록 작성**

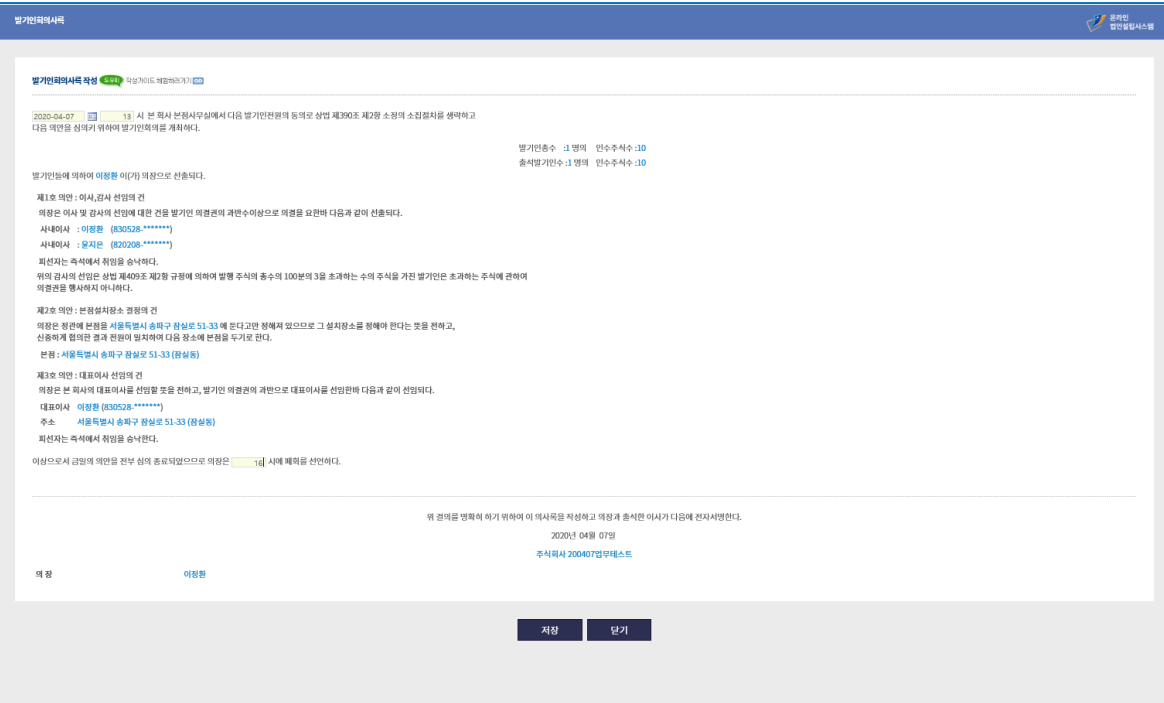

**- 발기인회의 개최한 일자 및 개최한 시간, 폐회한 시간을 입혁 후 저장홥니다.**

### - **2.11 발기인회의사록 조회**

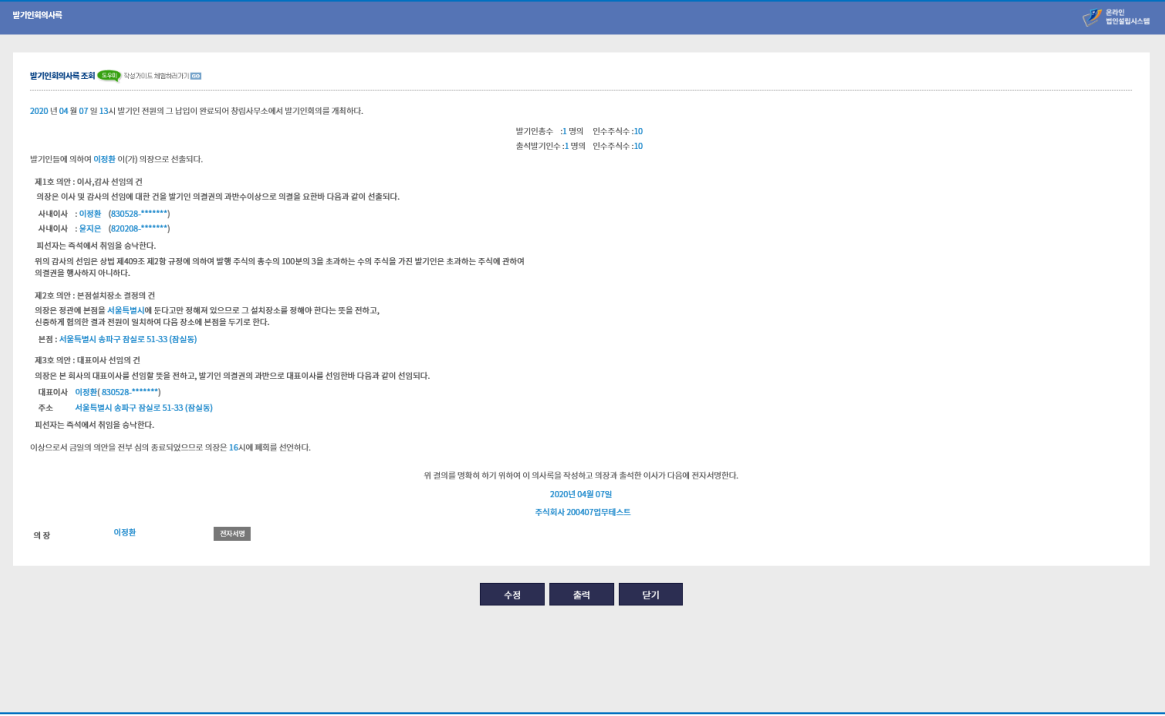

- **작성한 발기인회의사록을 확인합니다.**

- **- 서식별(개별) 전자서명도 가능하지만 모든 서식 작성 후 기본정보 조회 페이지에서**
- **일괄전자서명을 이용하면 보다 편하게 전자서명이 가능합니다.**

### - **2.12 이사회의사록 목록**

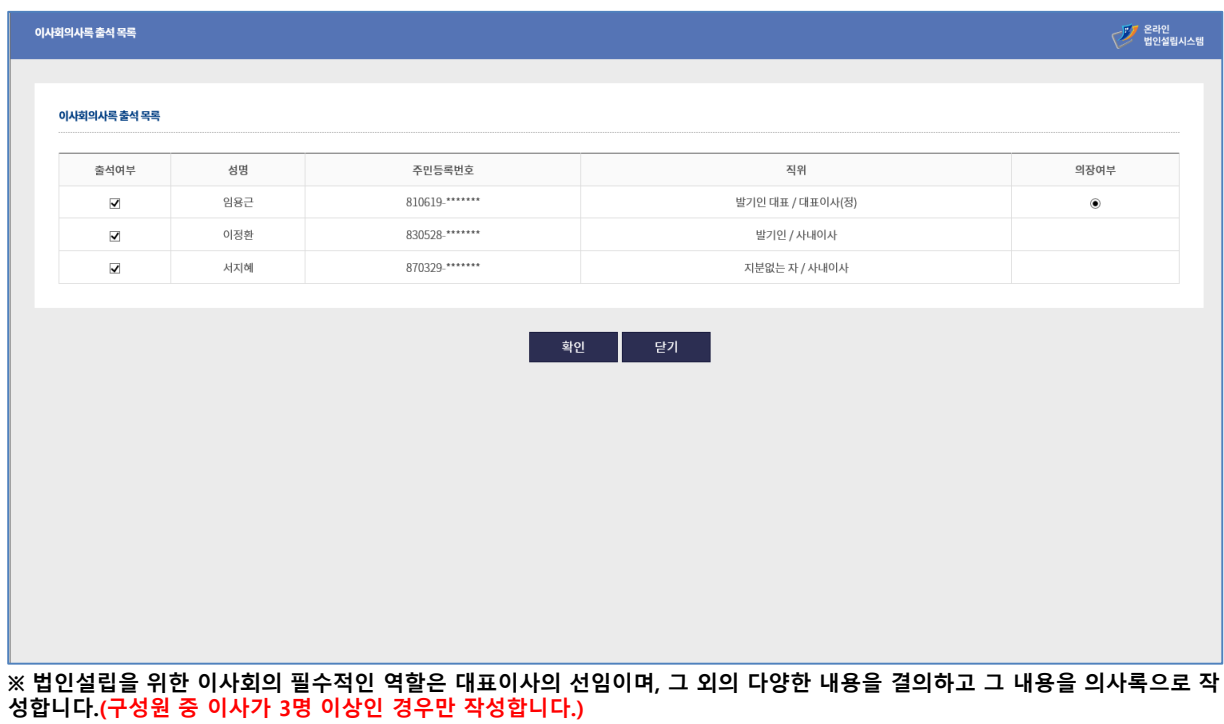

**- 이사회의사록 출석 목록에서 출석여부 및 의장여부를 체크합니다.**

### - **2.13 이사회의사록 작성**

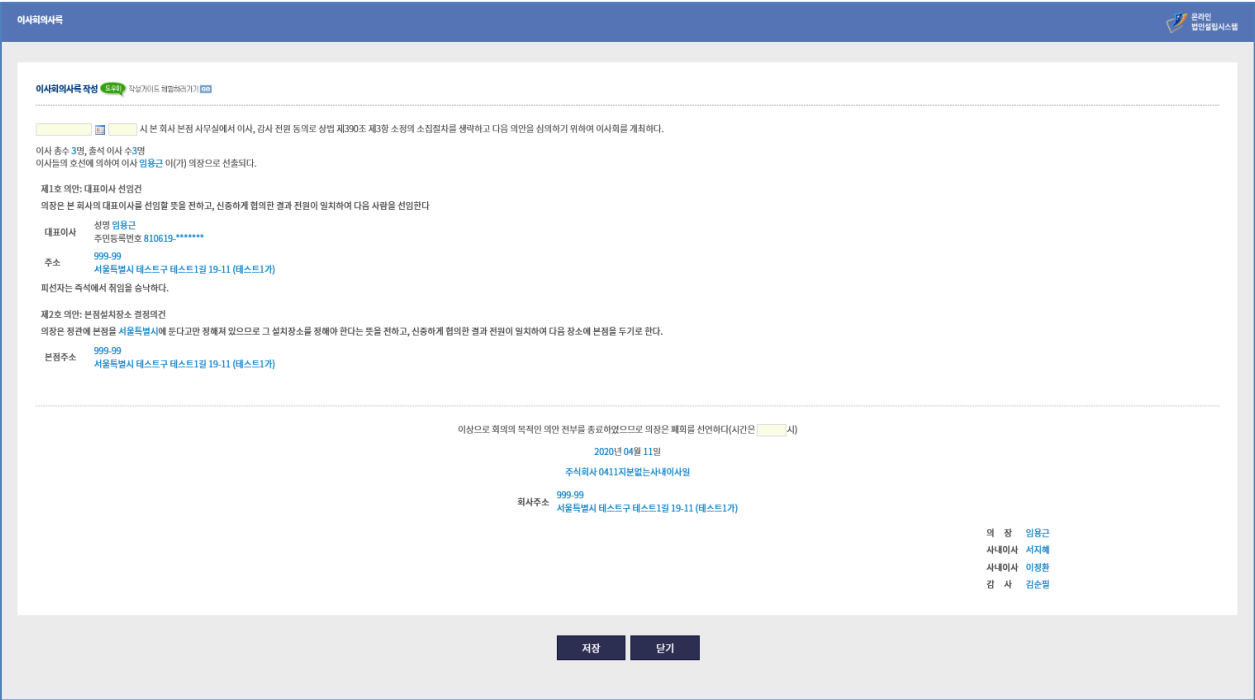

**- 이사회의 개최한 일자 및 개최한 시간, 폐회한 시간을 입혁 후 저장홥니다.**

### - **2.14 이사회의사록 조회**

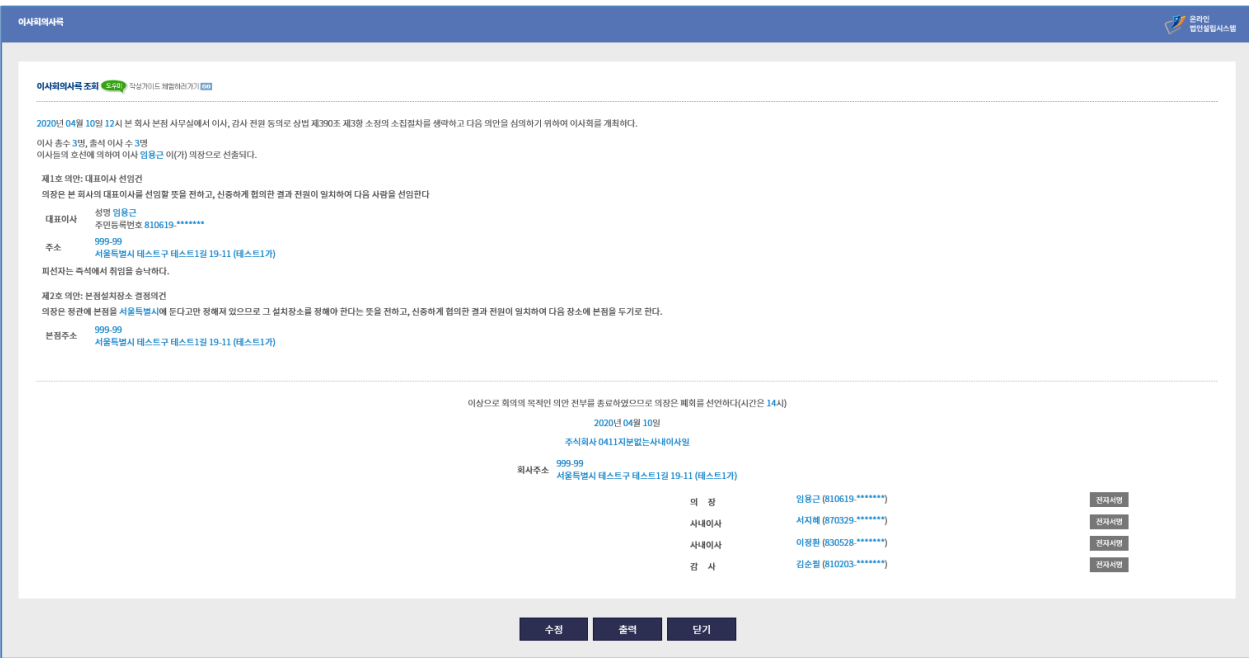

### - **2.15 법인등록면허세 신고서 작성**

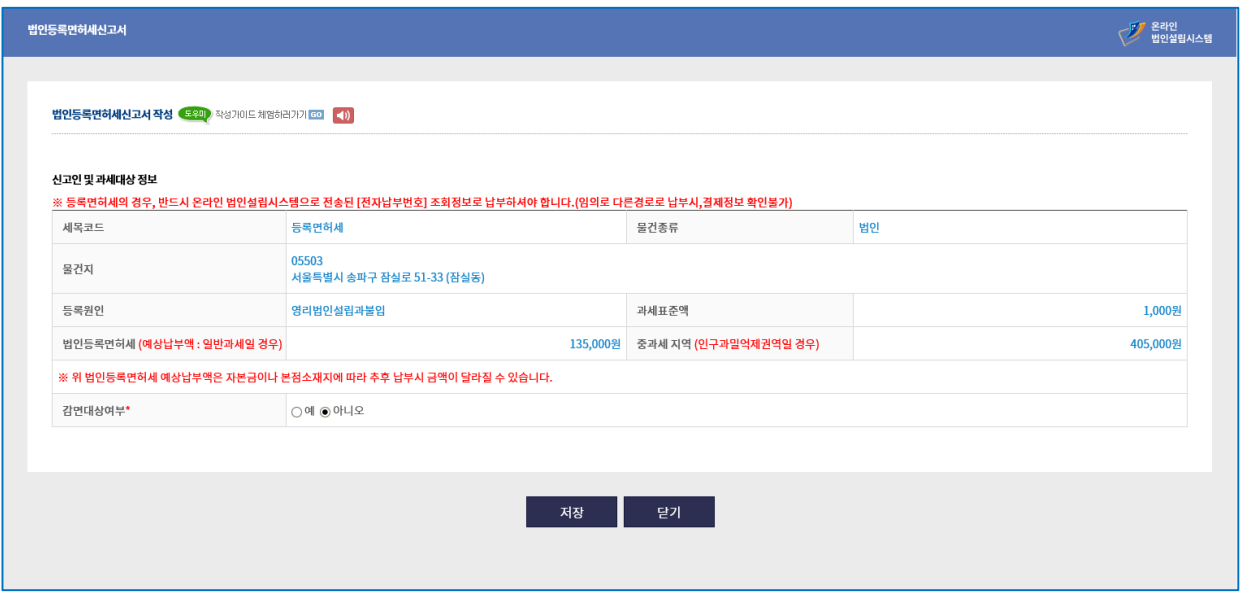

### - **감면대상 여부를 예 또는 아니오를 선택 후 법인등록면허세 신고서를 작성합니다. ※ 등록면허세의 경우, 반드시 온라인 법인설립시스템으로 전송된 [전자납부번호] 조회정보로 납부하셔야 합니다. (임의로 다른경로로 납부시,결제정보 확인불가)**

- **2.16 법인등록면허세 작성 (감면대상일 경우)**

- **감면대상 여부를 예로 선택 시 감면 코드 및 주의 사항을 확인 후 서식 작성을 완료합니다.** - **증빙서류가 필요한 감면신청 일 경우 증빙서류스캔 버튼을 클릭하여 증빙서류 스캔을 실행 후 저장을 완료합니다.**

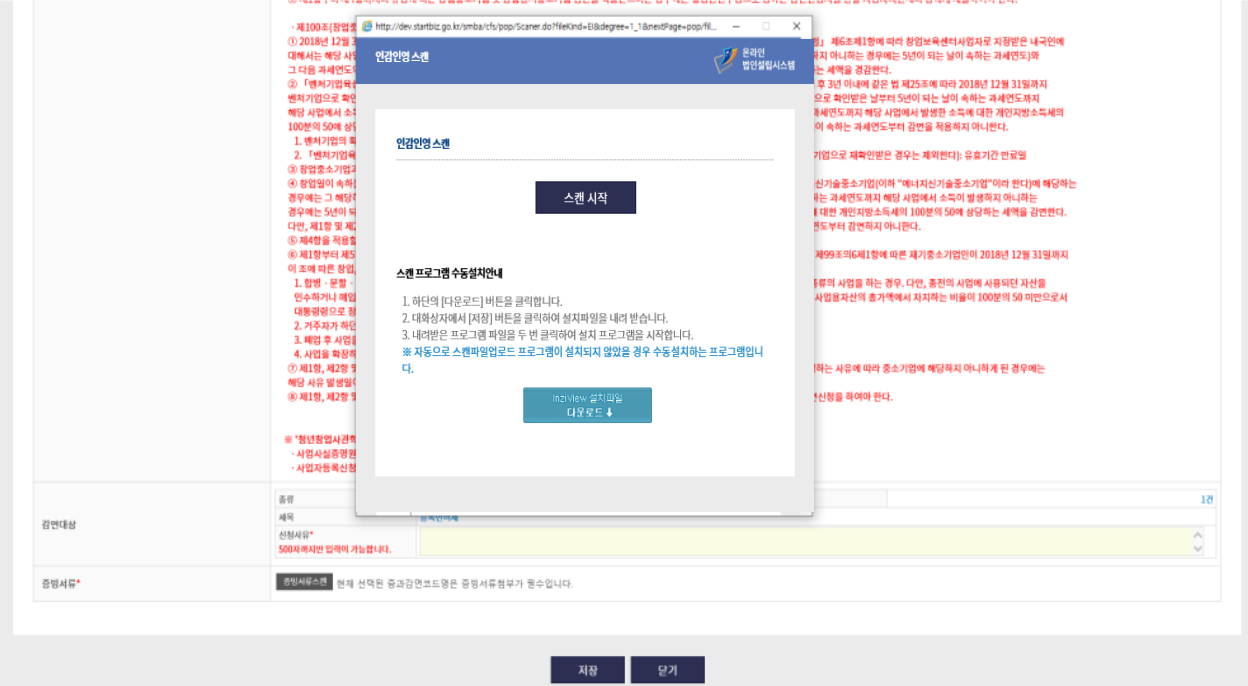

### - **2.17 등기신청서 작성**

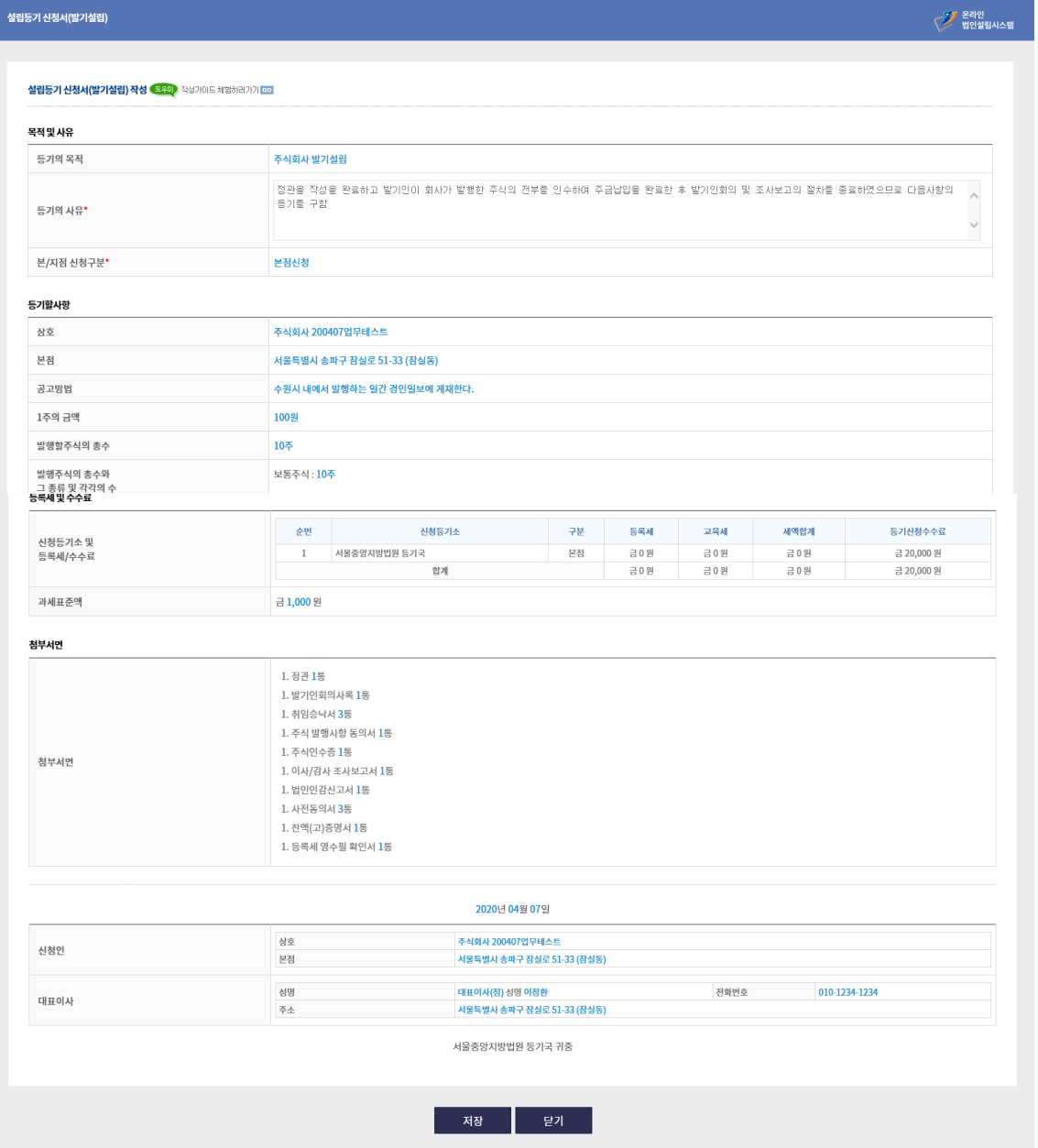

**※ 주식회사를 발기인에 의한 발기설립으로 설립할 때에 회사의 영업소가 위치할 지방법원, 상업등기소에 법인설립등기를 신청하기 위한 신청서입니다.**

**- 법인설립 등기신청서의 전자서명 버튼은 등기수수료 납부 후 생성되며, 이후 전자서명이 가능합니다.**

### - **2.18 법인인감신고서 목록**

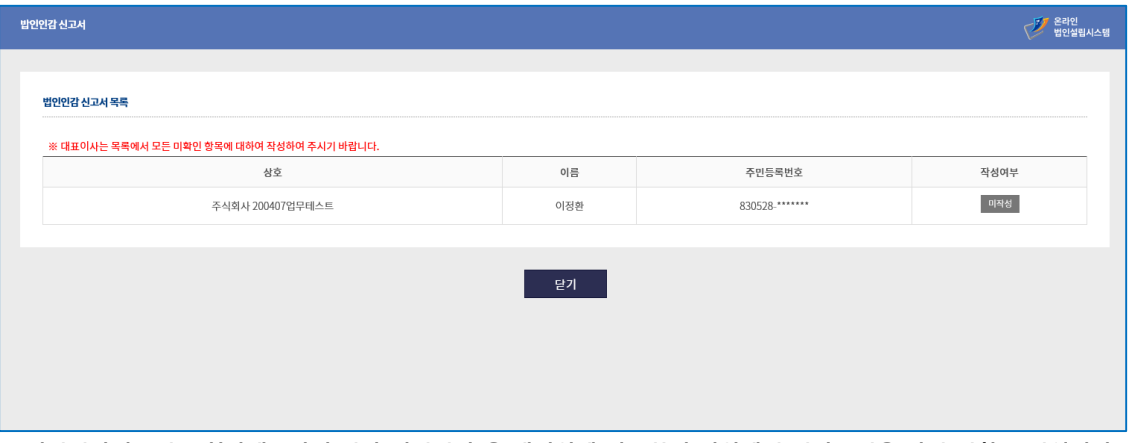

**※ 법인인감신고서는 회사대표자의 인감(법인인감)을 대법원에 신고하여 법원에서 인감증명을 받기 위한 문서입니다.** 

**- 법인인감 신고서 목록 내 미작성 버튼을 클릭합니다.**

- **2.19 법인인감신고서 작성**

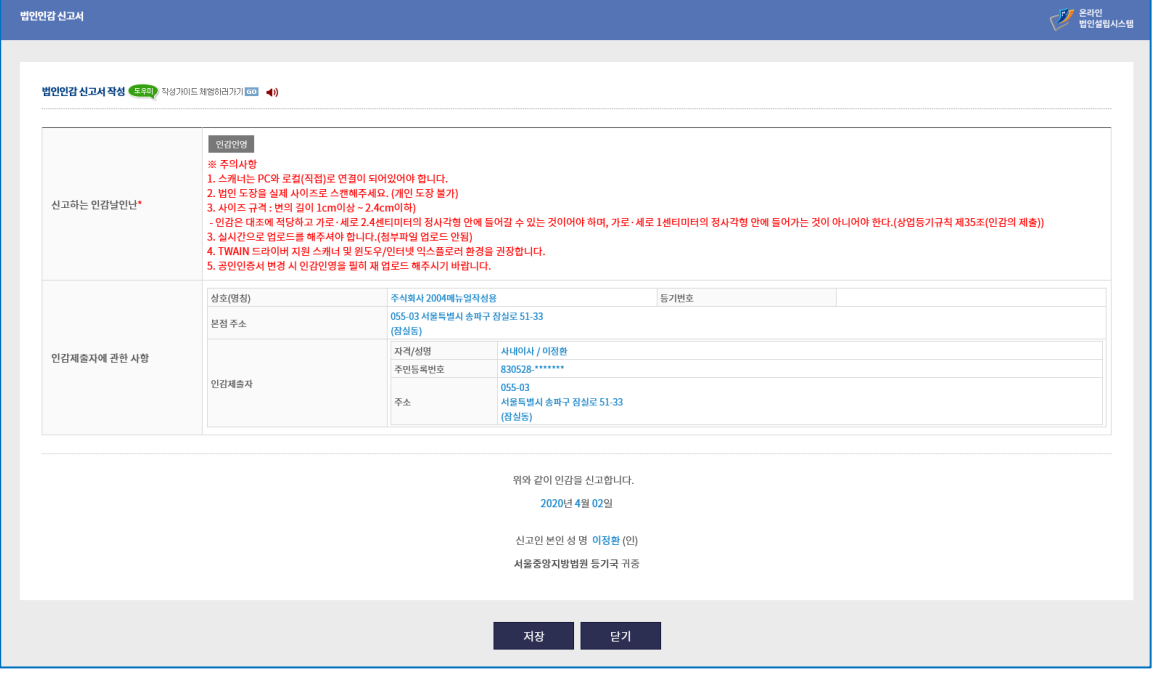

**- 법인인감 신고서 작성 내 인감인영 버튼을 클릭합니다.**

### **< 인감 스캔 시 주의사항>**

**1) 법인인감이미지 거꾸로 올리면 안됨 (등기 신청 시 보정사유에 해당)**

- **2) 법인인감이미지가 잘려서 업로드 되면 안됨**
- **3) 법인인감도장 규격사이즈 엄수**
- **- 변의 길이 1cm 이상 ~ 2.4cm 이하**

### **※ 진행 PC와 직접 연결된 스캐너(복합기)에서만 가능 (네트워크로 연결 스캐너(복합기) 이용 불가 아울러 해당 스캐너 제조사에서 제공하는 TWAIN 드라이버를 꼭 설치해주시기 바랍니다. TWAIN 드라이버는 해당 스캐너(복합기)의 제조사 사이트에서 해당하는 기종을 검색하여 다운로드 할 수 있습니다.**

- **2.20 빕인인감 스캔 업로드**

**< 진행순서 >**

**1) A4용지에 법인인감도장을 정가운데에 정자로 선명하게 찍은 후 스캐너(복합기)에 올려놓습니다. 스캔시작 버튼 클릭**

**2) TWAIN버전의 스캐너(복합기) 선택**

**3) 스캔 버튼 클릭**

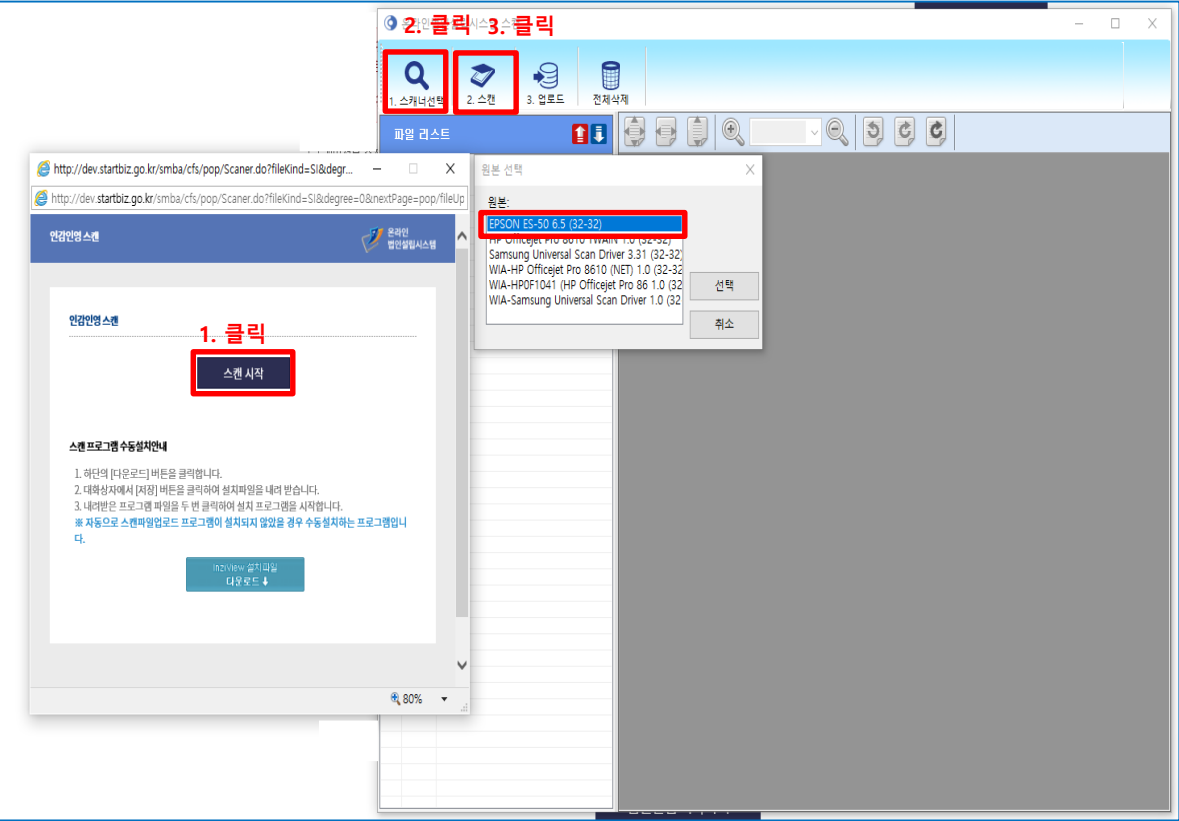

### **< 인감 스캔 시 주의사항>**

- **1) 법인인감이미지 거꾸로 올리면 안됨 (등기 신청 시 보정사유에 해당)**
- **2) 법인인감이미지가 잘려서 업로드 되면 안됨**
- **3) 법인인감도장 규격사이즈 엄수**
- **- 변의 길이 1cm 이상 ~ 2.4cm 이하**

### **※ 진행 PC와 직접 연결된 스캐너(복합기)에서만 가능 (네트워크로 연결 스캐너(복합기) 이용 불가 아울러 해당 스캐너 제조사에서 제공하는 TWAIN 드라이버를 꼭 설치해주시기 바랍니다. TWAIN 드라이버는 해당 스캐너(복합기)의 제조사 사이트에서 해당하는 기종을 검색하여 다운로드 할 수 있습니다.**

### - **2.21 빕인인감 스캔 업로드**

### **< 진행순서 >**

- **1. 업로드 한 법인인감 이미지 확인(위치, 선명도)합니다.**
- **2. 전송 버튼을 클릭합니다.**
- **3. 이미지파일을 전송하기 위해 예를 클릭합니다.**

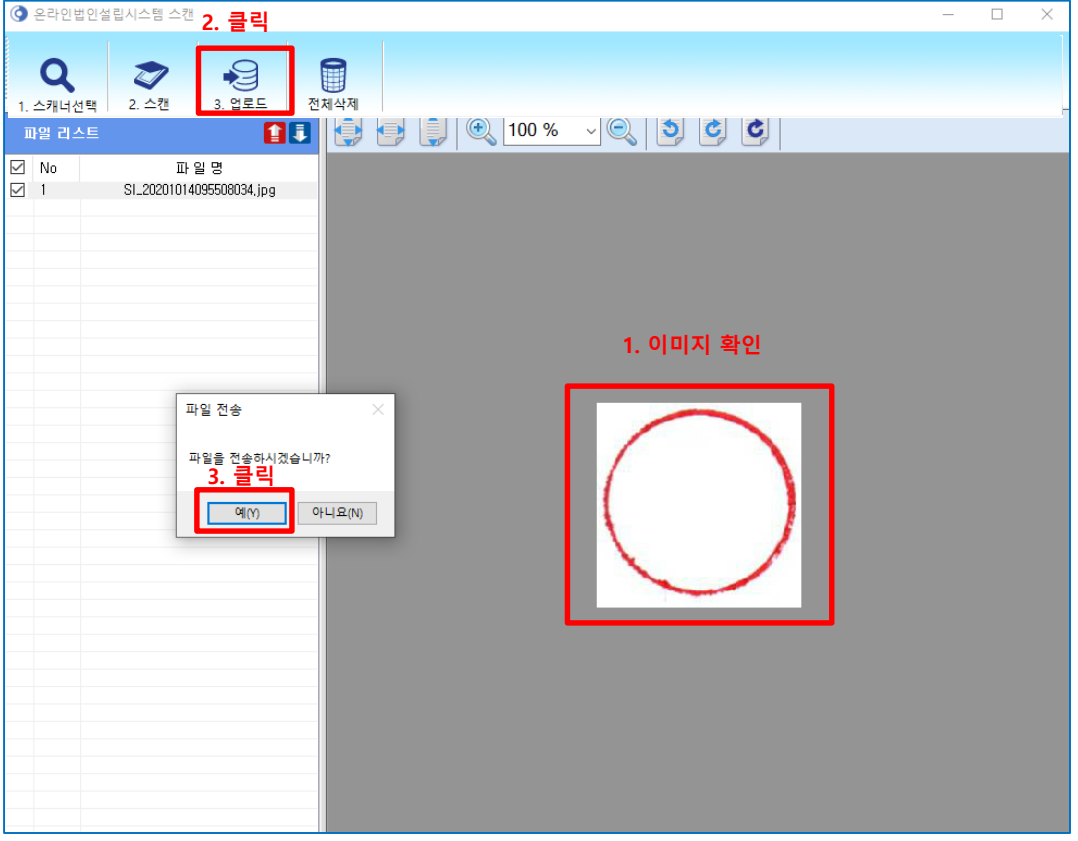

### - **2.22 법인인감 신고서 저장 버튼을 클릭합니다.**

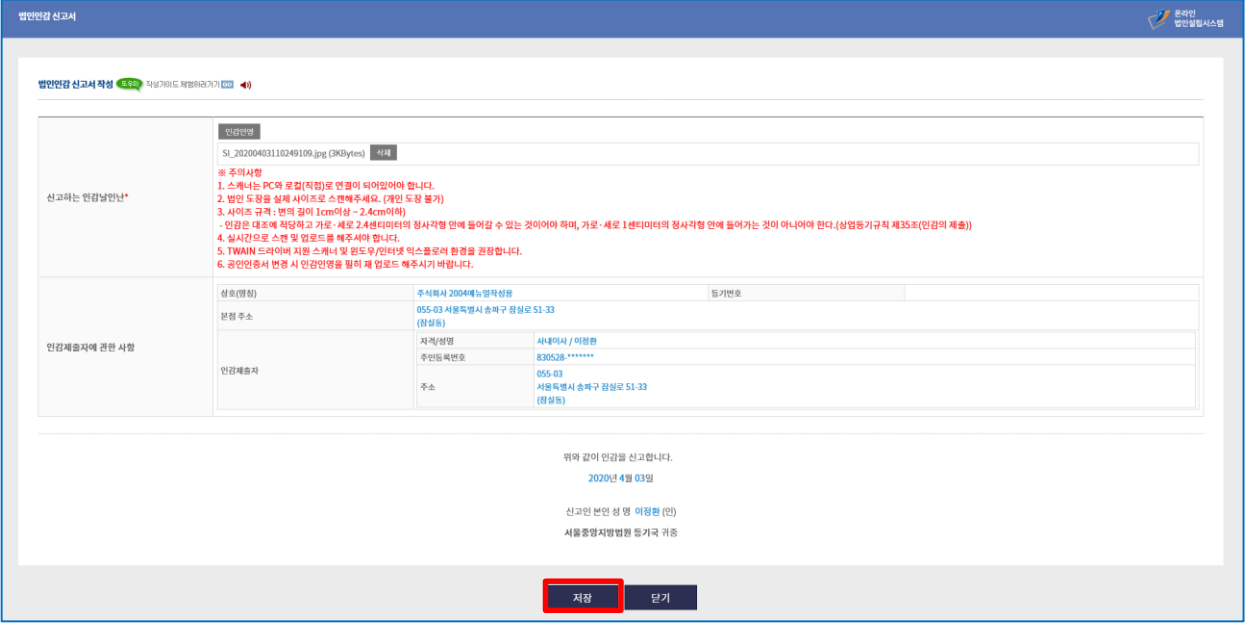

### - **2.23 법인인감신고서 저장 후 전자서명을 합니다.**

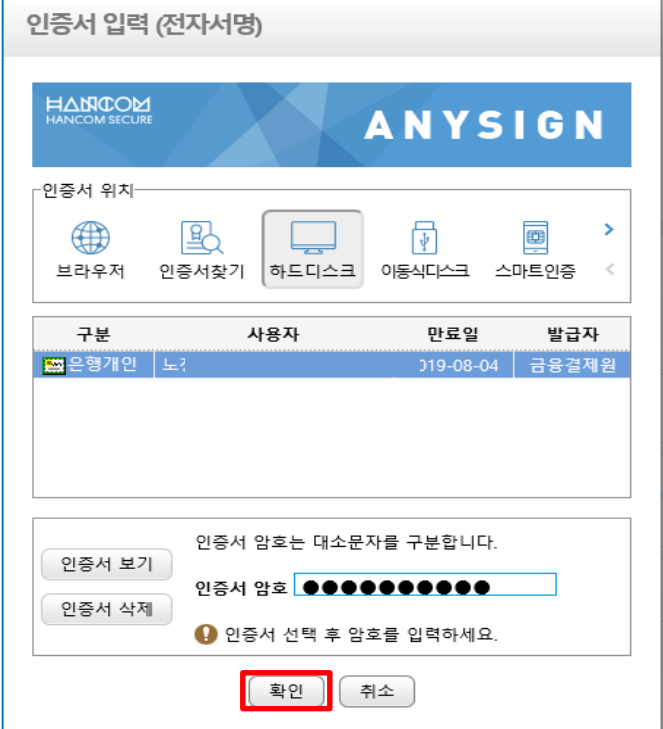

### - **2.24 사전동의서 작성**

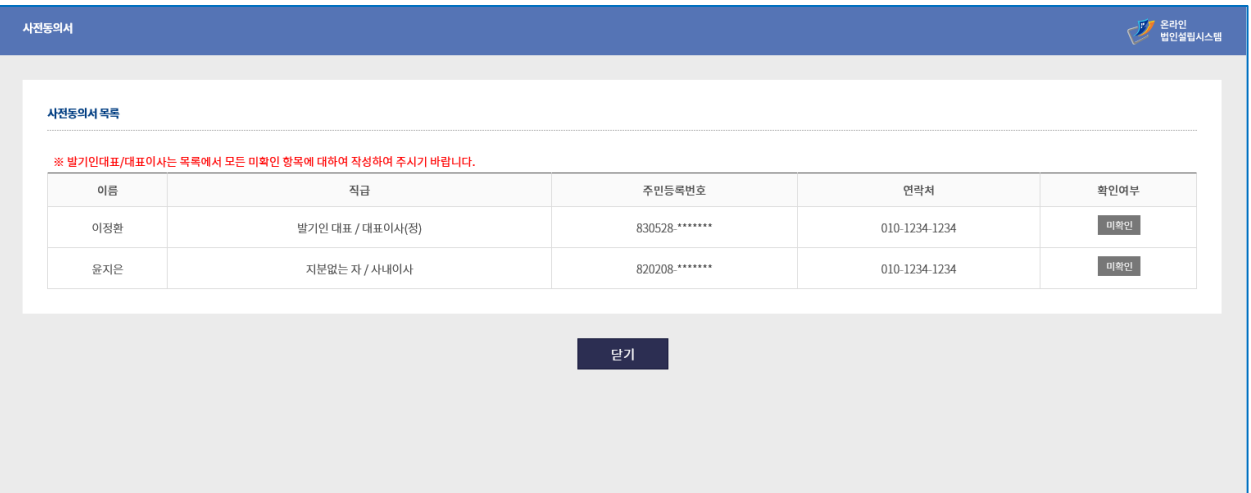

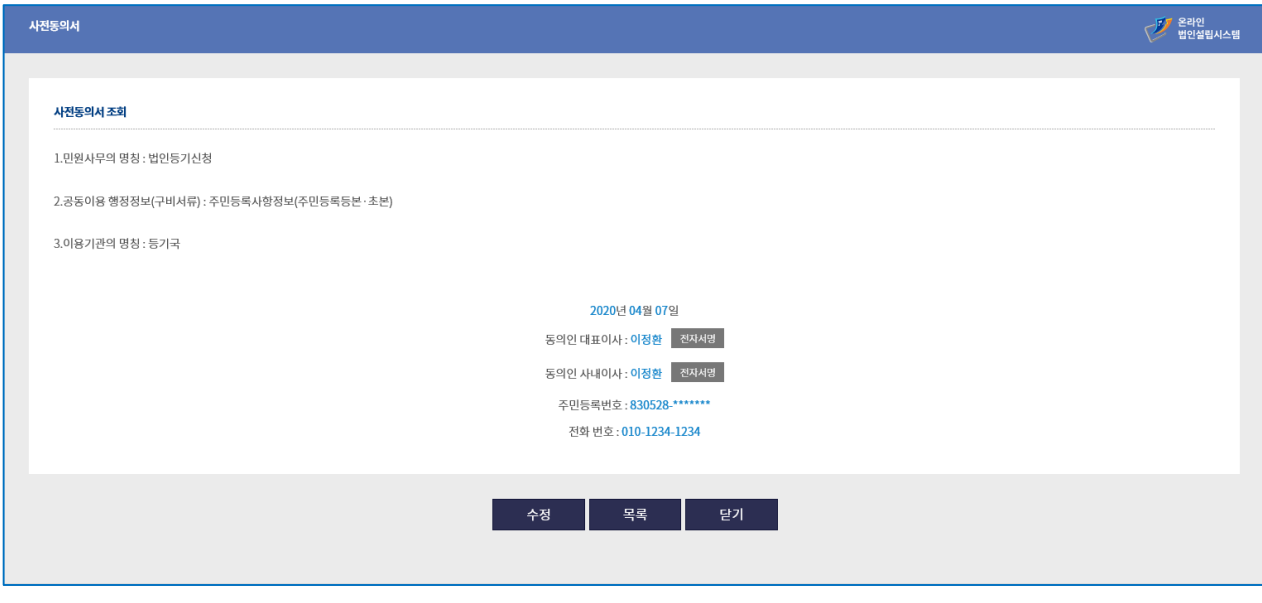

**※ 사전동의서는 법인설립 등기신청 시 필요한 공동이용 행정정보(구비서류) 주민등록 사항정보등을 열람하기 위한 동의서입니다.**

### - **2.25 주식발행사항 동의서**

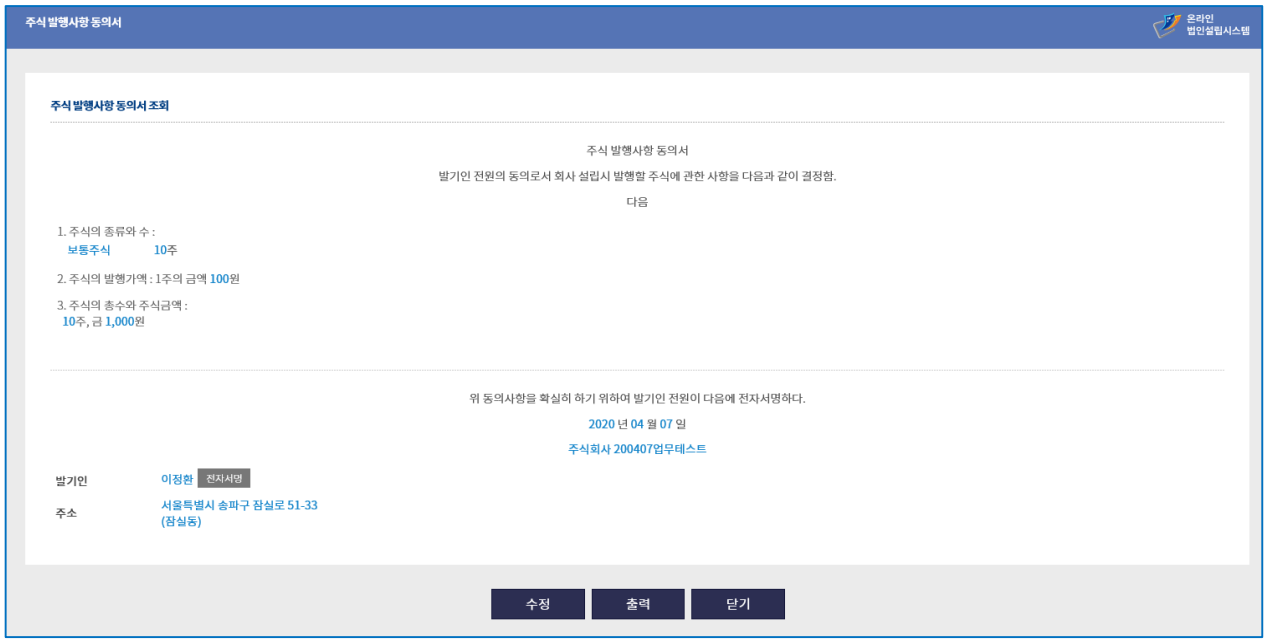

### **※ 회사를 설립할 때에 발행할 주식의 수, 1주의 금액, 그 주식의 총 금액 등을 발기인의 동의를 통해 결정하는 문서로서, 발기인 전원의 성명, 주민등록번호, 주소 등을 확인합니다.**

### **- 서식별(개별) 전자서명도 가능하지만 모든 서식 작성 후 기본정보 조회 페이지에서 일괄전자서명을 이용하면 보다 편하게 전자서명이 가능합니다.**

### - **2.26 주식인수증**

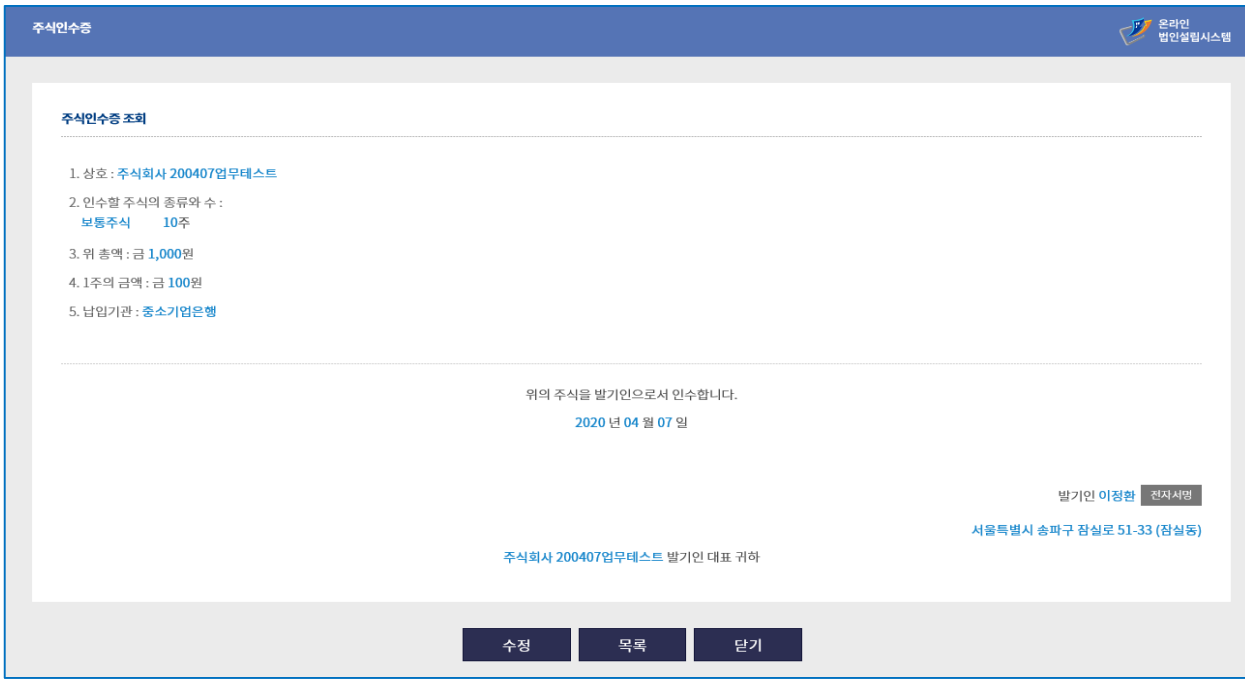

**※ 회사 설립 당시 발행하는 주식을 발기인 및 주주가 인수하였음을 증명하기 위한 문서로 주식을 인수한 발기인 및 주주 개개인이 회사에 제출하게 됩니다.**

### - **2.27 취임승낙서**

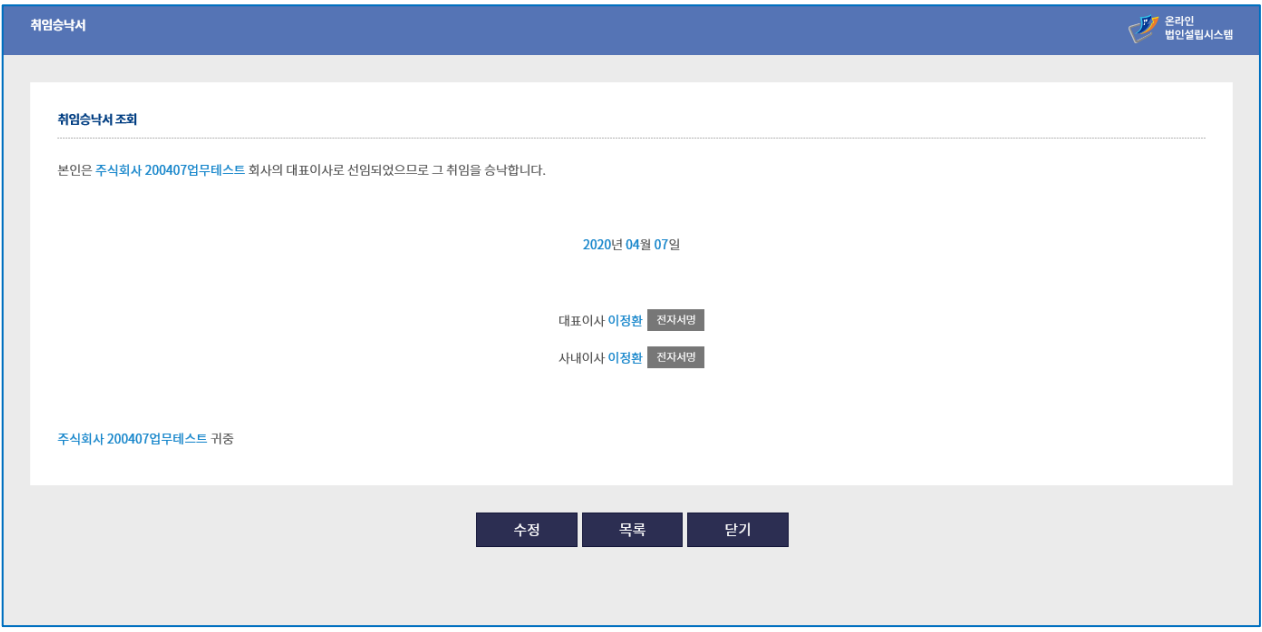

※ 법인의 임원(대표이사, 대표사원, 이사, 감사, 등)이 선출된 임원으로의 취임을 승낙하기 위해 작성하는 서면입니다.

### **- 서식별(개별) 전자서명도 가능하지만 모든 서식 작성 후 기본정보 조회 페이지에서 일괄전자서명을 이용하면 보다 편하게 전자서명이 가능합니다.**

### - **2.28 주주명부**

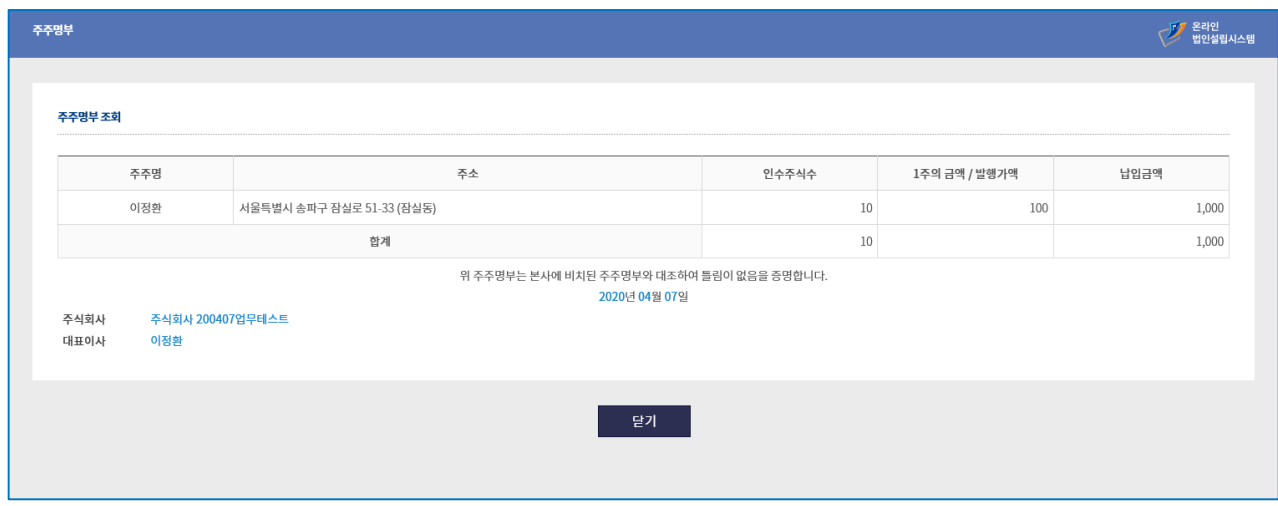

**※ 회사의 주주구성에 대한 내용을 기록하고 보관하기 위하여 작성하는 서식입니다. 발기인회의사록의 첨부서류로 포함되며, 회사의 주주 구성과 인수주식 수 등을 기록하는 서식입니다. (전자서명이 필요하지 않은 서식입니다.)**

### - **2.29 일괄전자서명 및 법인설립 시작하기**

주식인수증

이사/감사 조사보고서

법인인감신고서

인감인영

사전동의서

사전동의서

잔액(고)증명 신청서

법인등록면허세 신고서

사업자등록 신청서

[ 인종서 찾기 ] 인종서 암호는 대소문자를 구분합니다.

 $\begin{tabular}{|c|c|c|} \hline 1 & 0 & 0 & 0 & 0 \\ \hline 2 & 0 & 0 & 0 & 0 \\ \hline \end{tabular}$ 

| 일괄서명 | 닫기 |

인증서 보기 <mark>인증서 암호</mark> -<br>-<br>인증세 삭제 - -<br>인증세 선택 후 암호를 입력하세요.

**AND AND THE VIOLENCE** 

2020-04-07

2020-04-07

미작성

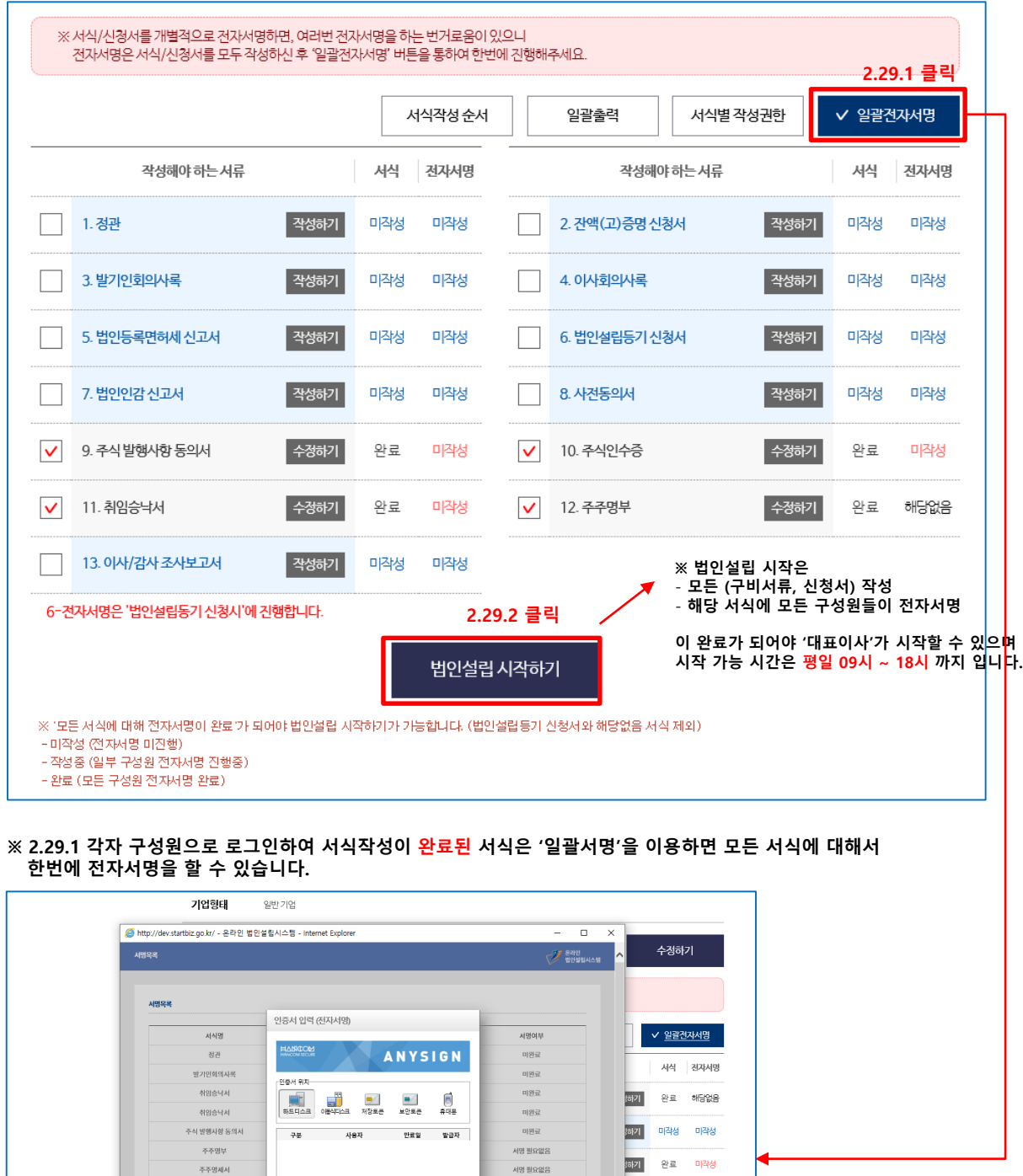

미완료

서명 필요없음

미원료

미완료

미완료

미완료

서명 필요없음

서명 필요없음

서명 필요없음

 $\langle \hat{\mathbf{e}}_k | \text{SOS}_k \rangle = \star$ 

38기 미작성 미작성

.<br><mark>38기</mark> 완료 마<mark>작성</mark>

.<br><mark>3하기</mark> 완료 해당없음

# 3. 잔액(고) 증명서 발급 (법인설립진행업무)

**- 3.1 법인설립 시작하기가 정상적으로 완료가 되면 아래와 같은 메시지가 뜹니다.**

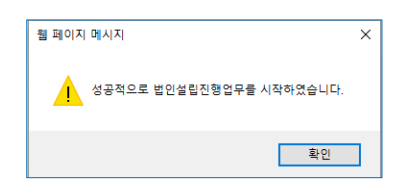

-**3.2 이후부터는 '법인설립신청 > 법인설립진행업무' 메뉴를 이용하여 법인설립을 진행하게 되며 회원가입 시 SMS, 이메일 수신여부에 '수신'을 체크하셨으면 등록하신 핸드폰번호, 이메일 주소로 진행할 업무에 대한 안내가 발송이 됩니다. (기본정보를 수정하시고자 할 때는 '법인설립신청 > 법인설립시작' 메뉴를 이용하시면 됩니다.)**

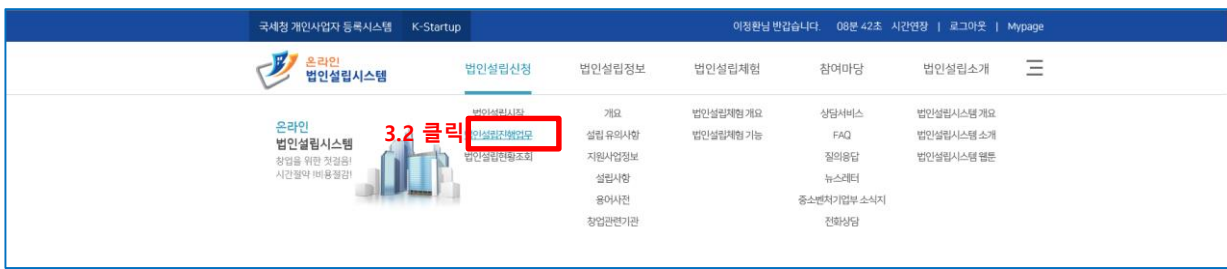

### **- 3.3 법인설립 진행업무 내 법인설립 진행하기 버튼 클릭**

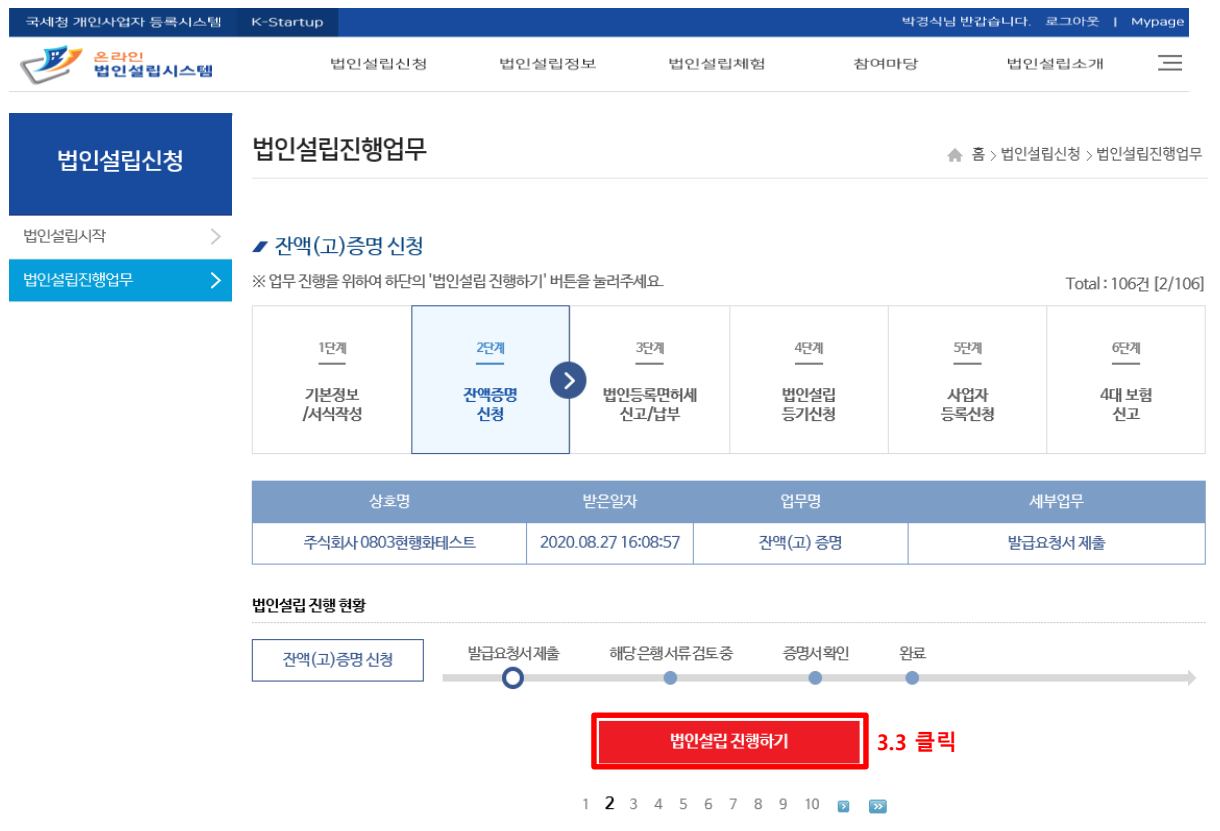

### - 3.4 **잔액(고) 증명 신청서 제출** (제출 버튼 클릭)

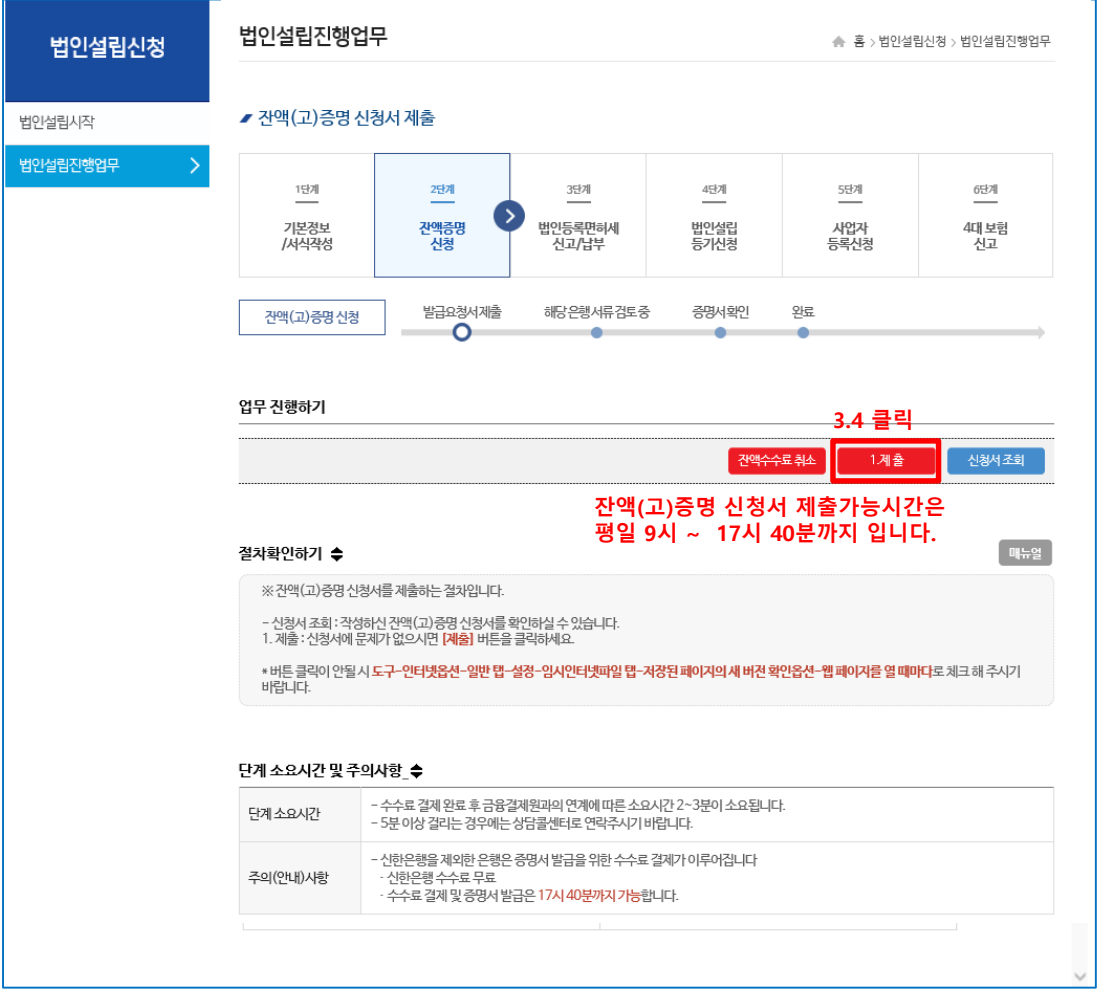

- **3.5 제출 버튼 클릭을 하면 아래와 같은 메시지가 뜨고 확인을 누르시면 신한은행은 자동으로 신청서를 제출하며 (신한은행은 증명 수수료가 없습니다.) 신한은행을 제외한 은행/농협/수협 등은 3.6 단계와 같이 수수료 결제창이 뜹니다.**

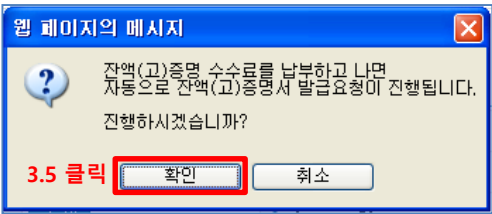

### - **3.6 잔액(고) 증명 수수료 결제 진행**

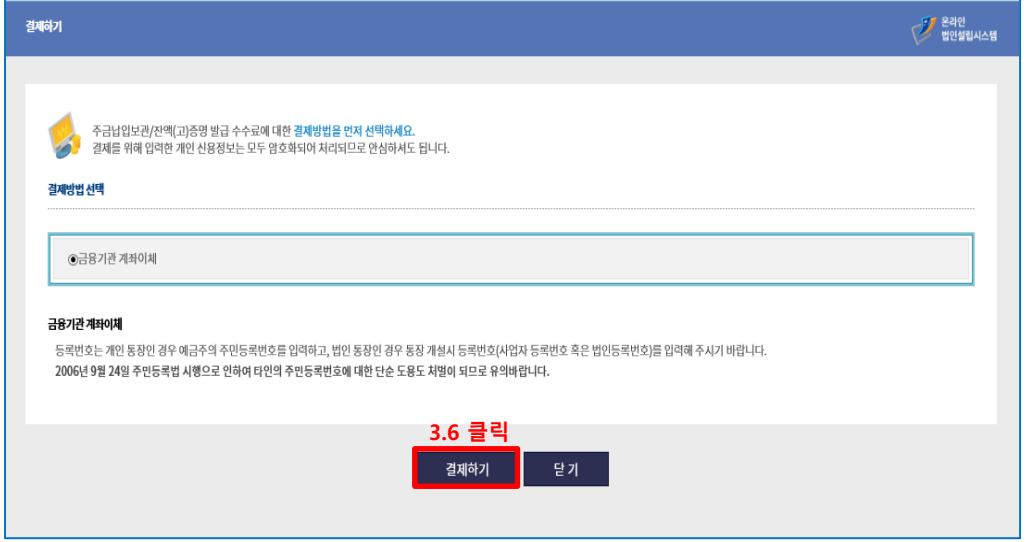

**- 3.7 수수료 결제 완료 후 '확인' 버튼을 누르면 자동으로 잔액(고) 증명 신청서가 제출이 됩니다.**

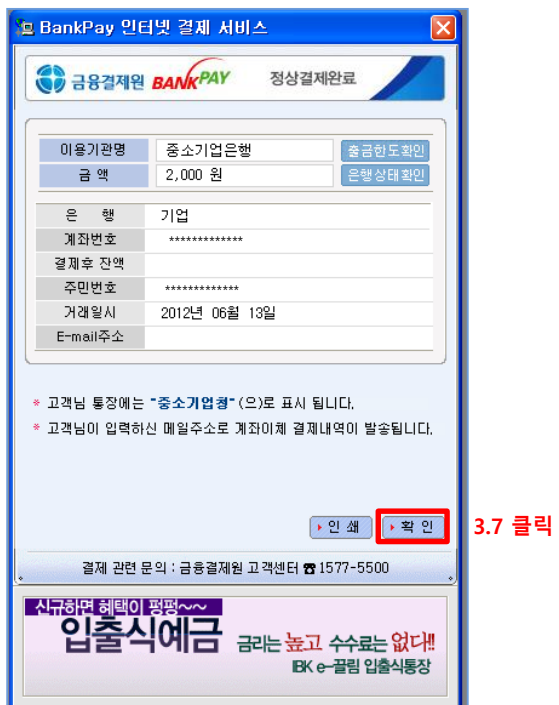

- **3.8.1 (신청 후 증명서를 정상적으로 받지 못한 상태입니다.)**

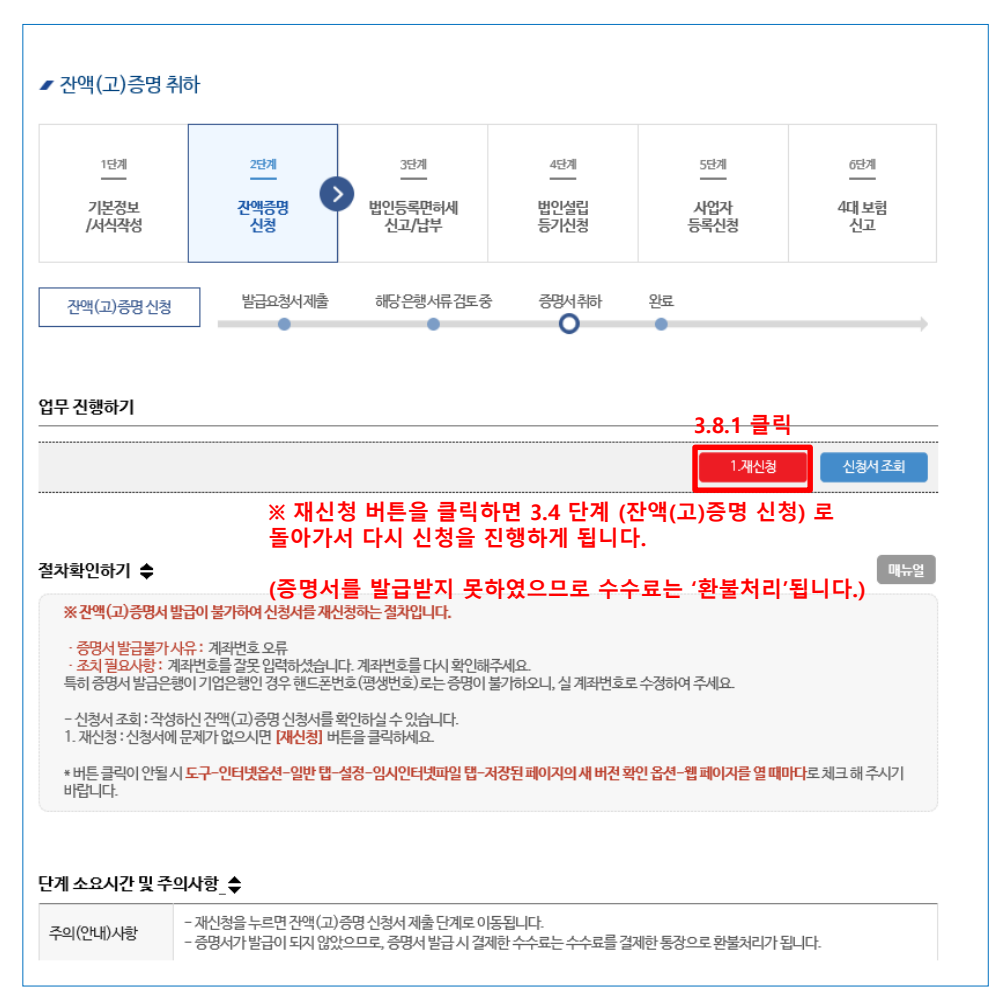

### **<< 참고해주세요 >> ※ 증명서를 발급 받지 못한 이유와 조치내용에 대해서 확인할 수 있으며 조치하기가 힘드신 경우에는 상담콜센터(1577-5475)로 연락을 주시면 되겠습니다.**

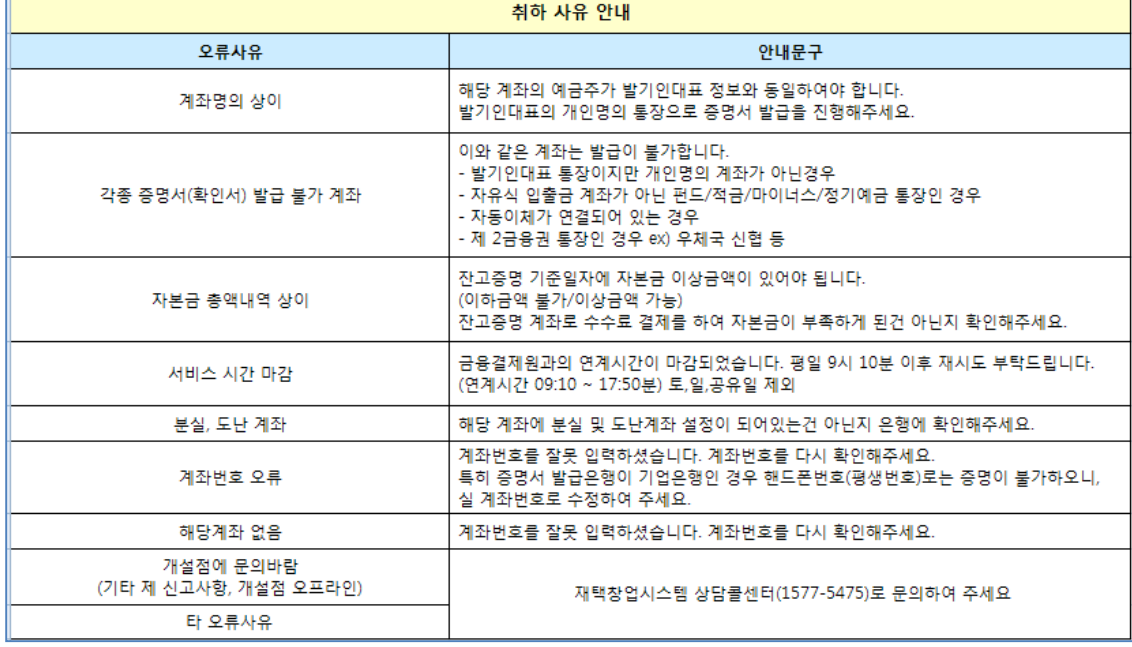

Total: 518건 [1/104]

### - 3.8.2 잔액(고)증명 승인 (신청 후 증명서를 정상적으로 받은 상태입니다..)

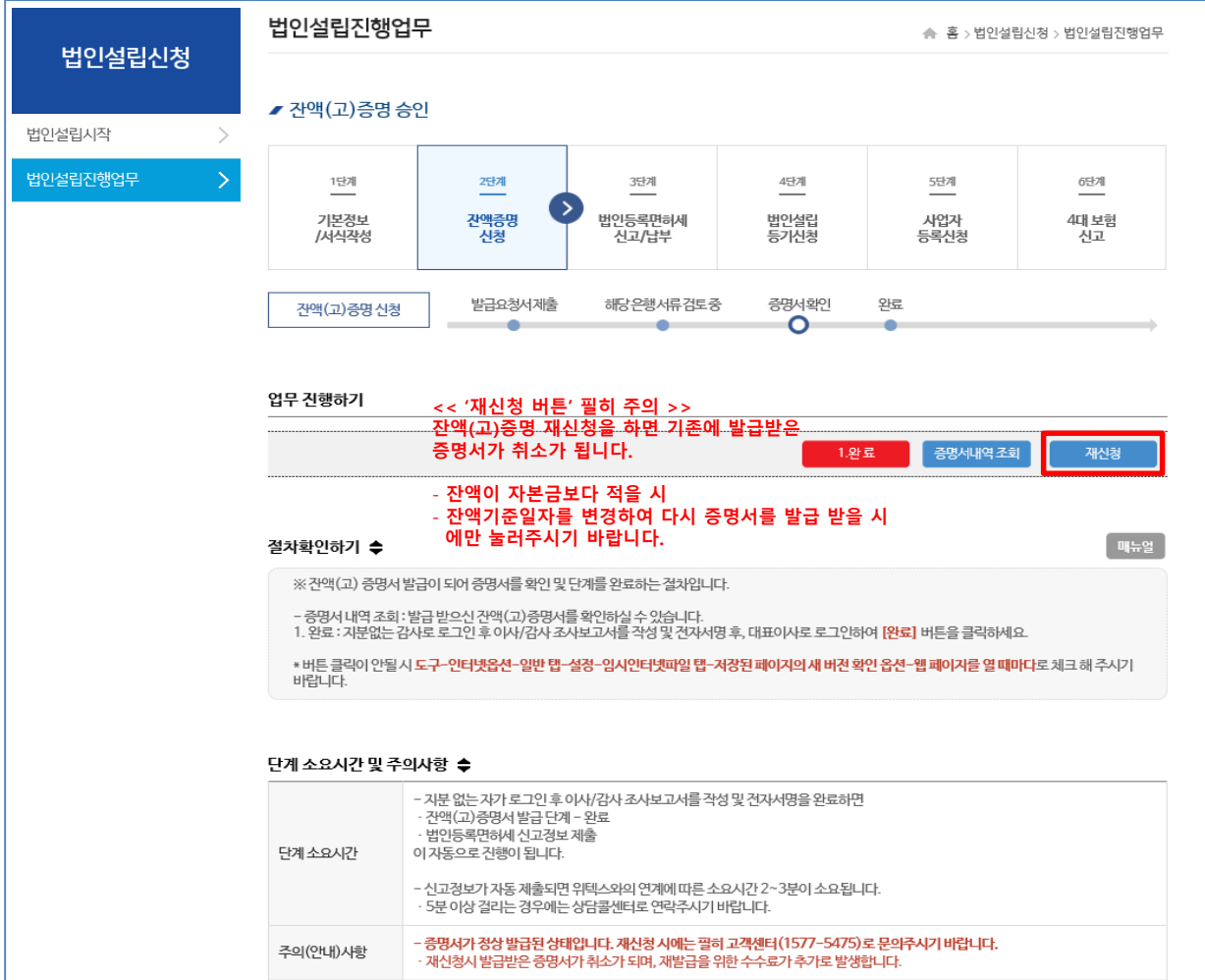

**이사/감사 조사보고서는 '지분없는 자' 가 작성을 하며 아래 진행순서를 참고하여 작성을 합니다. (진행순서) 지분없는 자로 로그인 -> 법인설립신청에 법인설립시작 메뉴 클릭 -> 상호명 클릭 -> 구비서식에서 이사/감사 조사보고서 작성 버튼 클릭 -> 작성 -> 전자서명**

- 3.9 이사/감사 조사보고서 작성 (완료버튼을 클릭하면 이사/감사 조사보고서를 작성하라는 메시지가 나옵니다.)

법인설립시작 법인설립신청 ■ 나의 진행 회사 리스트

★ 홈 > 법인설립신청 > 법인설립시작

순번 희망상호명 역할 회사설립유형 설립진행상태 결과 시작일 완료일 법인설립시작  $\rm{>}$ <mark>주식회사 200827업무</mark> 지분없는 자 / 감사 주식회사(발기설립) 회사설립기본정보등록 작성중 2020.08.27 법인설립진행업무  $\rightarrow$ 테스트 **3.9,** 

 $\sqrt{11.399}$ ✔ 12. 주주명부 수정하기 완료 마작성 수정하기 완료 해당없음 13. 아사/감사 조사보고서 <mark>|</mark> 작성하기 | 마작성 미작성 6. 법인설립등기 신청서 전자서명은 '법인설립동기 신청시'에 진행<br>13. 조사보고서는 법인설립시작하기, 잔액증명서 발급 후 '지분없는 자'가 작성

**3.10 클릭**

- 3.10 지분없는 감사가 이사/감사 조사보고서를 작성 및 전자서명을 완료하면 자동으로 잔액(고)증명 발급 단계가 완료가 되며, **이후 대표이사가 로그인하여 법인등록면허세 신고/납부를 진행하시면 됩니다.**

# 4. 법인등록면허세 신고 / 납부 (법인설립진행업무)

**- 4.1 법인등록면허세 신고/납부를 하기 위해서 '법인설립진행하기'의 버튼을 클릭합니다.**

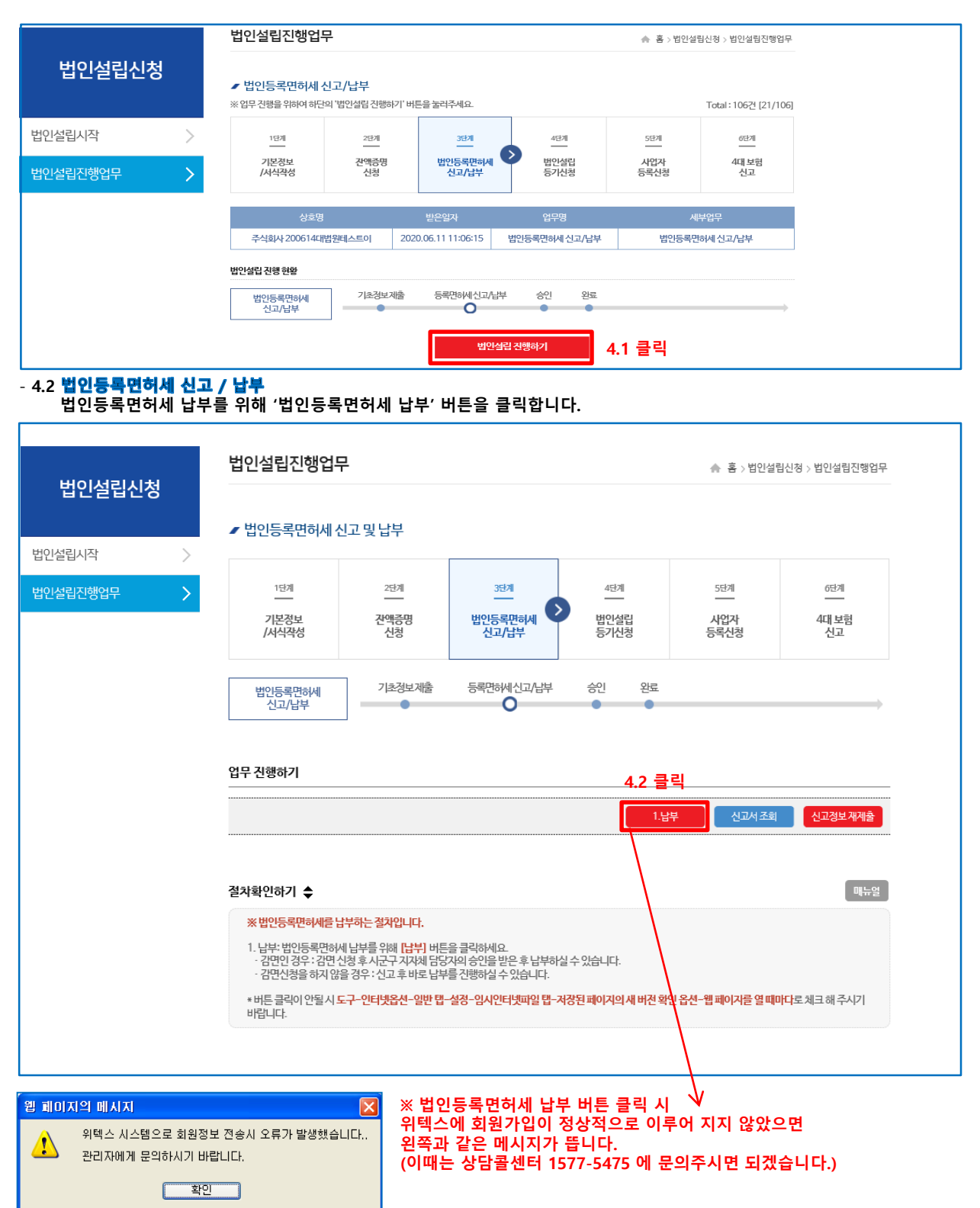

**<주의사항> 등록면허세는 필히 온라인 법인설립시스템을 통해 신고된 전자납부번호로 납부를 진행해주시기 바랍니다. ※ 법인등록면허세 납부를 완료하면, 자동으로 등록면허세 단계가 완료가 됩니다.**

- **4.3 법인등록면허세 납부 버튼을 클릭하면 위텍스에 로그인을 하기 위한 인증서 로그인 창이 뜹니다. (법인설립시스템과 위텍스의 연계간 로그인은 공동인증서로 로그인을 하게 되며 인증서는 법인설립시스템에 회원가입 시 등록한 인증서로 로그인을 합니다.)**

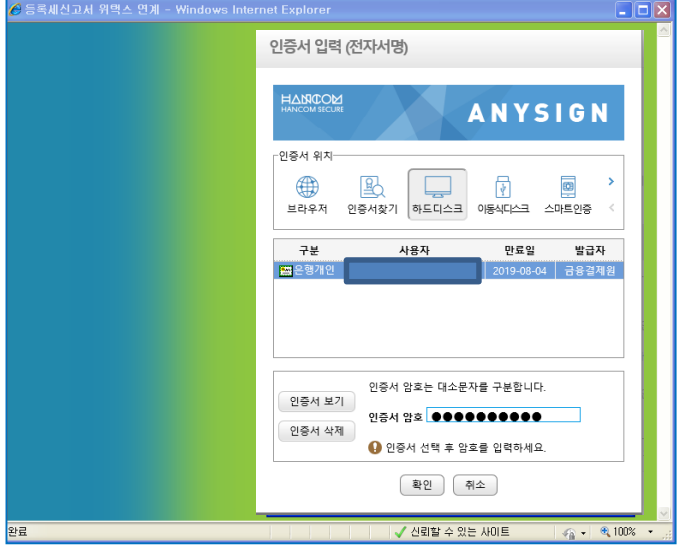

- **4.4 로그인을 하면 아래와 같이 제출한 법인등록면허세 신고정보를 확인할 수가 있습니다. 여기서 법인등록면허세 신고서에 작성한 감면 여부 (예, 아니오)에 따라서 내용이 상이하니 해당되는 내용을 참고하시면 되겠습니다.**

- 4.4.1 감면 '아니오' 일 경우 (법인등록면허세 신고정보를 확인 후 '신고' 버튼을 클릭합니다. )

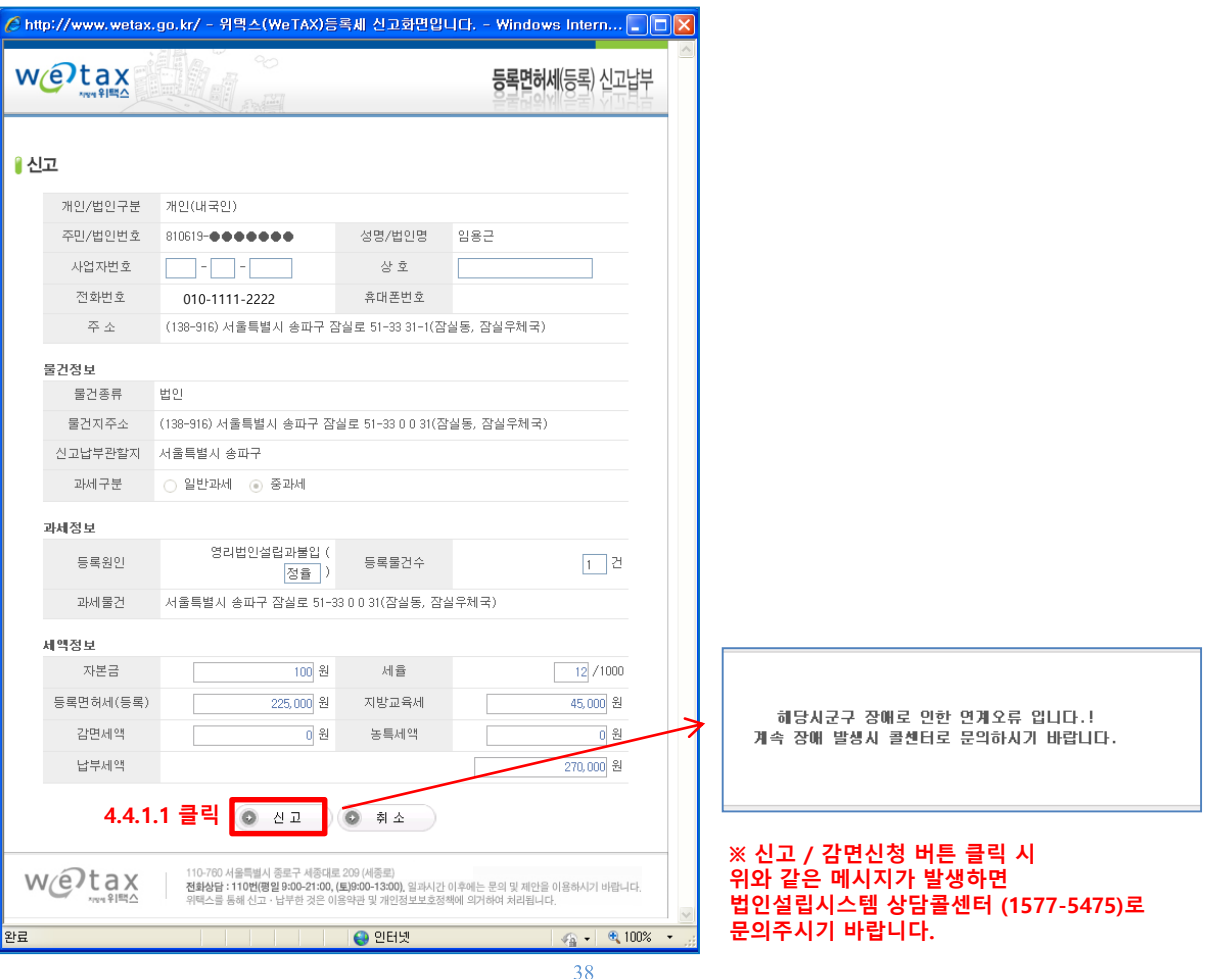

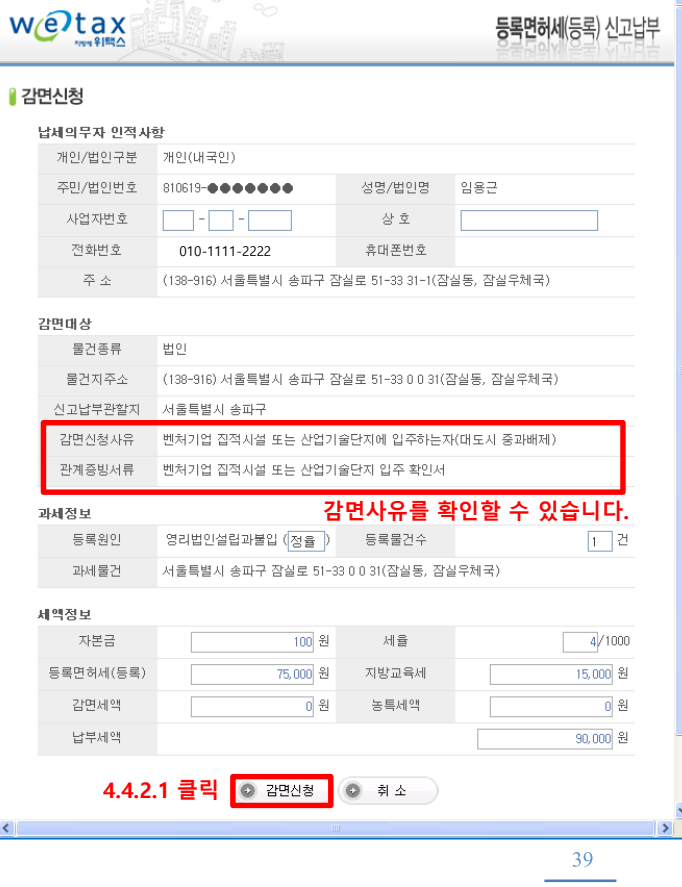

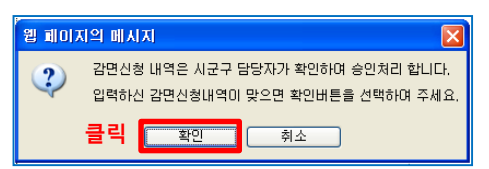

### **※ 감면신청 버튼을 클릭하면 아래와 같은 창이 나옵니다. 확인을 눌러주세요**

### - 4.4.2 감면 '예' 일 경우 (벤쳐기업 집적시설 또는 산업기술단지에 입주하는 자 (대도시 중과배제)

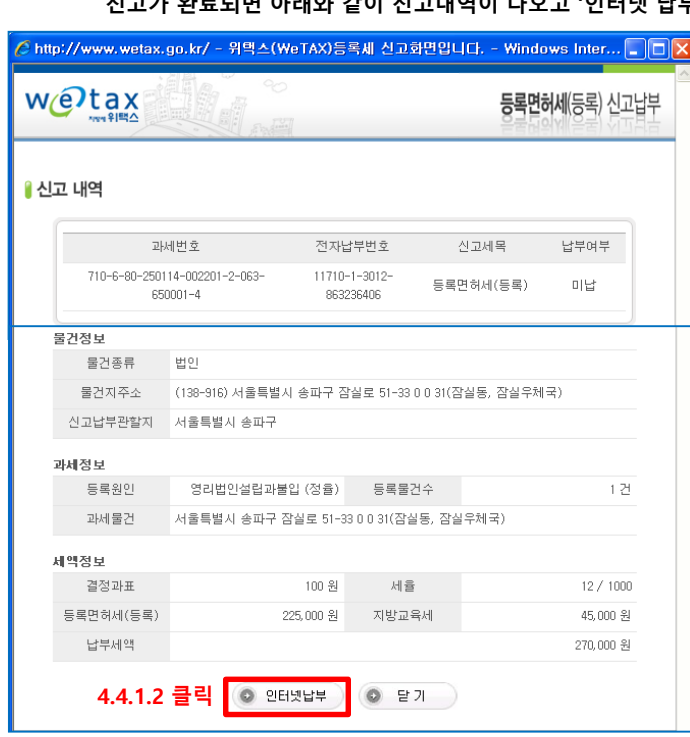

<mark><mark>C</mark> http://www.wetax.go.kr/ - 위택스(WeTAX)등록세 신고화면입니다. - Windows Inte... □ □ <mark>□</mark> ×</mark>

- **4.4.1.2 감면 '아니오' 일 경우 (계속) 신고가 완료되면 아래와 같이 신고내역이 나오고 '인터넷 납부' 버튼을 클릭하여 납부를 진행합니다.**

- **4.4.2.2 감면 '예' 일 경우 (벤처기업 집적시설 또는 산업기술단지에 입주하는 자 (대도시 중과배제) 정상적으로 감면신청이 이루어 졌으며 '닫기' 버튼을 클릭합니다.**

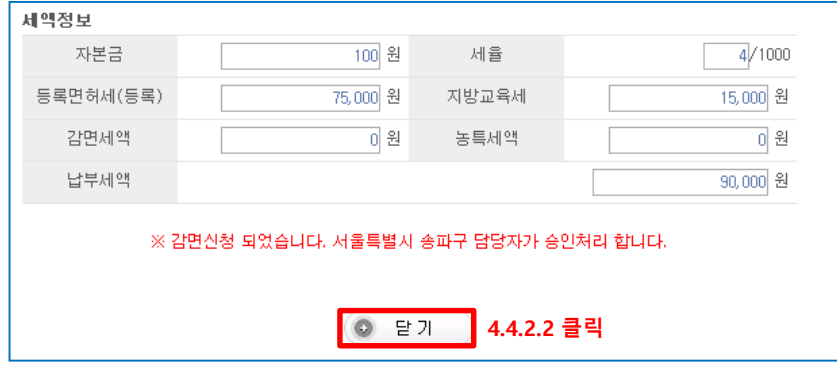

- **4.4.2.3 감면 '예' 일 경우 (벤처기업 집적시설 또는 산업기술단지에 입주하는 자 (대도시 중과배제)**

**상단의 감면신청 완료 창을 닫아주신 후 몇분 이후에 법인설립시스템 '법인설립진행업무' 페이지에서 '법인등록면허세 납부' 버튼 클릭을 하신 후 (4.4 참고)**

**다시 로그인 해주시면 아래와 같이 납부창이 뜹니다. 신고 내역을 확인해주시고 '인터넷 납부' 버튼을 클릭하여 납부를 진행합니다.**

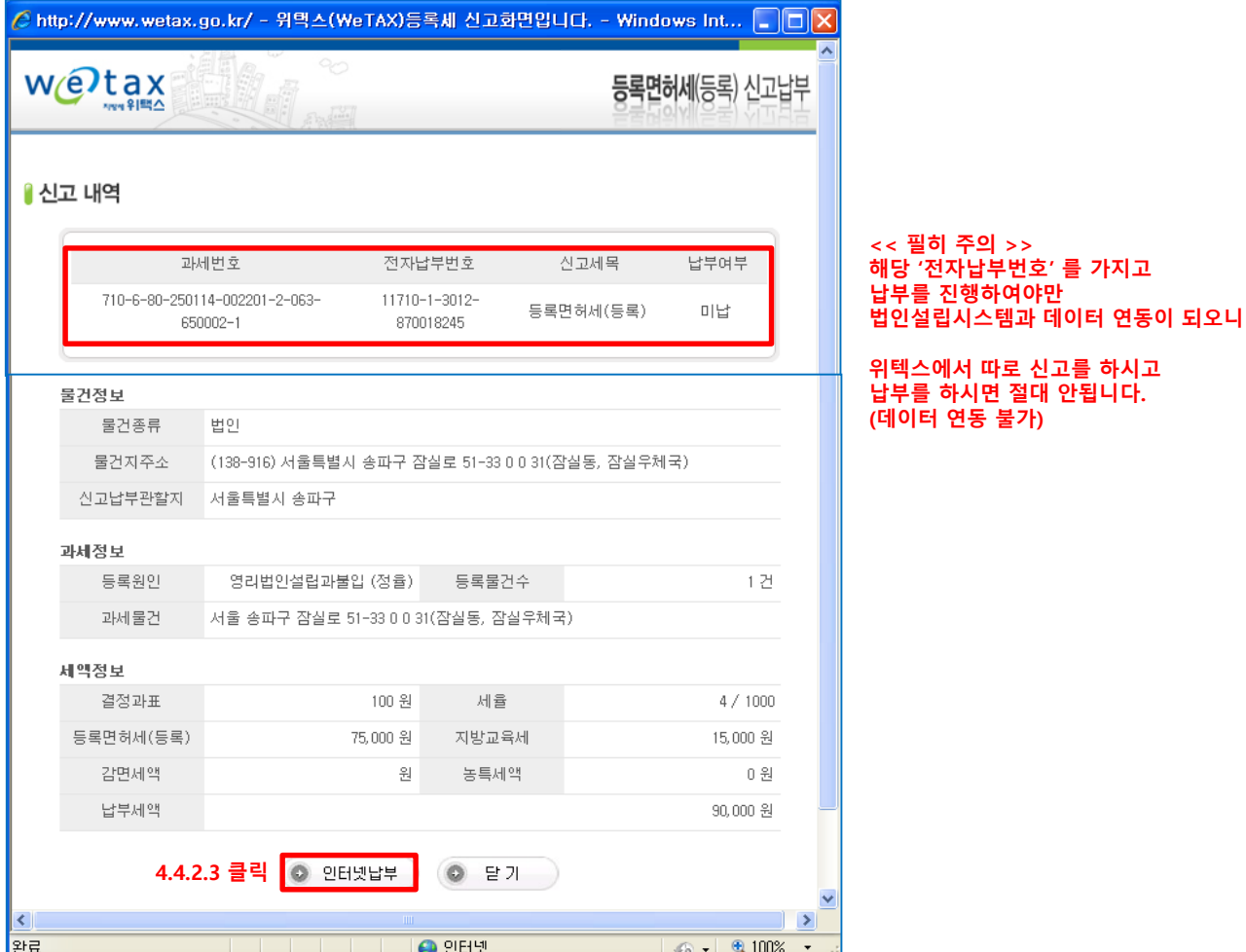

### - **4.4.3 감면 '예' 일 경우 (창업중소기업의 법인설립등기)**

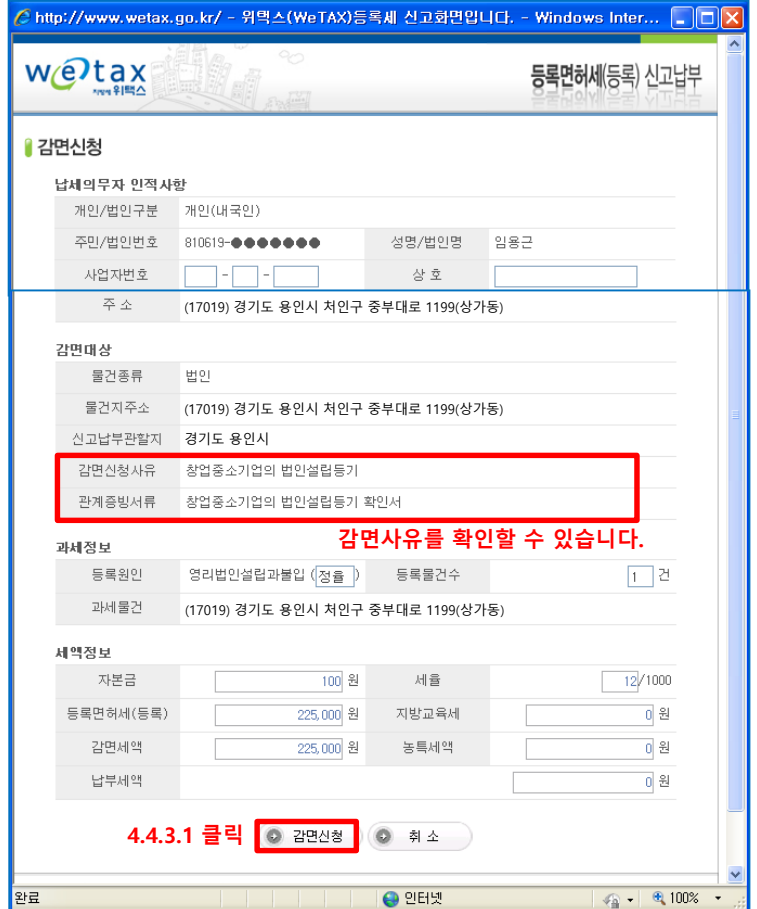

### - 4.4.3.2 **감면 '예' 일 경우 (창업중소기업의 법인설립등기)**

**감면신청이 정상적으로 되면 아래와 같은 메시지가 나오며 감면신청에 대해서 해당 시군구 담당자가 내용을 검토 후 승인 / 각하 처리를 해주게 됩니다. (예상 소요일수는 3~5일 이내 입니다.)**

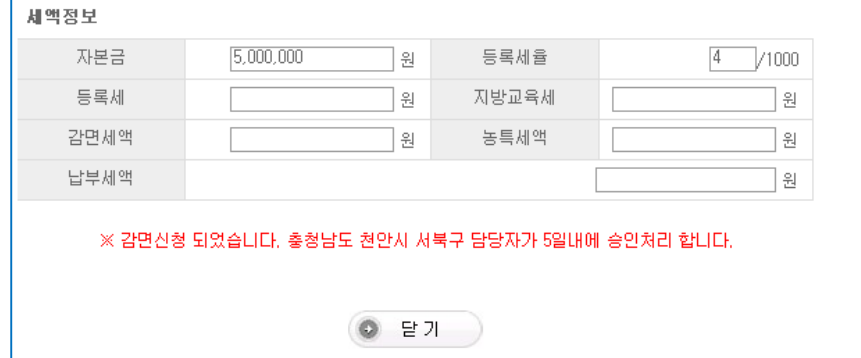

# 5. 법인설립등기 신청 (법인설립진행업무)

### - **5.1 법인설립등기 신청을 하기 위해 등기수수료 납부를 진행합니다. ('법인설립진행하기' 버튼을 클릭합니다.) ※ 대법원 인터넷등기소에 미리 회원가입 및 사용자등록을 진행하신 분들은 27페이지 5.5 단계부터 진행하시면 됩니다.**

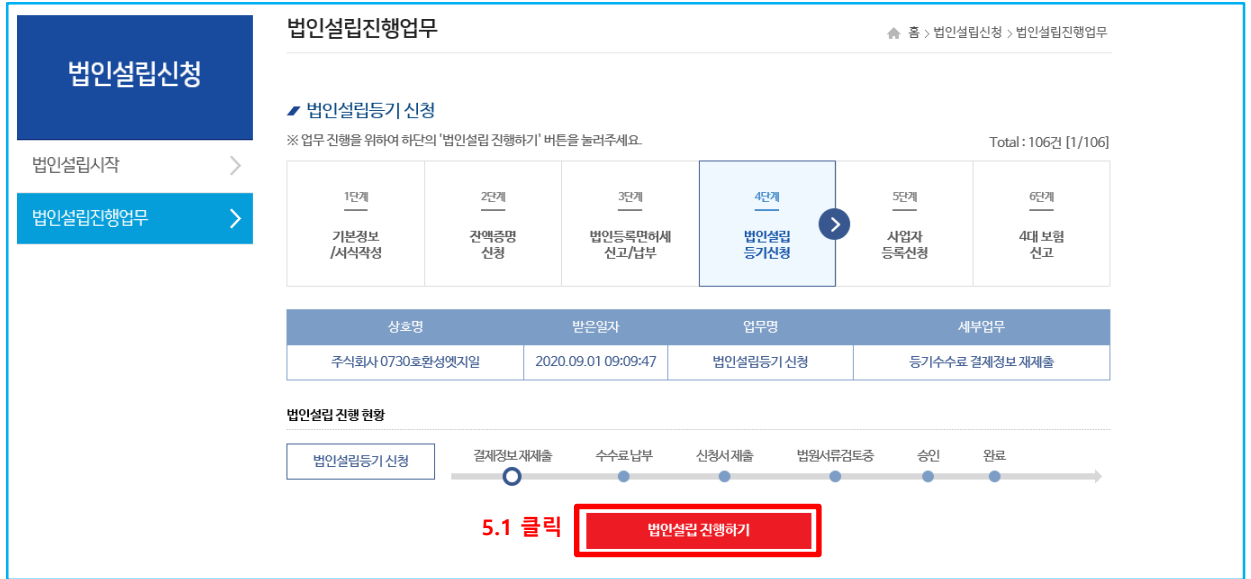

# - 5.2 등기수수료 결제정보 제출

**등기수수료를 납부하기 위해 '대법원 인터넷 등기소' 로 등기수수료 결제정보를 제출합니다. '수수료 정보제출' 버튼을 클릭합니다.**

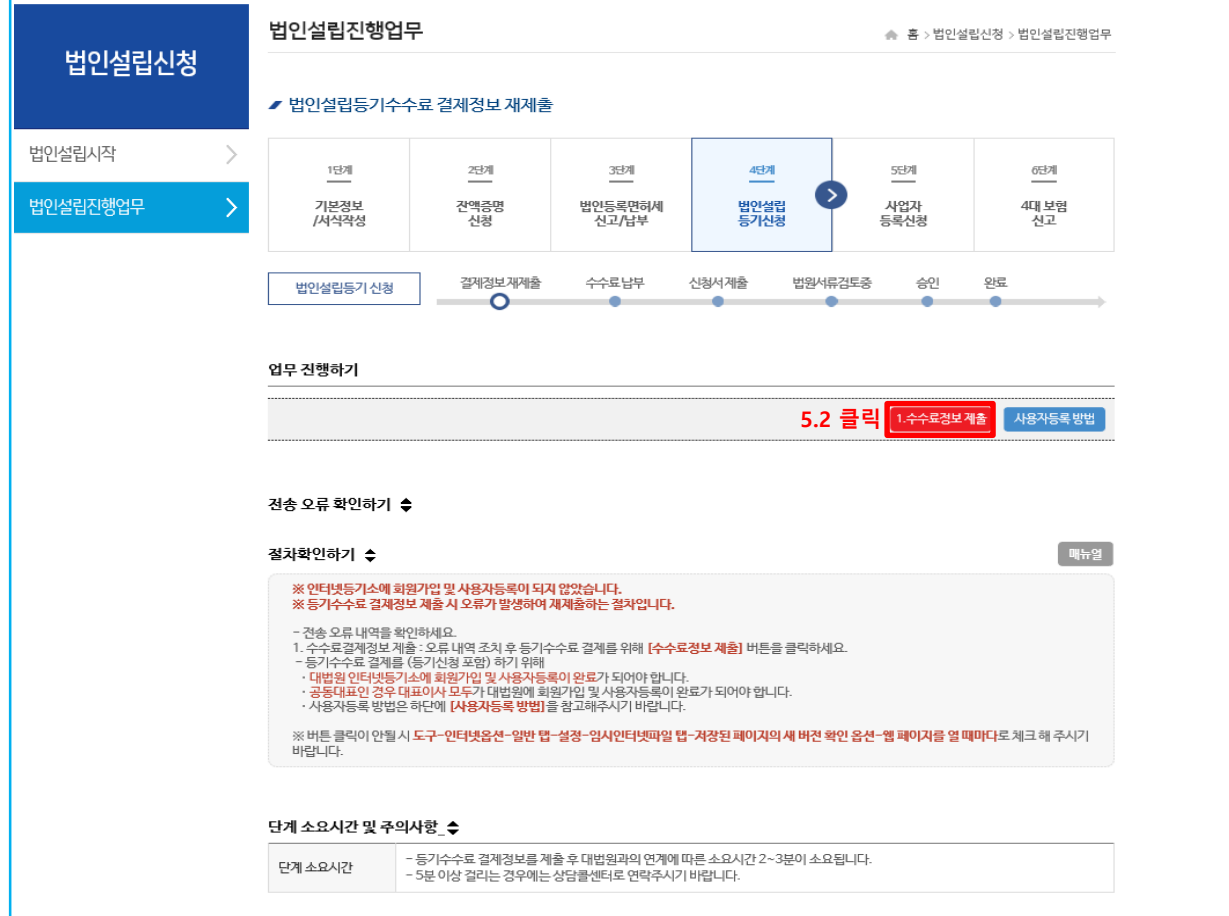

### - 5.3 '**대법원 인터넷 등기소' 에 회원가입 및 사용자등록**

**등기수수료를 납부하기 위해서는 '대법원 인터넷 등기소'에서 '회원가입 및 사용자등록'이 되어야 합니다. 주의 - 대표이사가 회원가입, 사용자등록을 하게 되며, 공동대표일 경우 모든 대표이사가 회원가입, 사용자등록을 하여야 합니다.**

**< 회원가입, 사용자등록 > 모두 완료 상태 아래처럼 수수료 결제정보를 제출합니다.**

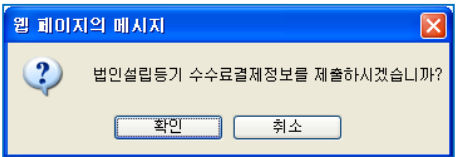

### **< 회원가입, 사용자등록 > 완료가 되지 않은 상태**

**둘다 완료가 되어야 등기수수료 결제정보를 제출할 수 있으며 가입이 되지 않은 경우 아래와 같은 메시지가 뜨며 확인 버튼을 누르면 '대법원 인터넷 등기소' 회원가입 창이 뜹니다.**

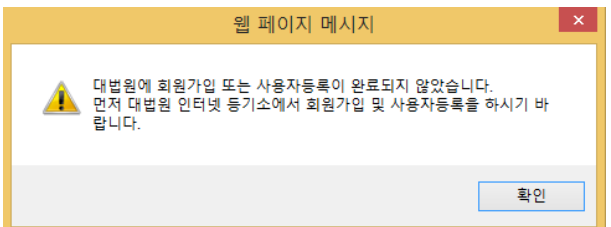

### **< 대법원 인터넷등기소 회원가입 절차 안내 >**

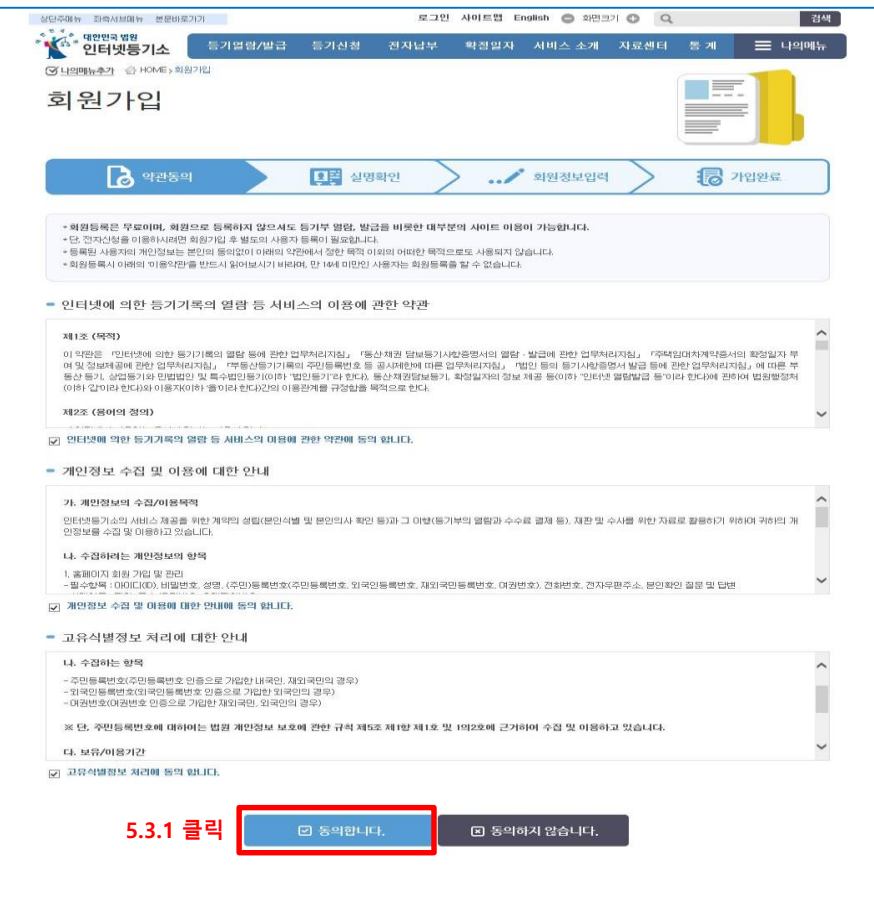

- **5.3.1 회원가입 약관 확인 후 해당 항목들에 체크 후 '동의합니다' 클릭**

### - **5.3.2 회원가입을 위한 실명확인 < 대법원 인터넷등기소 회원가입 절차 안내 계속>**

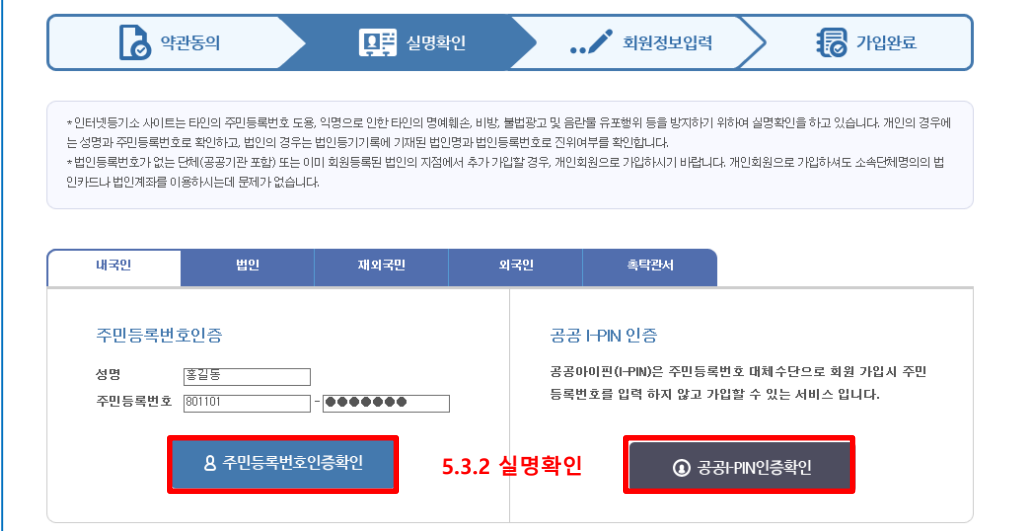

- **5.3.3 회원정보 입력**

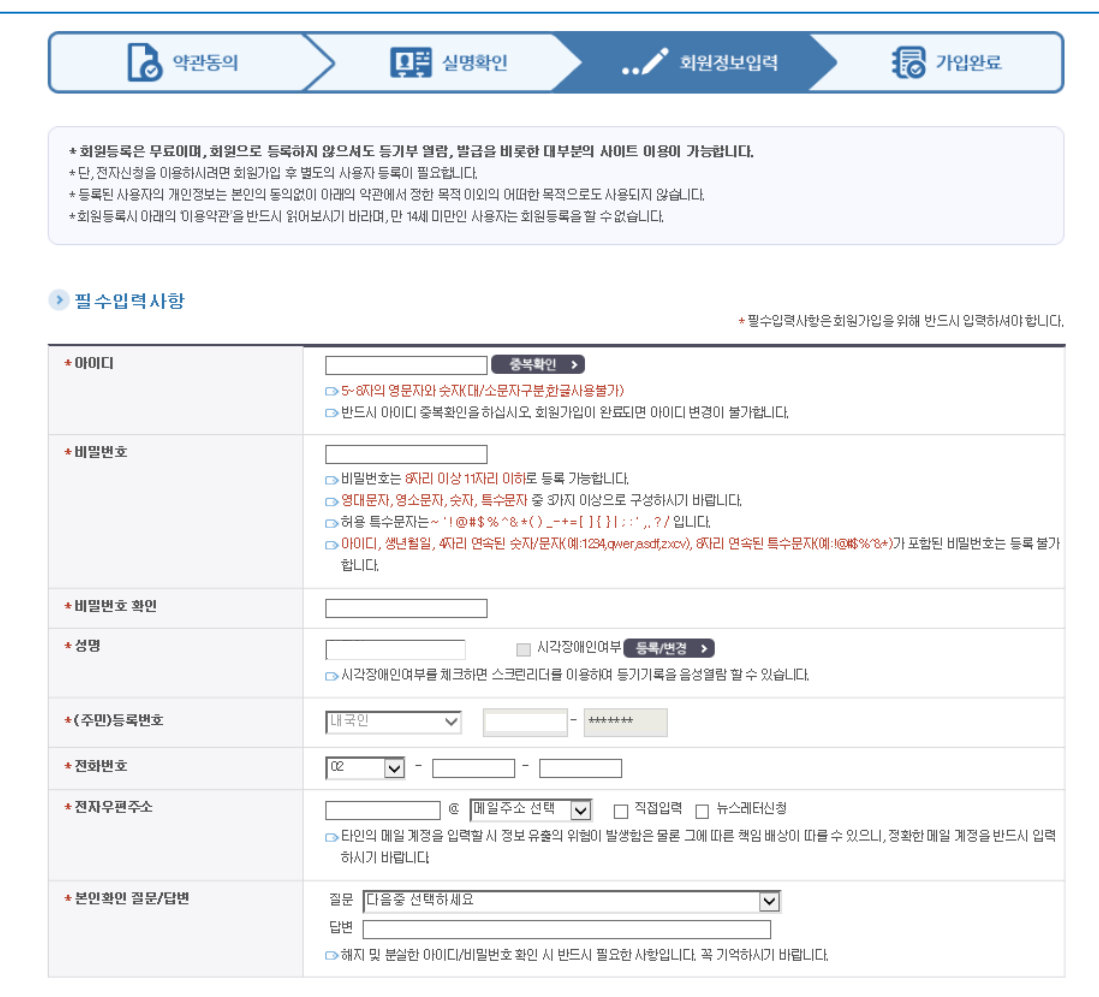

- **회원정보 입력 완료가 되면 다음 '사용자등록'을 진행합니다.**

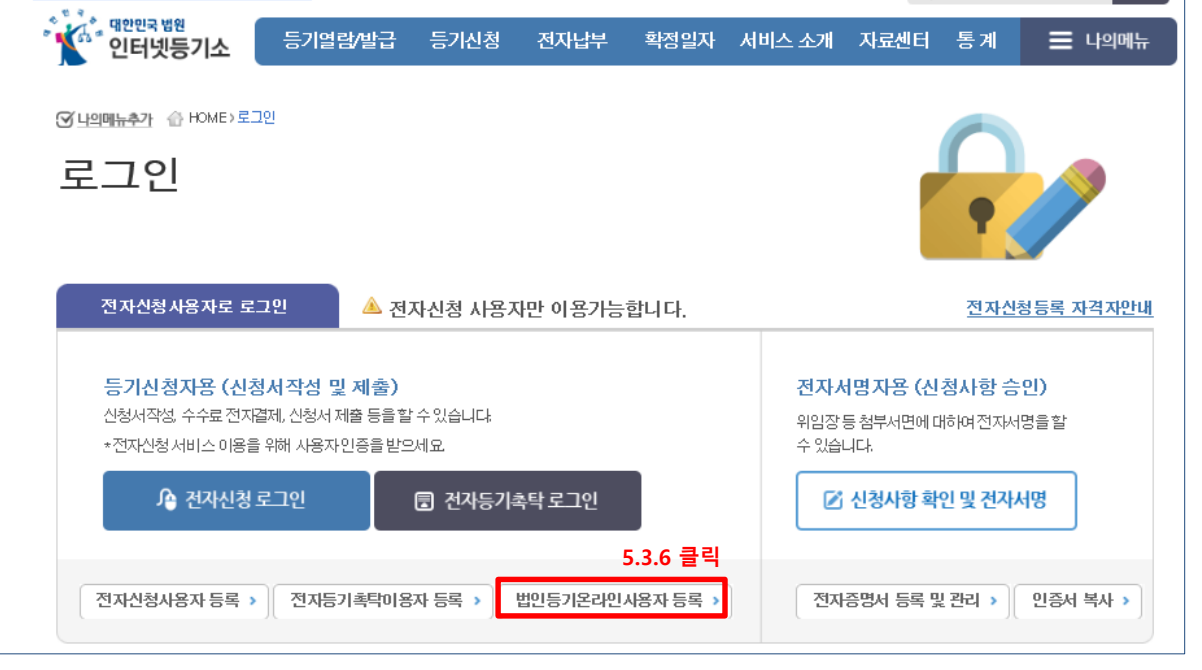

임용근님 로그아웃 마이페이지 사이트맵 English ● 화면크기 ● Q

### - **5.3.6 '법인등기온라인사용자 등록' 버튼 클릭**

삼단주메뉴 좌측서브메뉴 본문바로가기

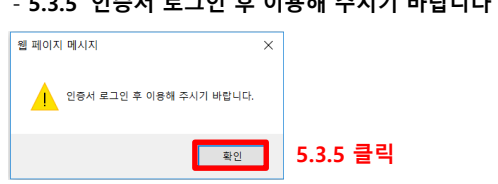

### - **5.3.5 '인증서 로그인 후 이용해 주시기 바랍니다' 메시지 확인 클릭**

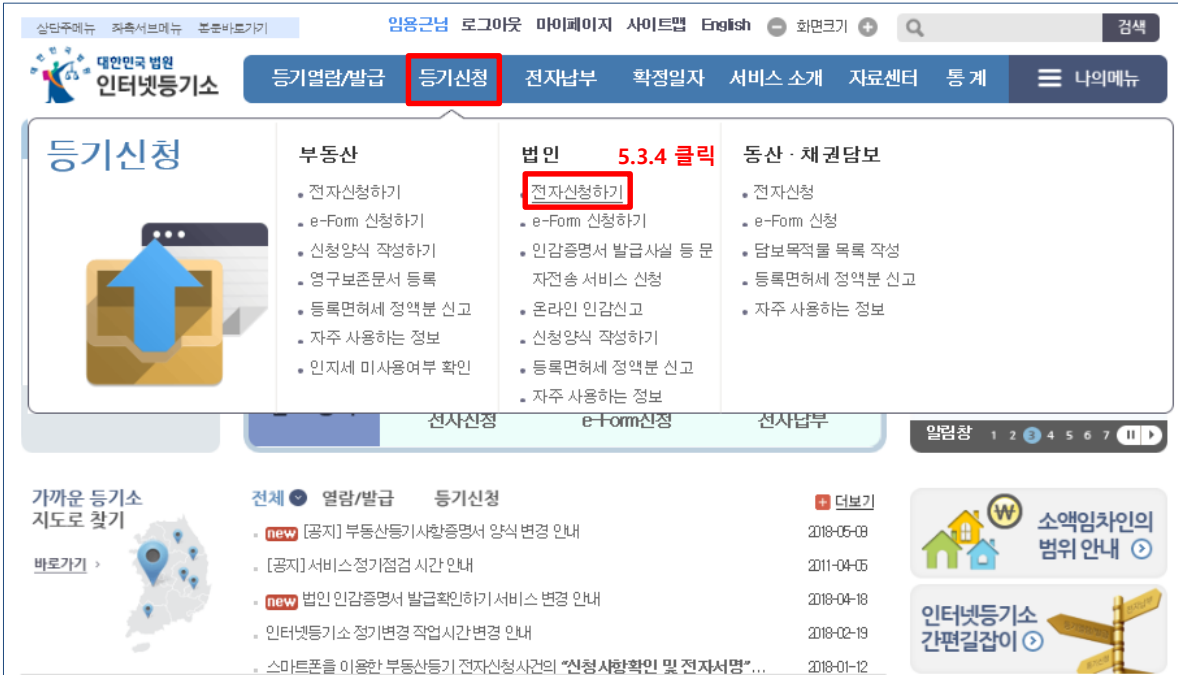

### **< 대법원 인터넷등기소 사용자등록 절차 안내 >** - **5.3.4 대법원 인터넷 등기소에서 상단의 '등기신청 > 법인 > 전자신청하기' 버튼을 클릭합니다.**

검색

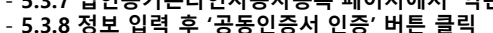

- **5.3.7 법인등기온라인사용자등록 페이지에서 '약관 및 개인정보보호방침'에 동의 체크 후 동의합니다 버튼을 클릭합니다.**

**< 대법원 인터넷등기소 사용자등록 절차 안내 계속>**

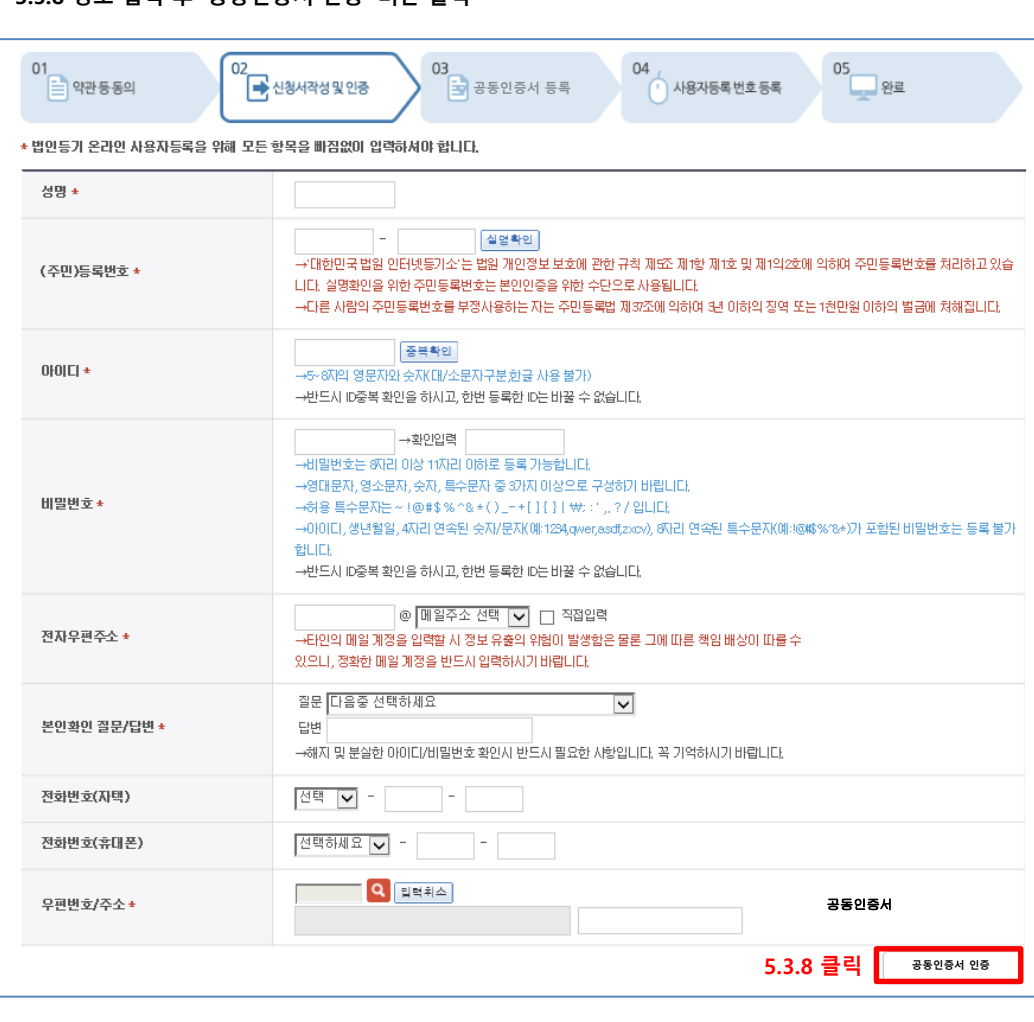

- **5.3.9 '공동인증서 등록하기' 버튼을 클릭합니다.**

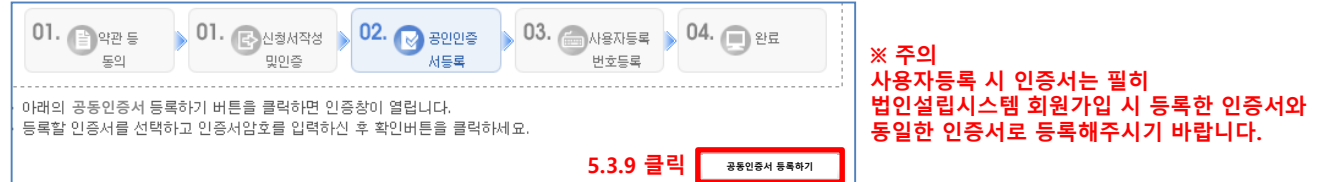

### **5.3.10 사용자등록번호를 입력하시고 '확인' 버튼을 클릭하면 사용자등록번호 등록절차가 완료됩니다.**

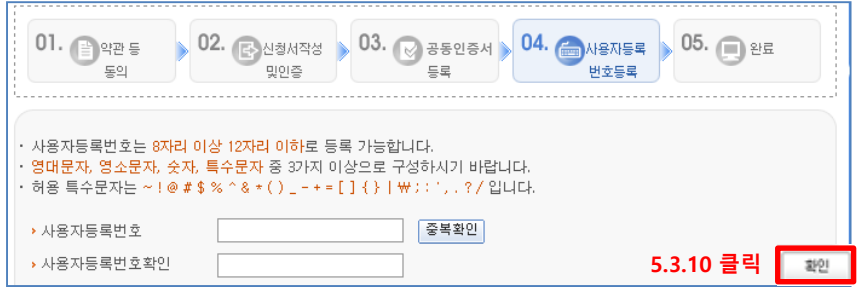

**※ 주의 사용자등록번호를 분실하지 않게 유의하여 주세요 (사용자등록번호 분실 시 인터넷등기소에 탈퇴 후 재가입해야 합니다.)**

### - **5.4 등기수수료 결제정보를 제출하고 난 뒤 '법인설립진행하기' 버튼을 클릭하여 수수료를 납부합니다.**

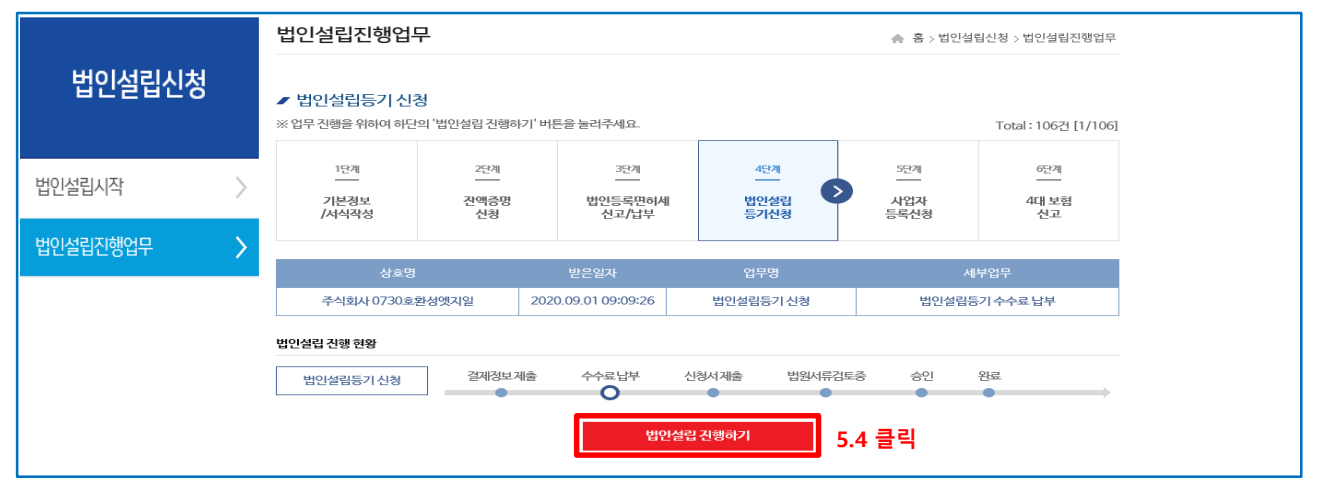

### - **5.5 ('수수료 결제' 버튼을 클릭합니다.)**

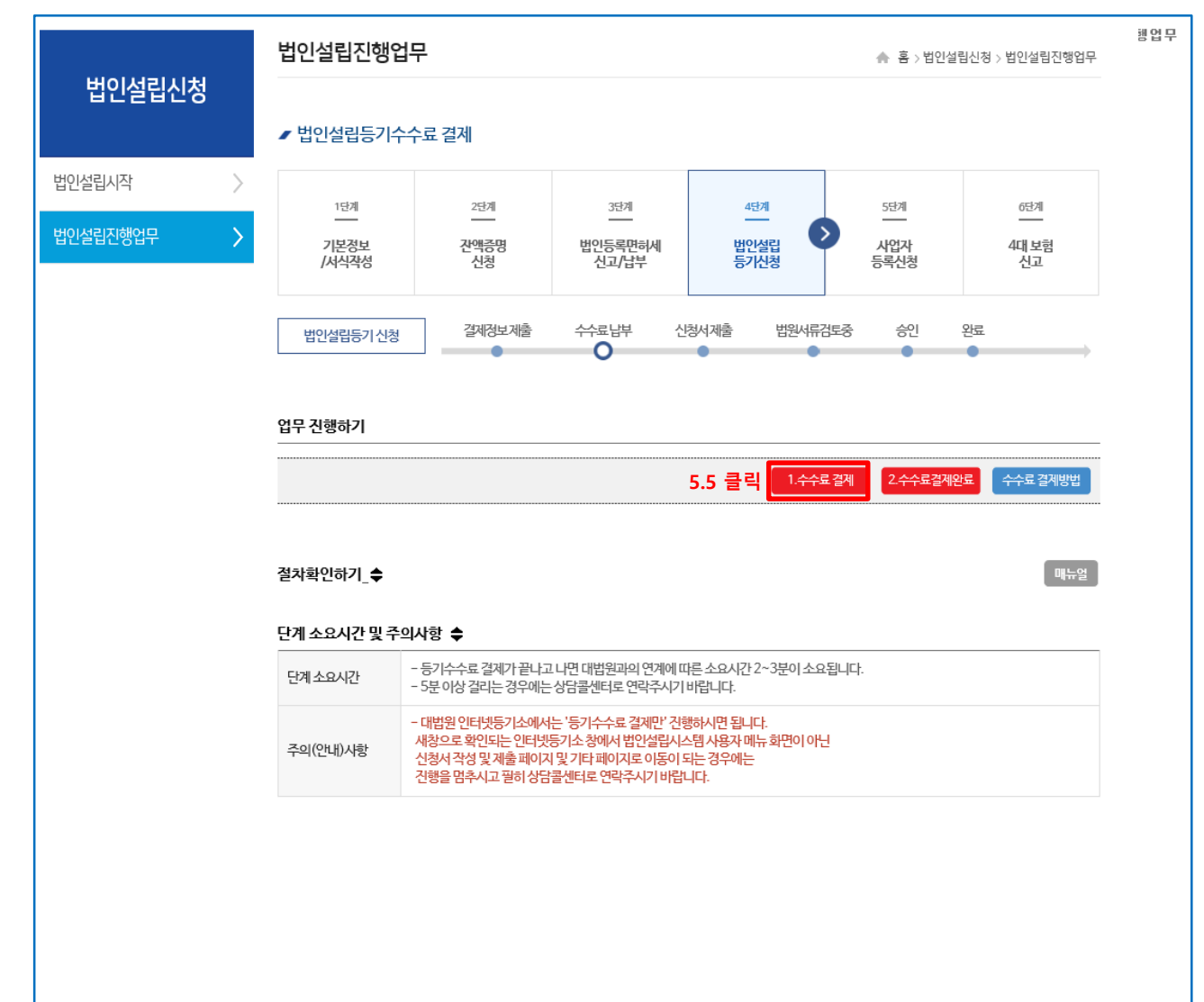

- **5.6 수수료 결제 버튼을 클릭하면 대법원 인터넷등기소 페이지가 새창으로 뜨며, 해당 창에서 '전자신청 로그인' 버튼을 클릭합니다. 다음 페이지에서 인증서로 로그인 / 사용자 등록번호 입력을 해주시기 바랍니다.**

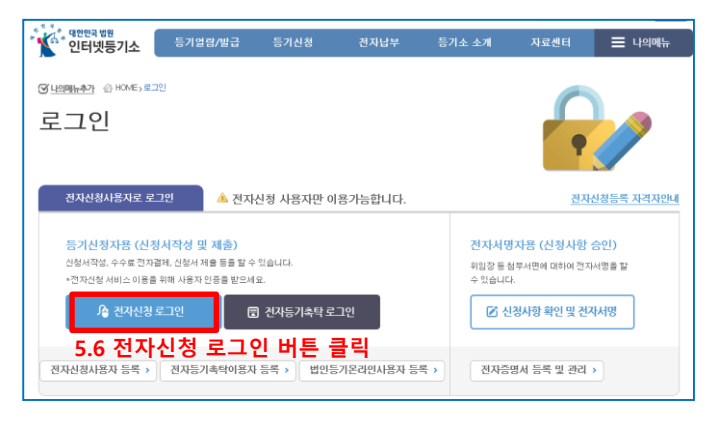

- **5.7 등기수수료를 납부하기 위해 '온라인법인설립시스템 사용자 메뉴' 페이지로 이동합니다. < 이동순서 > 1. 등기신청 메뉴에서 '법인' 클릭 -> 2. '전자신청하기' 클릭 -> 3. '회사설립등기신청 클릭' -> 4. '온라인법인설립시스템 사용자메뉴' 클릭**

**수수료 결제대기 탭에서 수수료 결제정보 라디오 버튼 클릭 후 결제 버튼을 클릭합니다.**

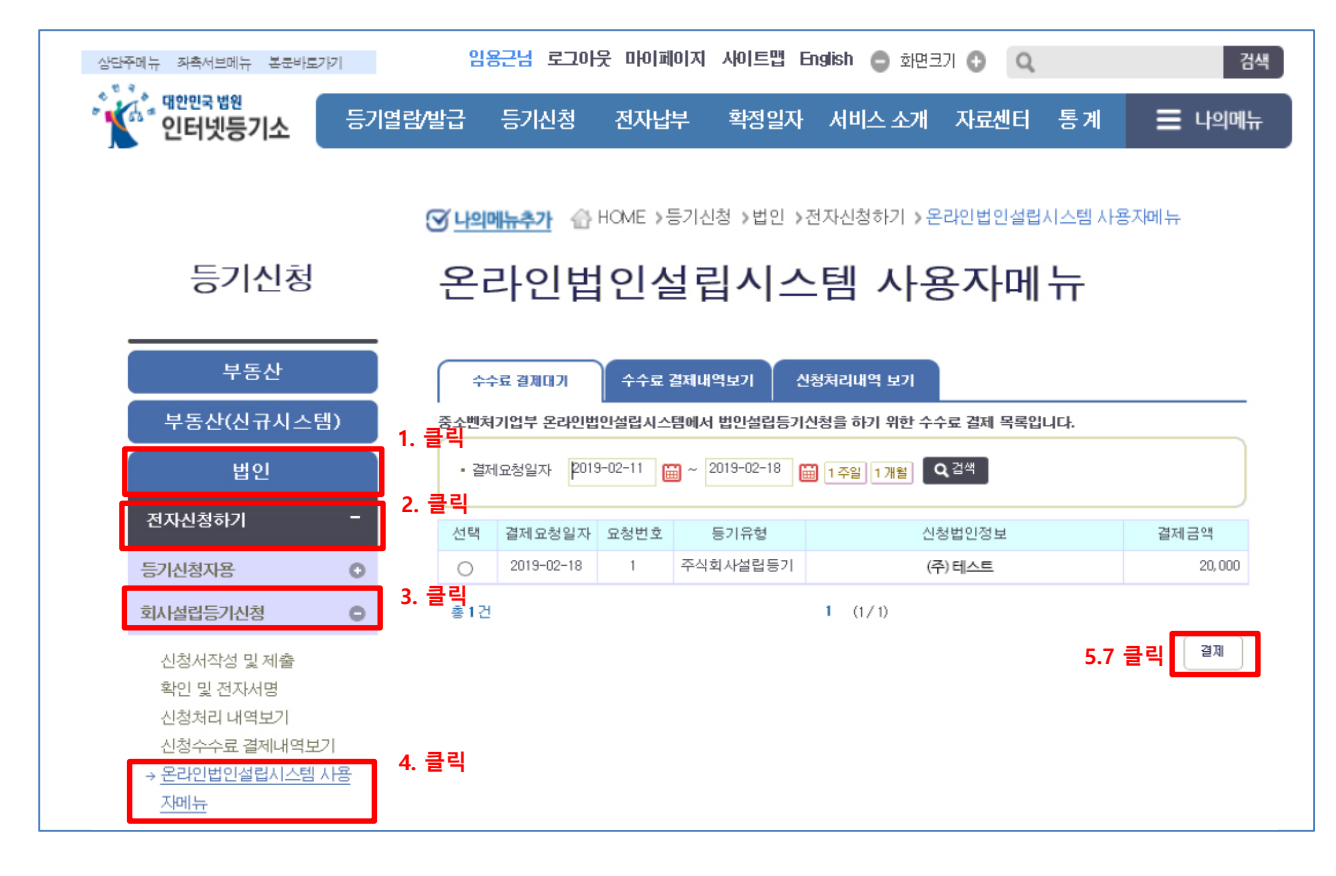

**< 참고 > 납부한 내역은 온라인법인설립시스템 사용자 메뉴에서 ' 수수료 결제내역보기' 탭에서 확인이 가능합니다. < 주의 > 등기수수료를 납부하고 나면 14일 (공휴일, 토, 일 제외) 내에 등기신청을 꼭 하셔야 합니다.**  14일 (공휴일, 토, 일 제외) 내 등기신청을 하지 않을 시 등기수수료는 자동으로 환불처리가 되어 다시 납부를 진행하셔야 합니다.

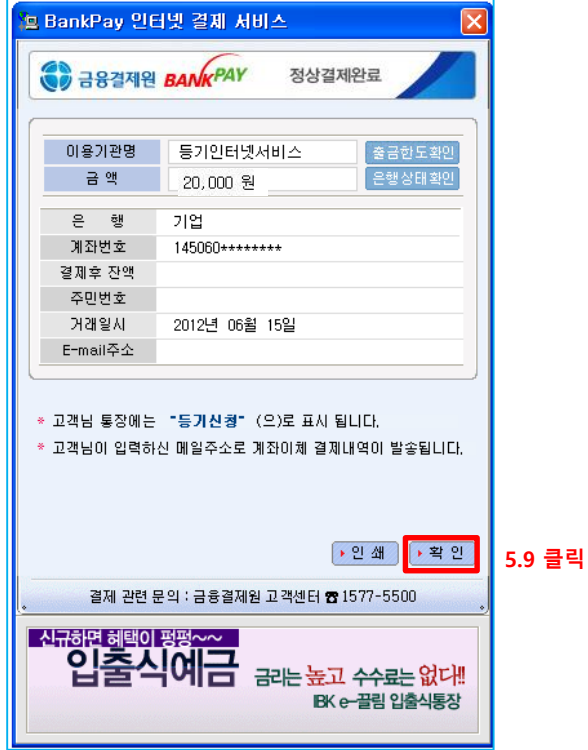

- **5.9 등기수수료 납부가 완료되면 아래처럼 정상결제완료 창이 뜹니다. 내용 확인 후 '확인' 버튼을 누릅니다.**

ाज

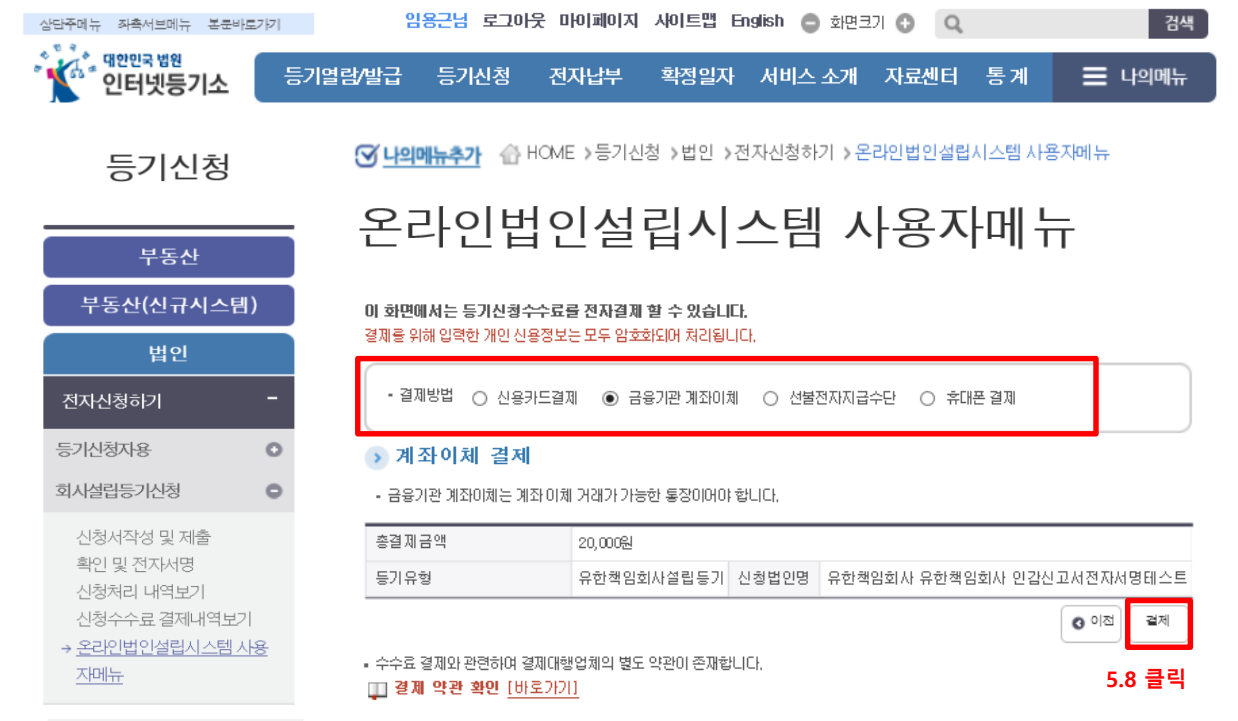

### - **5.8 결제 수단 선택 후 납부를 진행합니다.**

- **5.10 등기수수료를 납부하고 나면 '법인설립진행업무' 페이지에서 '수수료 결제완료' 버튼을 클릭합니다.**

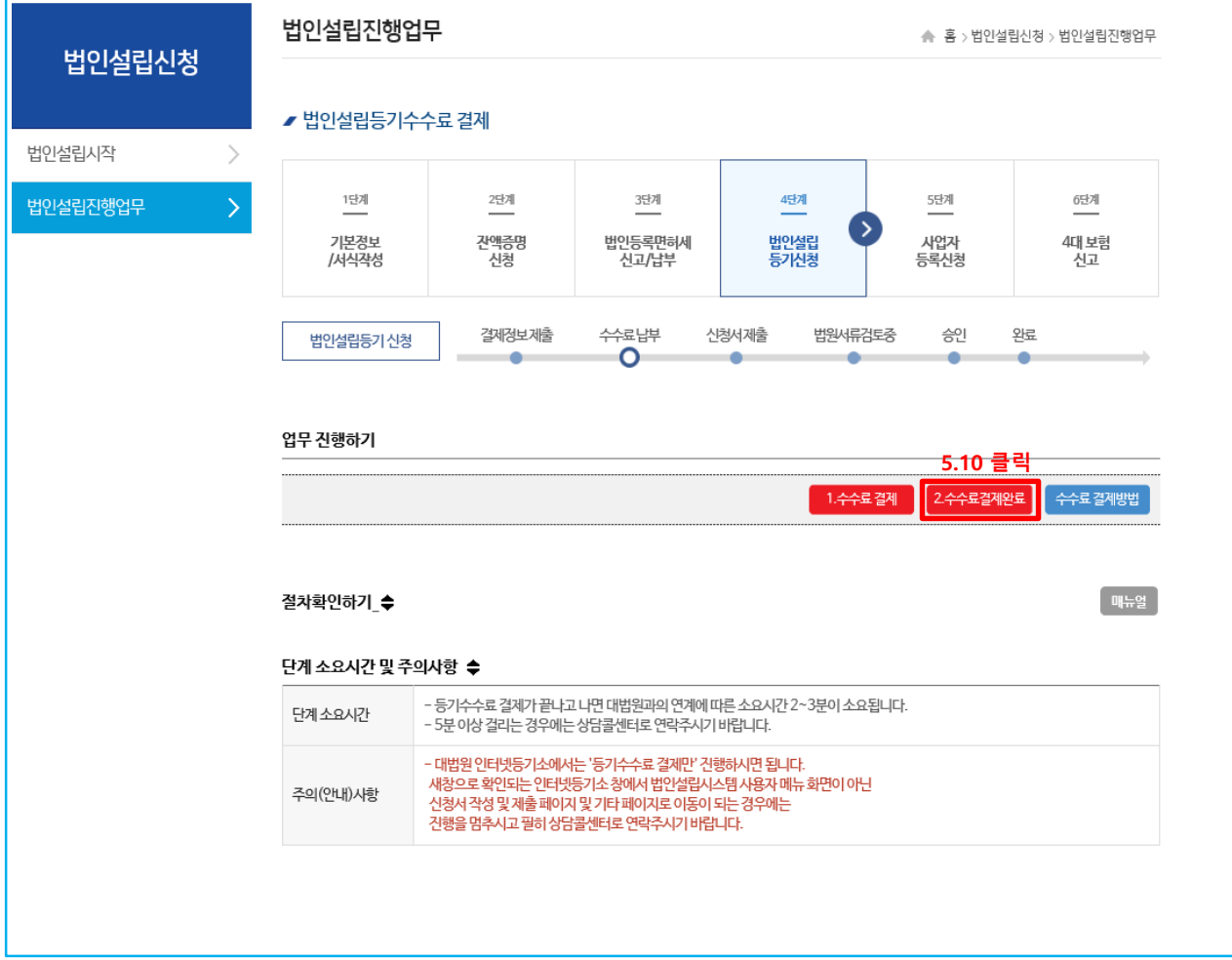

### **< 등기수수료 > 정상 납부 상태**

**아래 확인창에서 '확인' 버튼을 클릭하여 등기수수료 납부 단계를 완료합니다.**

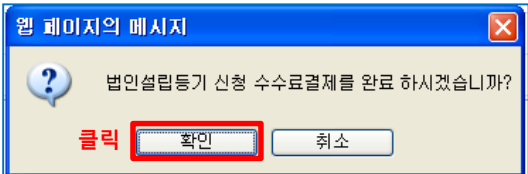

### **< 등기수수료 > 납부 안됨**

**등기수수료 납부결과가 법인설립시스템으로 오지 않은 상태입니다.** 

- **- '수수료 결제내역 보기'에 납부결과가 없을 시 : 다시 납부를 진행햅니다.**
- **- '수수료 결제내역 보기'에 납부결과가 있을 시 : 해당 메시지가 뜨면 법인설립시스템 상담콜센터 (1577-5475)로 문의주시기 바랍니다.**

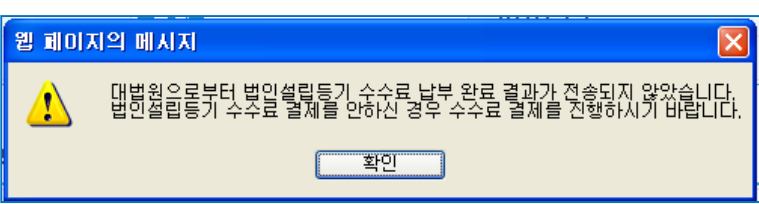

- 5.11 <mark>설립등기 신청서 제출</mark> (설립등기 신청서를 제출하기 위해 '법인설립진행하기'를 클릭합니다.)

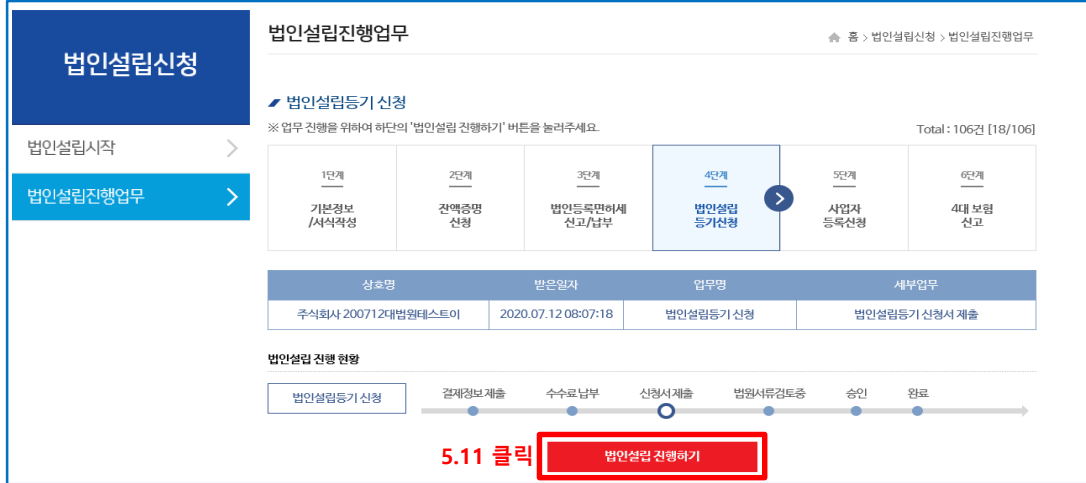

- **5.12 '법인설립진행업무' 페이지의 하단에 '법인설립등기 신청서 조회 및 전자서명' 버튼을 클릭합니다.**

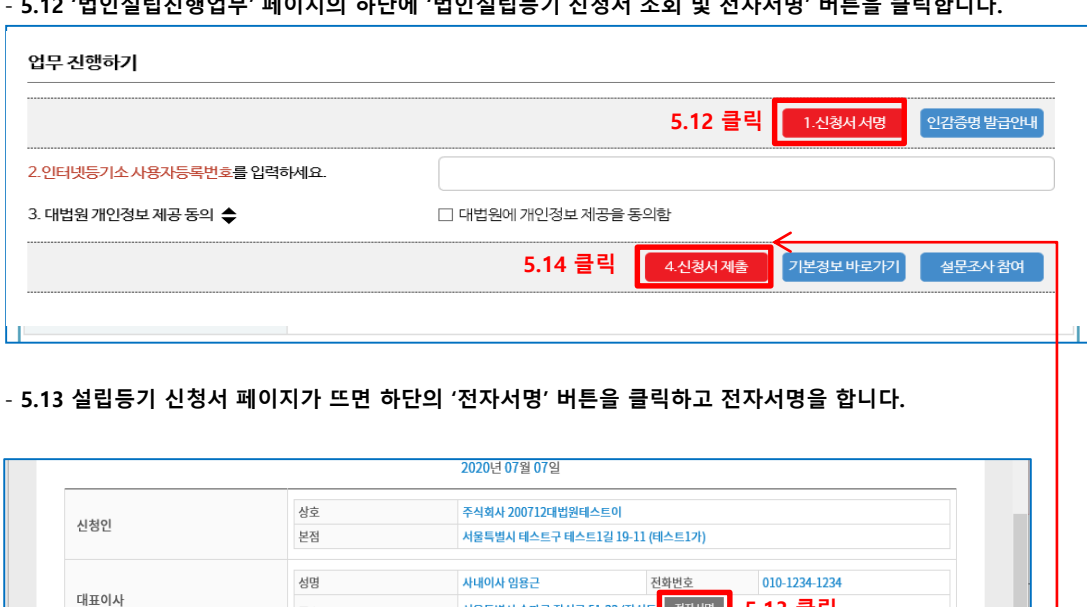

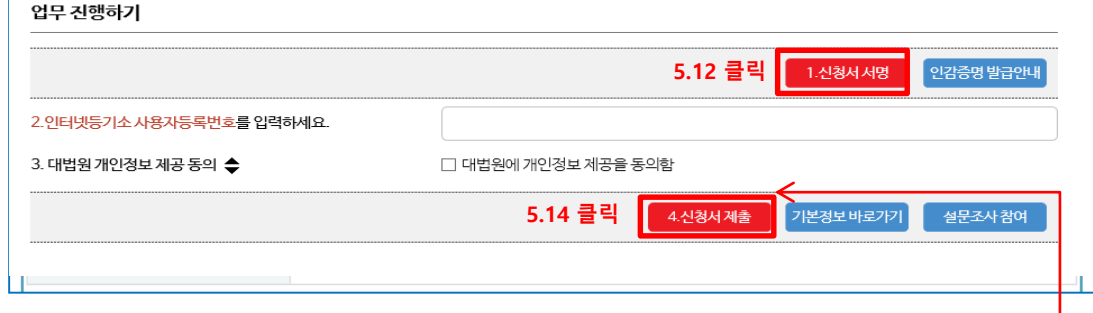

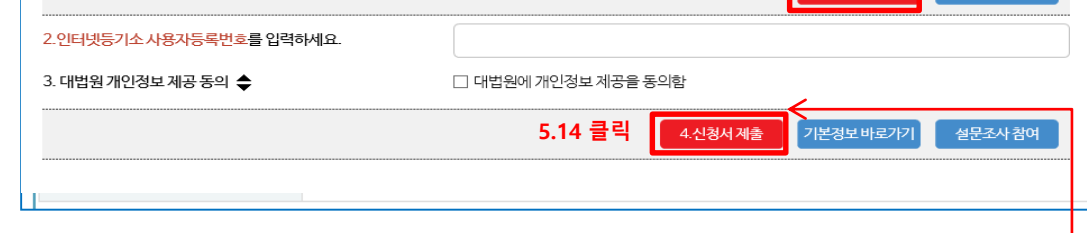

서울중앙지방법원 테스트등기소 귀중

수정

주소

법인설립등기 신청 정보를 제출하시겠습니까?

취소

등록면허세 영수필 조회

Ι×

**010-1111-2222 5.13 클릭**

电 100%

**클릭**

?

웹 페이지의 메시지

확인

- **5.14 설립등기 신청서에 전자서명을 하고 '법인설립진행업무' 페이지에서 '사용자 등록번호' 입력하고 정보제공 동의 '체크' 후 '제출' 버튼을 클릭합니다.**

출력

닫기

**클릭 후 아래와 같이 창이 뜨면 '확인' 버튼을 클릭합니다.**

- **5.15 설립등기 신청서를 제출하고 나면 '접수 여부'를 확인할 수 있습니다.**

### - 5.15.1 < 통기 접수완료 > 대법원에 정상적으로 신청된 상태 **회사설립신청 > 설립진행현황 메뉴를 클릭하면 아래와 같이 법인설립진행현황을 확인할 수 있습니다.**

**'법원 서류 검토 중' 은 대법원에 정상적으로 설립등기가 신청이 되어 해당 등기소의 등기관이 서류를 검토하고 있는 중이오니 결과가 올 때까지 기다려주시면 되겠습니다. 서류 검토기간은 1~3일 이내 입니다.**

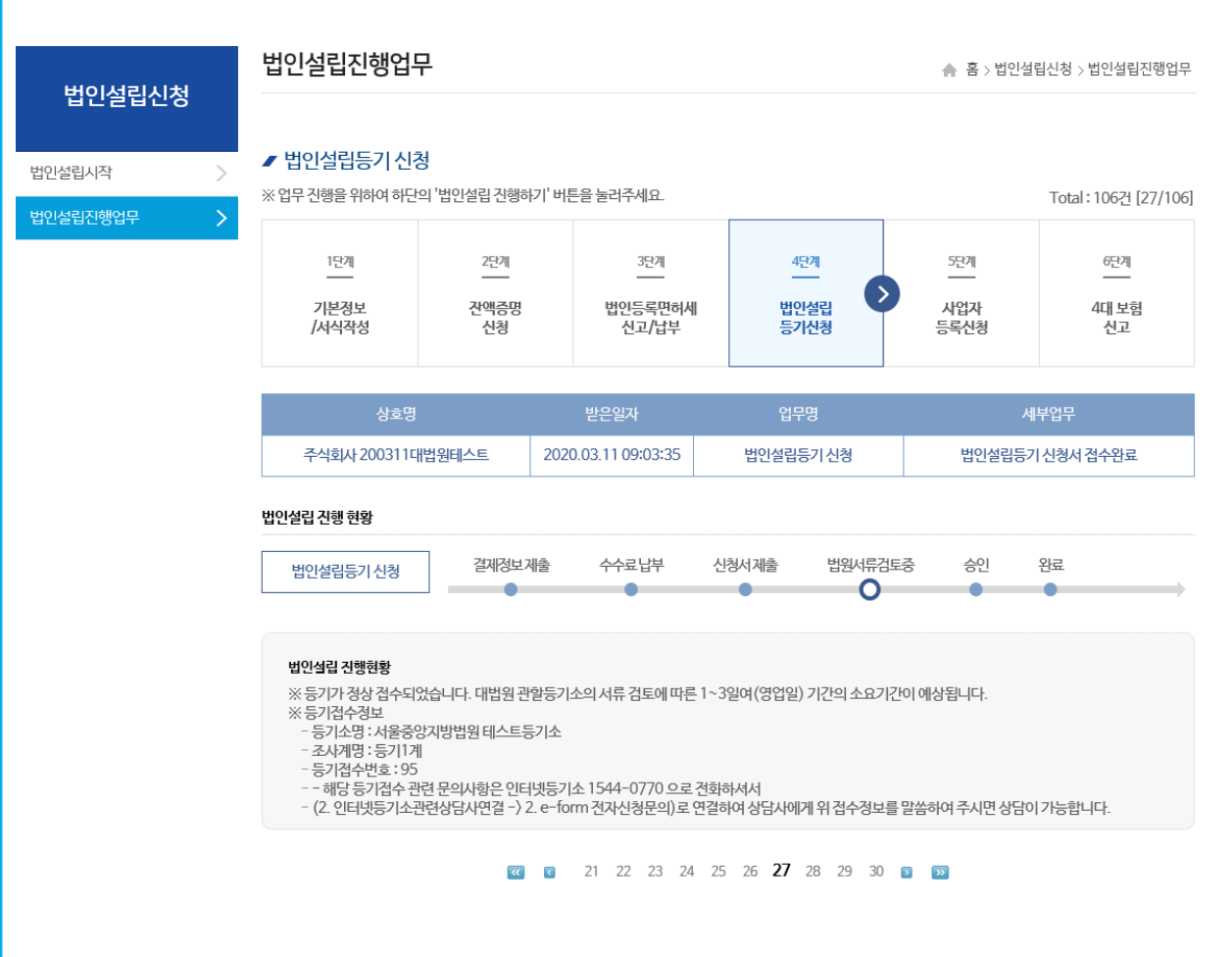

### **- 5.15.2 대법원에 신청이 되지 못한 상태 접수 오류가 발생한 상황이며 법인설립시스템 상담콜센터 (1577-5475) 로 문의를 주시면 되겠습니다. 오류 내용을 확인하기 위해 '법인설립진행업무'에서 법인설립 진행하기를 클릭합니다.**

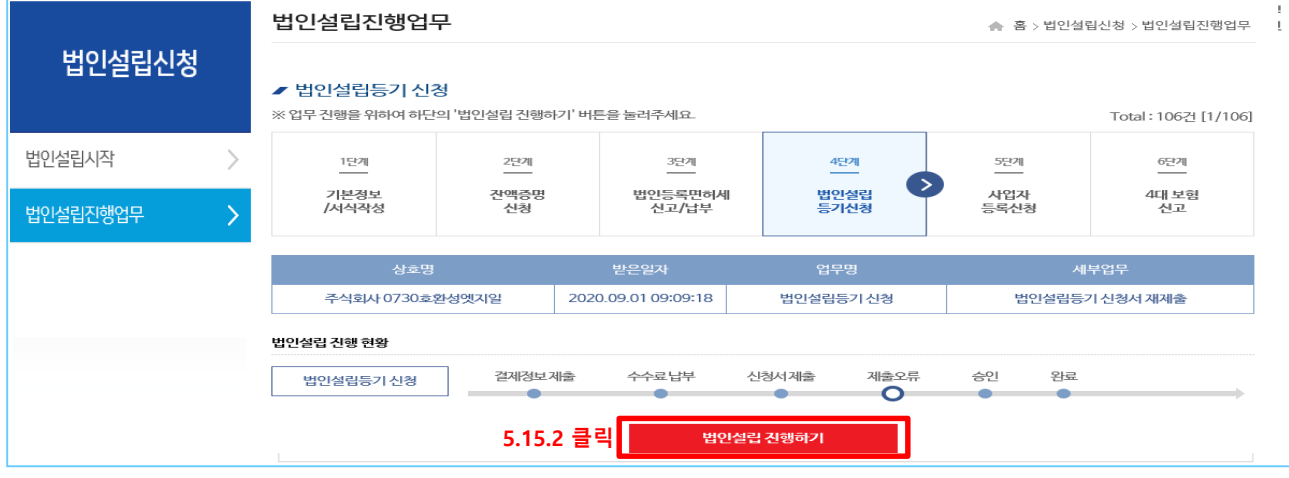

### - **5.15.2.1 오류 조치가 완료가 되면 등기접수 때와 동일하게 사용자등록번호를 입력하고 정보제공 동의 체크 후 '제출' 버튼을 누르면 됩니다.**

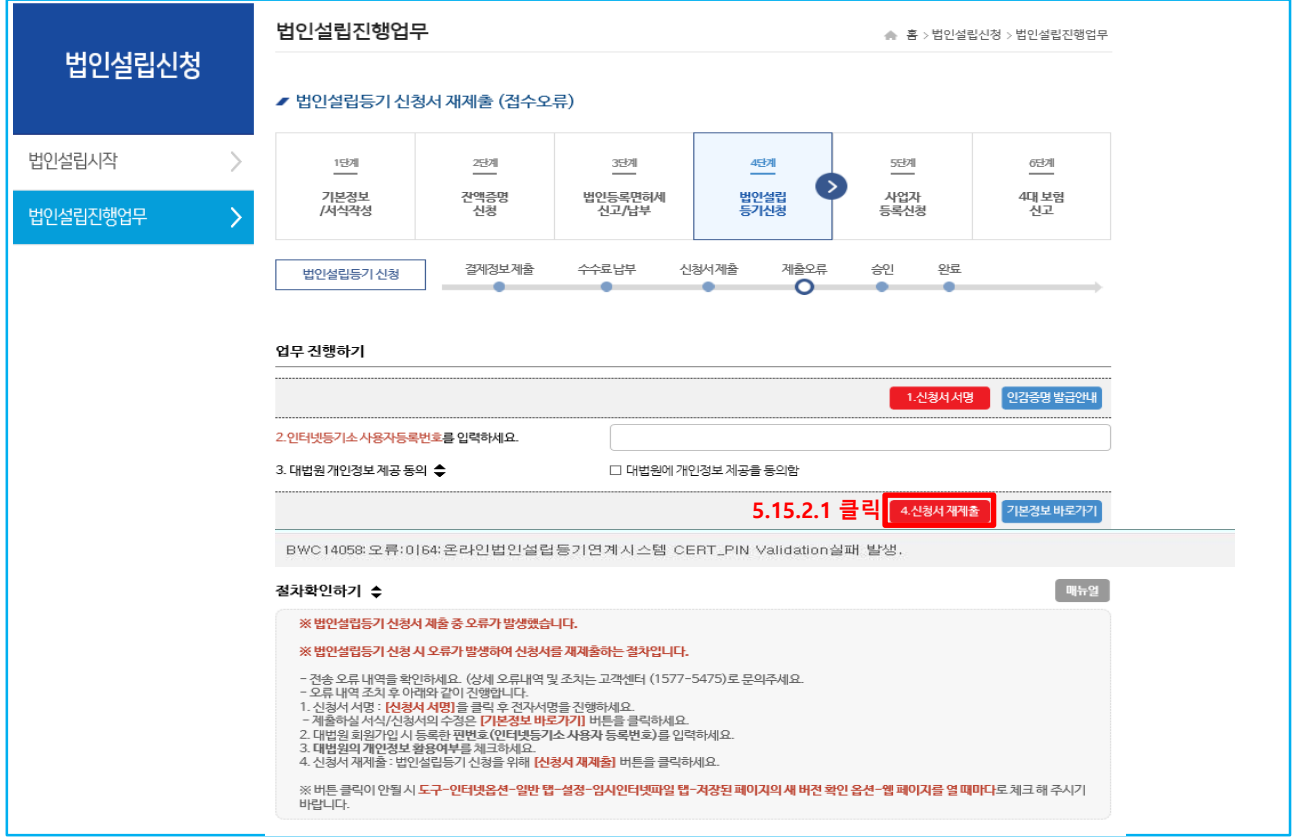

- **5.16 대법원에서 설립등기신청 서류 검토 후 승인 / 보정 명령을 내려주게 됩니다.**

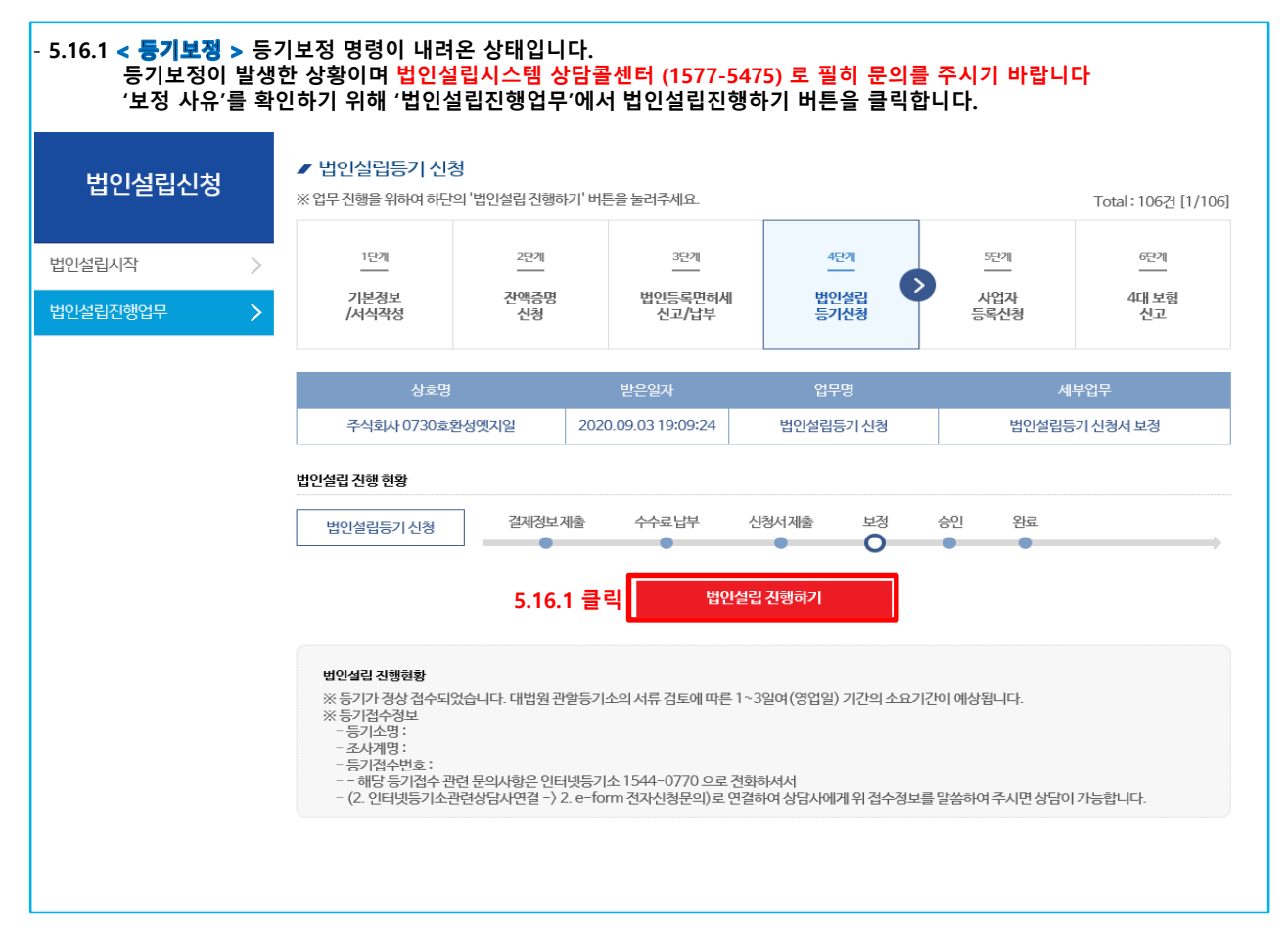

### - **5.16 대법원에서 설립등기신청 서류 검토 후 승인 / 보정 명령을 내려주게 됩니다.**

### - **5.16.1.1 보정 조치가 완료가 되면 등기접수 때 처럼 사용자등록번호를 입력하고 정보제공 동의 체크 후 '보정제출' 버튼을 누르면 됩니다.**

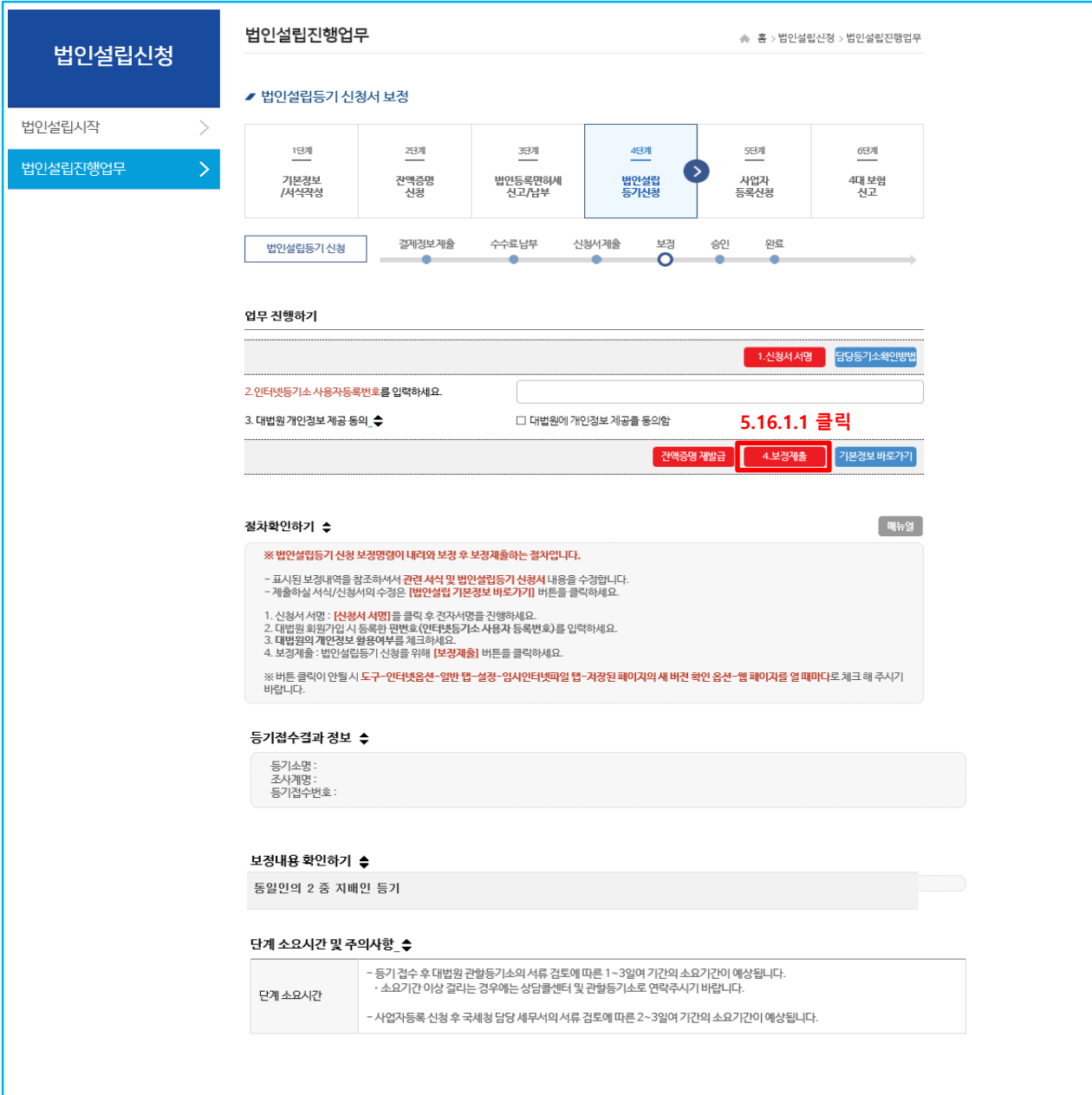

# **(법인설립시작)**

### - **6.1 법인설립 등기가 완료되어 온라인으로 사업자 진행을 원하시는 분들은 아래와 같은 추가적인 서류 작성 및 안내가 필요하니 고객센터(1577-5475)로 필히 연락을 부탁드립니다.**

# **※ 1. 법인설립시작 페이지로 이동**

**2. 사업자등록 신청 관련 서류 (사업자등록 신청서, 주주명세서) 작성**

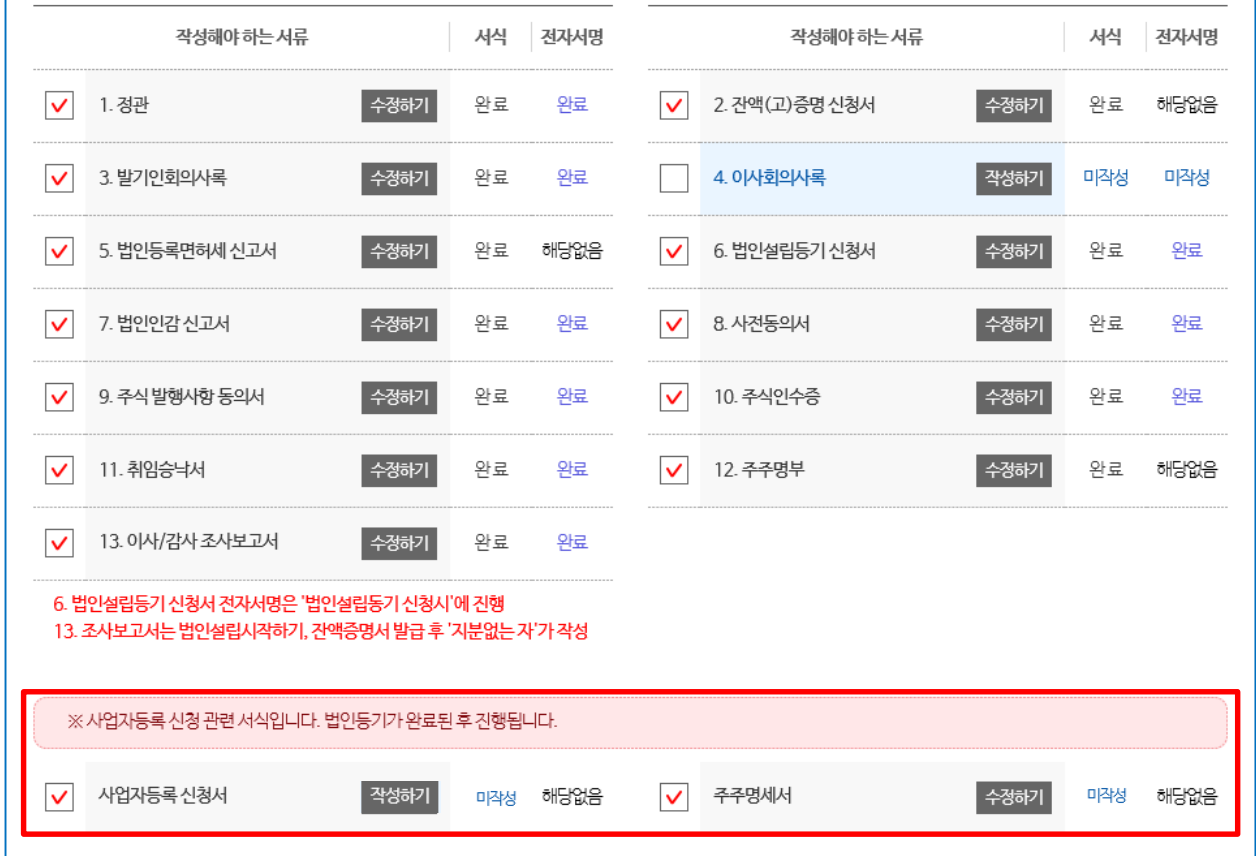

- **사업자등록 신청서는 법인등기가 완료된 법인이 회사의 영업을 위해 국세청에 법인설립신고 및 사업자등록신청을 위한 신청서입니다. (사업자등록 신청 시 필요한 정관, 임대차계약서 등 스캔파일 첨부 필요)** - **주주명세서는 법인설립신고 및 사업자등록신청의 첨부서류인 주주, 출자자 명세서입니다.**

**※ 온라인으로 사업자등록 신청 시 세무서에서 작성한 사업자등록신청서, 주주명세서 외에도 선택한 사업의 목적 및 기타 사유로 인한 기타서류 제출을 요청 할 수 있습니다. 이럴 경우 접수된 세무서 담당자의 요청에 협조해주시기 바랍니다.**

### - **6.2 사업자등록 신청서 작성 및 조회**

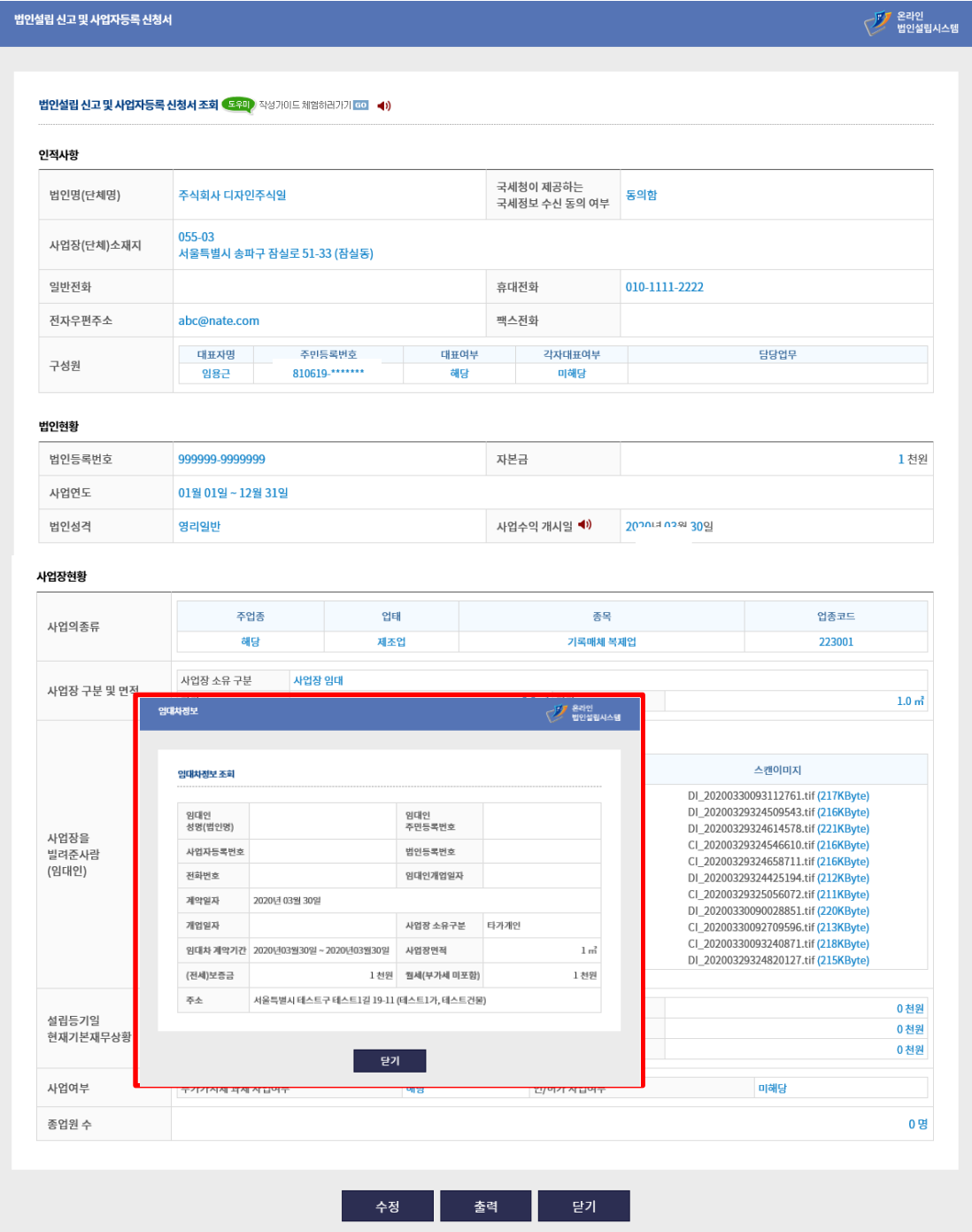

- **임대차 정보 작성**

- **필요 서류 파일 업로드(정관, 임대차계약서등)**

**※ 온라인으로 사업자 진행을 원하시는 분들은 위와 같은 추가적인 서류 작성 및 안내가 필요하니 고객센터(1577-5475)로 필히 연락을 부탁드립니다.**

### - **6.3 주주명세서 작성 및 조회**

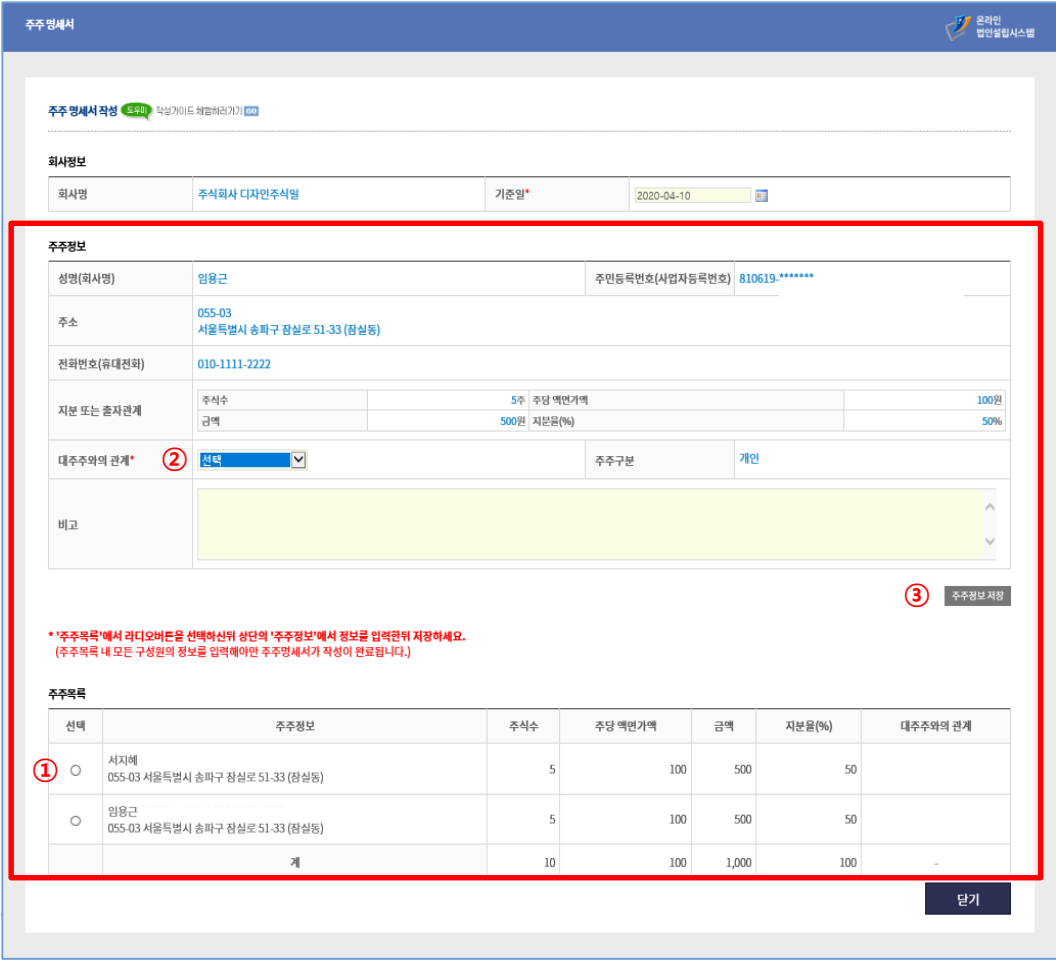

- **주주명세서 작성방법**

**< 작성순서 > 1. 주주목록 라디오버튼 선택 2. '대주주와의 관계' 선택 3. 주주정보 저장**

# **※ 주주목록 내 모든 구성원의 정보를 입력 해야만 주주명세서가 작성이 완료됩니다.**

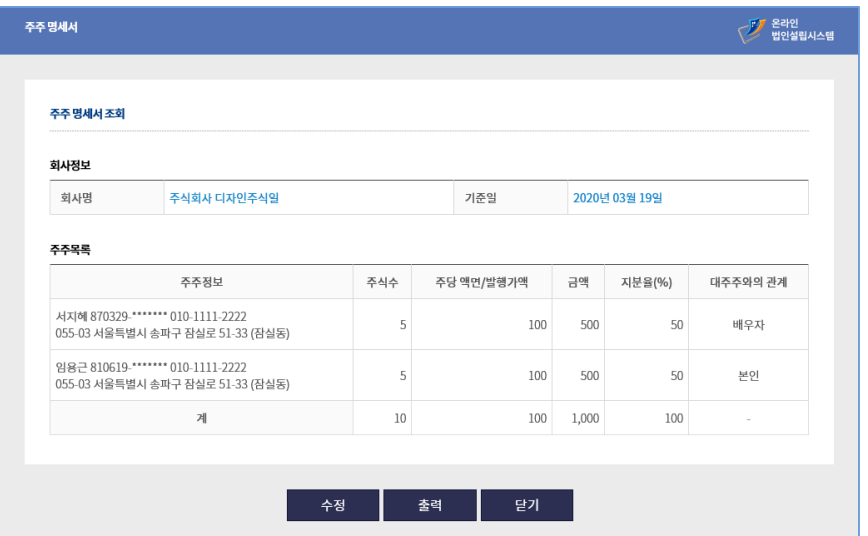

# **(법인설립진행업무)**

- 6.4 < 사업자등록 신청 >

**아래의 화면은 온라인으로 접수한 사업자등록 신청서에 대해 국세청에서 보정 명령을 내렸을 경우에만 해당 단계를 진행하는 화면입니다. 사업자등록 보정 신청을 하기 위해 '법인설립진행하기' 버튼을 클릭합니다.**

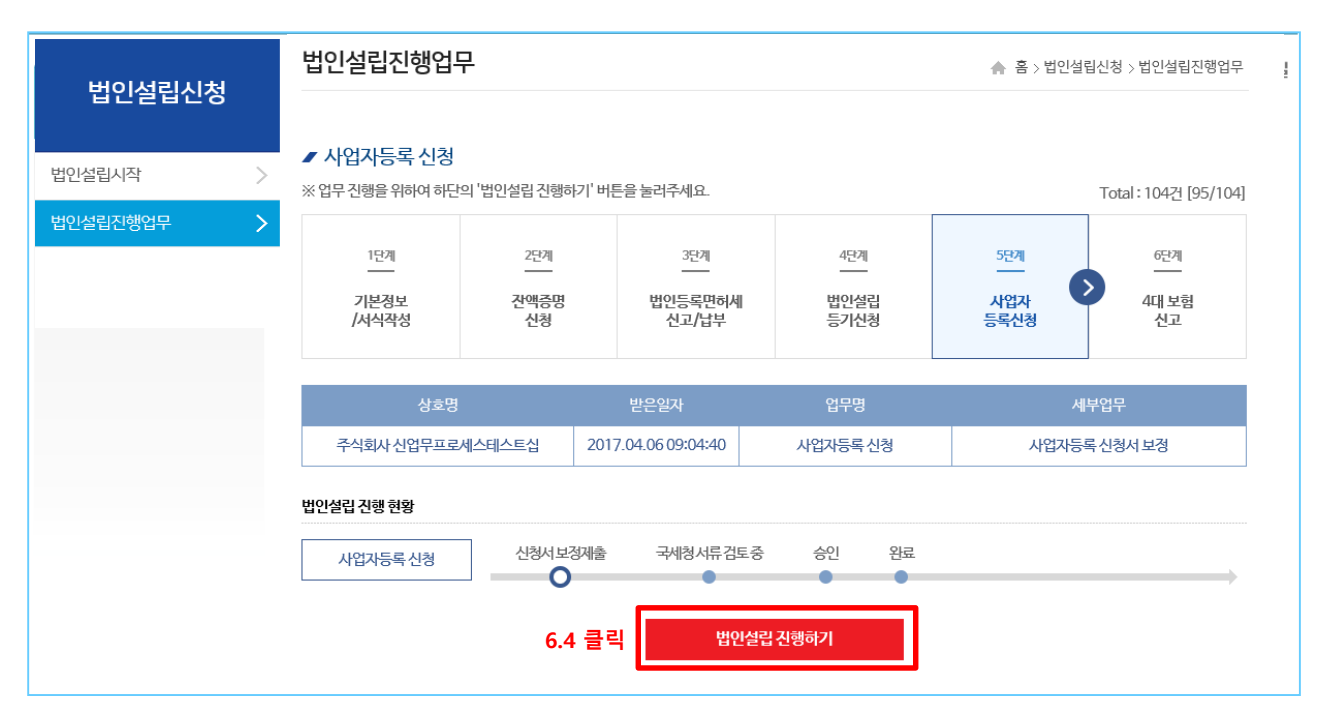

### - **6.5 국세청에 사업자등록 신청을 하기 위하여 보정 내용을 확인 및 보정내용 수정 후 '국세청의 개인정보 활용여부 동의' 란에 체크를 하시고 '신청서 재제출' 버튼을 클릭합니다.**

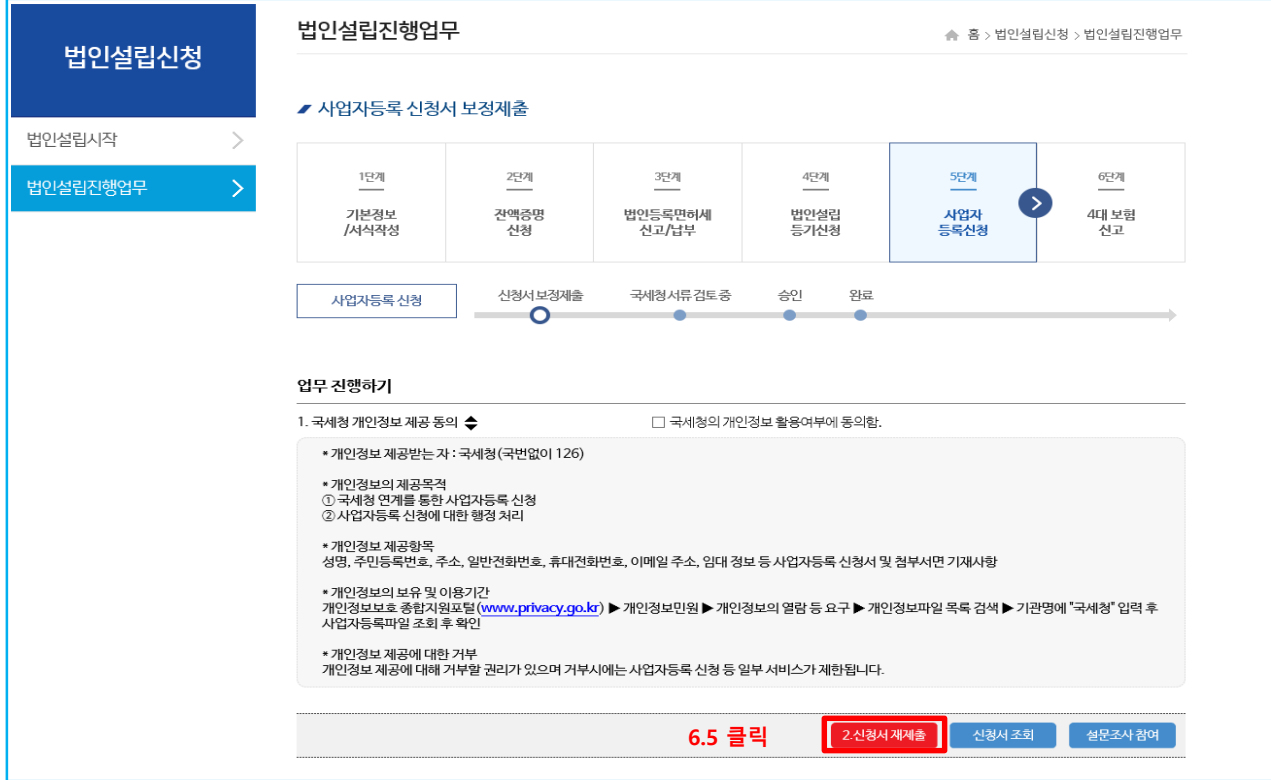

# **(법인설립진행업무)**

### - 7.1 < 4대사회보험 신고 > 4대사회보험 신고정보가 정상적으로 제출이 되고 나면 4대사회보험 신고를 진행할 수 있습니다 **4대 사회보험신고를 하기 위해 '법인설립진행하기' 버튼을 클릭합니다.(사업장성립/피부양자/가입자 신고 등)**

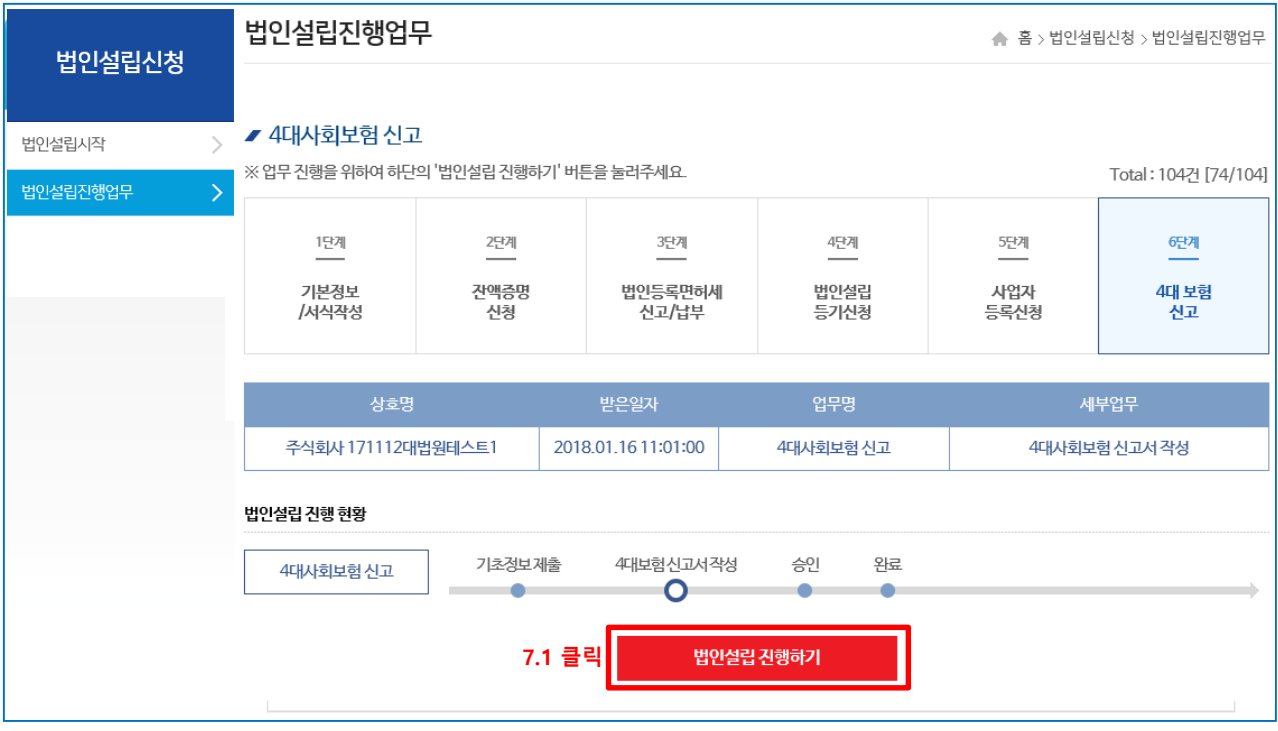

### - **7.2 사업장성립 신고 버튼을 클릭하면 다음 페이지의 7.5 단계와 같이 4대사회보험연계시스템의 사업장성립 신고 페이지가 새창으로 뜨며, 해당 페이지에서 신고를 진행합니다.**

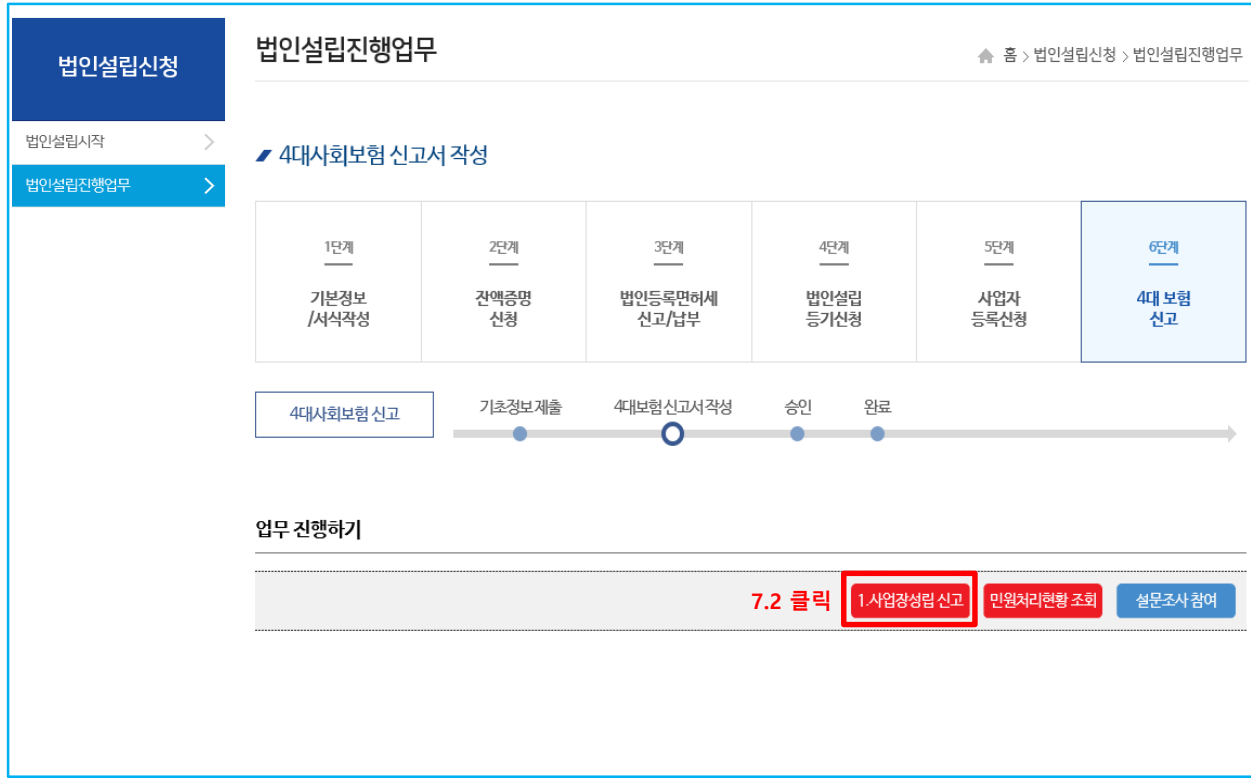

- **7.3 4대사회보험 연계시스템의 사업장성립 신고 페이지에서 4대사회보험 신고를 합니다.**

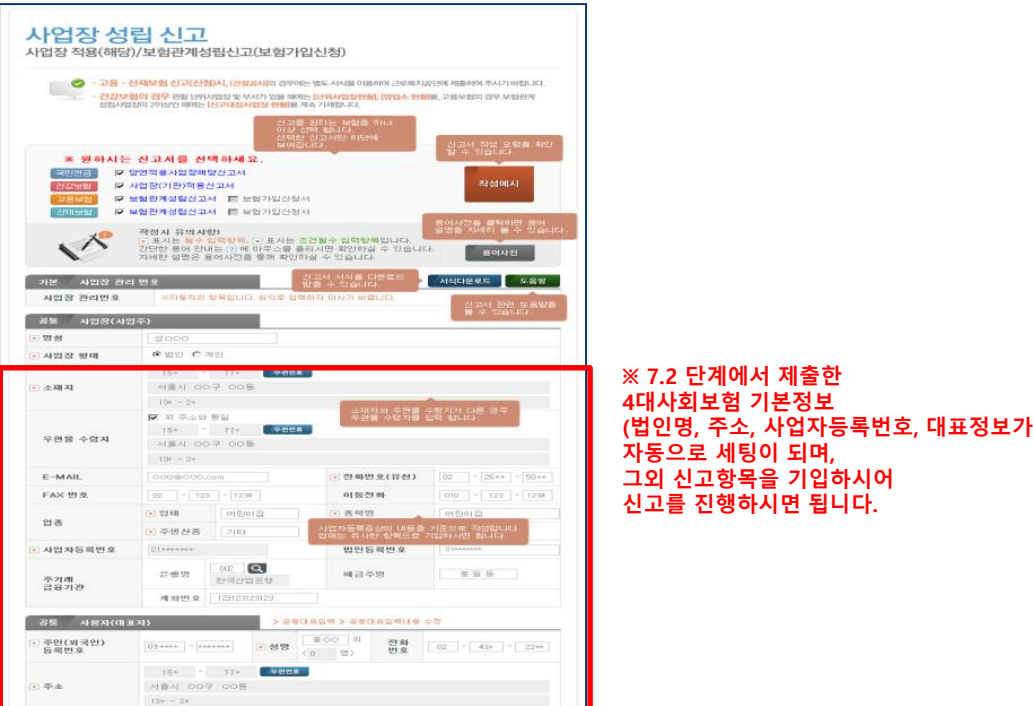

- **7.4 4대사회보험연계시스템에서 4대보험 신고를 하신 후 해당 공단으로부터 처리결과를 받으면 아래처럼 처리 상태가 업데이트가 되며, 4대사회보험 신고 진행현황에 대한 상세정보를 보시고자 하는 경우는 민원현황조회 버튼을 클릭하시면 7.7 과 같이 상세 정보를 확인하실수 있습니다.**

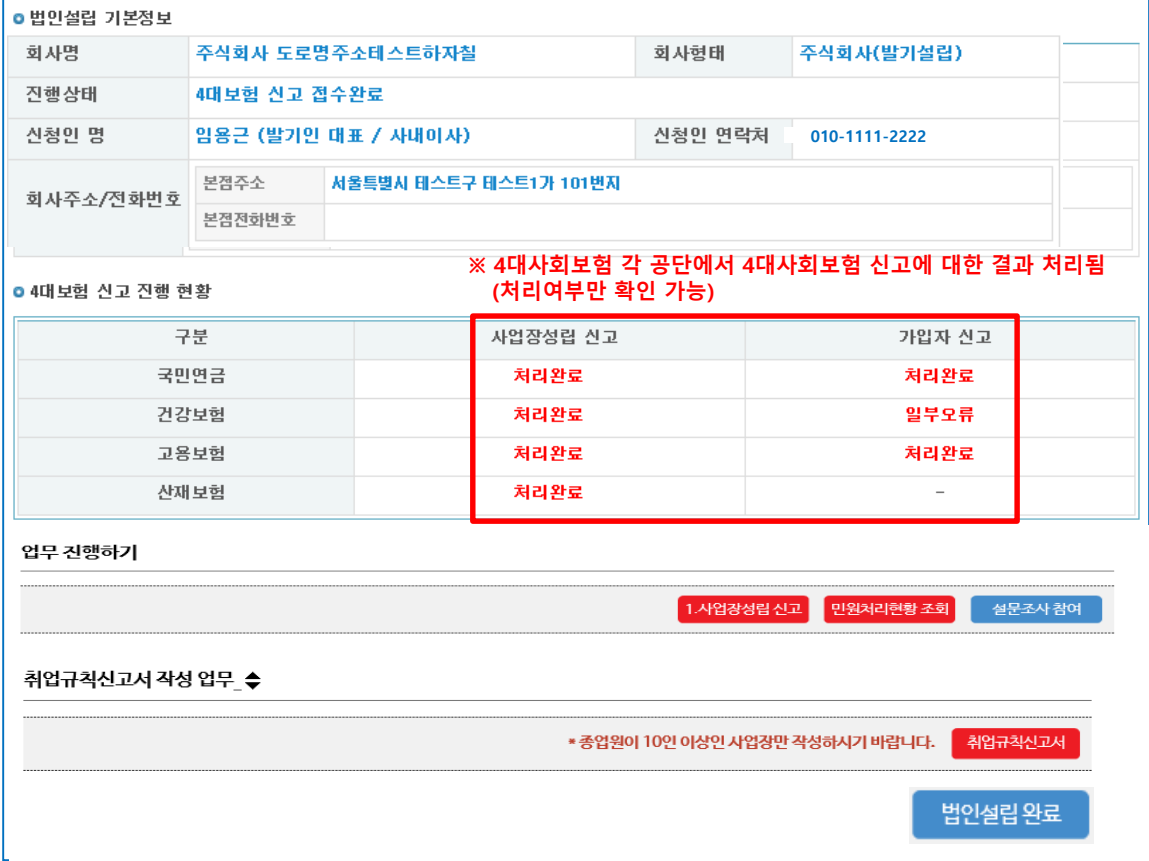

# - 7.5 < 4**대사회보험신고 민원현황조회 >**

**4대사회보험연계시스템의 민원처리현황 조회 페이지에서 신고 내역에 대한 상세 내용을 확인할 수 있습니다.**

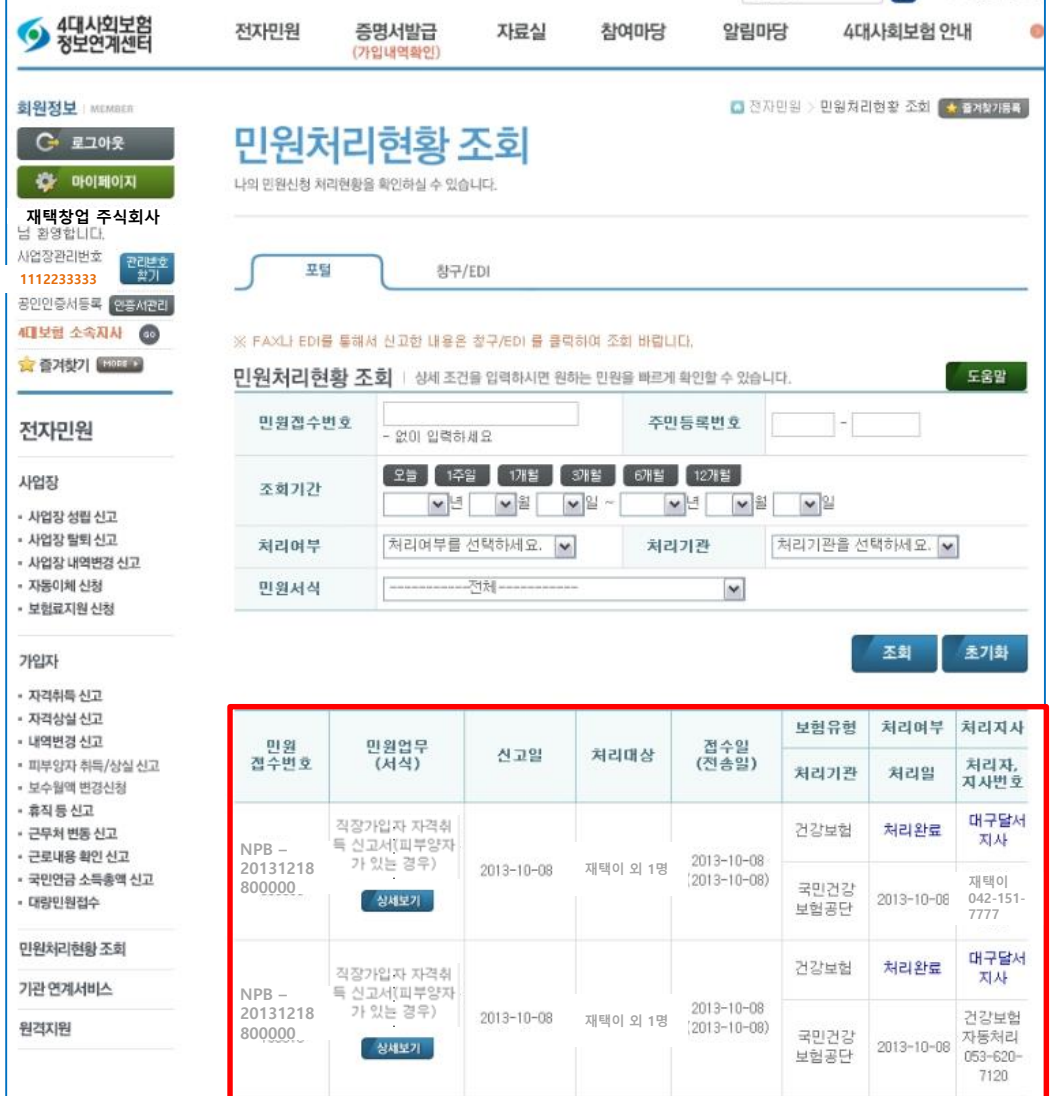

### - **7.6 4대사회보험 신고 후 더 이상 진행하실 부분이 없으시면, 법인설립 완료 버튼을 클릭하여, 모든 법인설립 단계를 완료할 수 있습니다.**

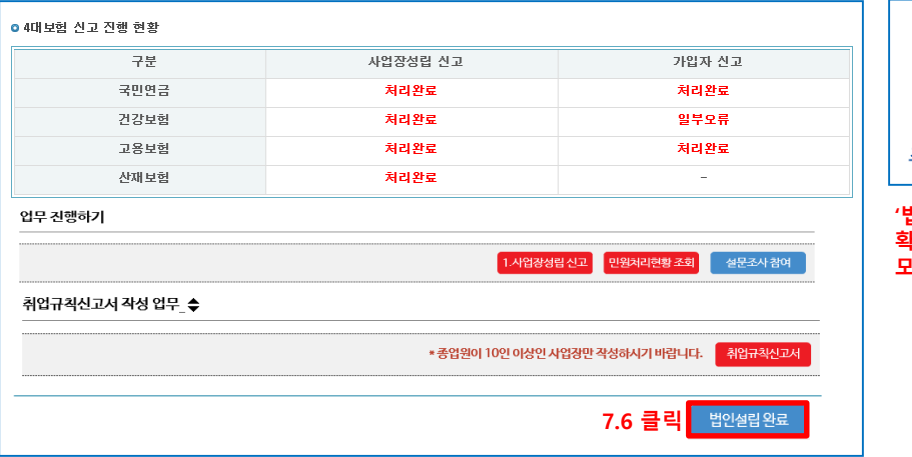

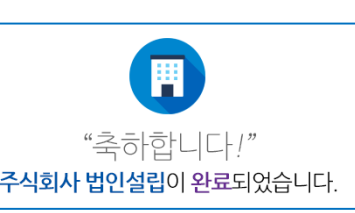

# **확인 버튼을 누르면, 위처럼 모든 법인설립이 완료가 되게 됩니다.**

62